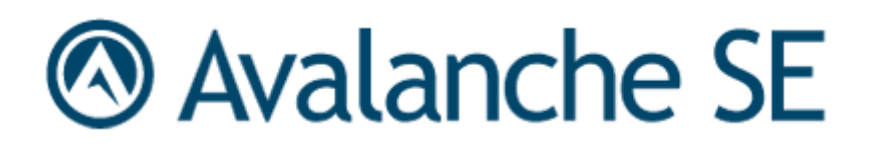

# Wavelink Avalanche Site Edition Java Console User Guide

Version 5.0

asej-ug-50-20100520

*Revised 20/5/2010*

Copyright **©** 2010 by Wavelink Corporation All rights reserved.

Wavelink Corporation 6985 South Union Park Avenue, Suite 335 Midvale, Utah 84047 Telephone: (801) 316‐9000 Fax: (801) 316‐9099 Email: customerservice@wavelink.com Website: [http:\\www.wavelink.com](http://www.wavelink.com)

Email: sales@wavelink.com

No part of this publication may be reproduced or used in any form, or by any electrical or mechanical means, without permission in writing from Wavelink Corporation. This includes electronic or mechanical means, such as photocopying, recording, or information storage and retrieval systems. The material in this manual is subject to change without notice.

The software is provided strictly on an "as is" basis. All software, including firmware, furnished to the user is on a licensed basis. Wavelink grants to the user a non-transferable and nonexclusive license to use each software or firmware program delivered hereunder (licensed program). Except as noted below, such license may not be assigned, sublicensed, or otherwise transferred by the user without prior written consent of Wavelink. No right to copy a licensed program in whole or in part is granted, except as permitted under copyright law. The user shall not modify, merge, or incorporate any form or portion of a licensed program with other program material, create a derivative work from a licensed program, or use a licensed program in a network without written permission from Wavelink . The user agrees to maintain Wavelink's copyright notice on the licensed programs delivered hereunder, and to include the same on any authorized copies it makes, in whole or in part. The user agrees not to decompile, disassemble, decode, or reverse engineer any licensed program delivered to the user or any portion thereof.

Wavelink reserves the right to make changes to any software or product to improve reliability, function, or design.

The information in this document is bound by the terms of the end user license agreement.

# Table of Contents

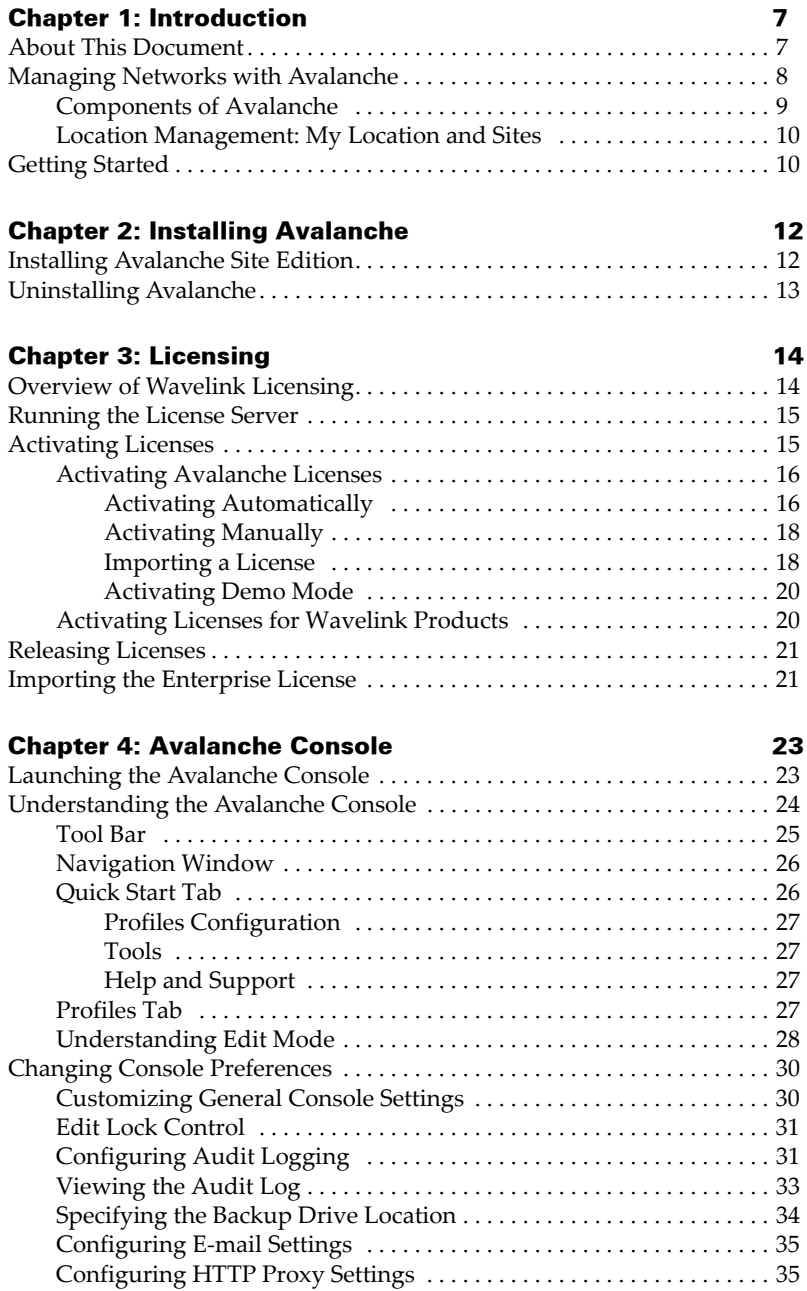

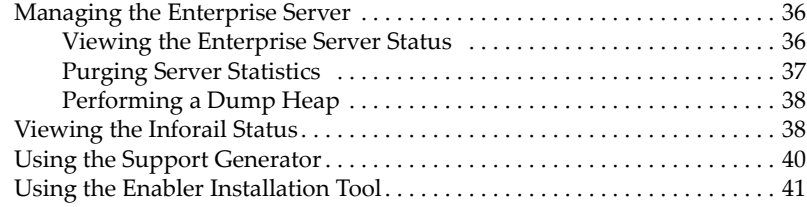

#### [Chapter 5: Managing User Accounts 43](#page-44-0)

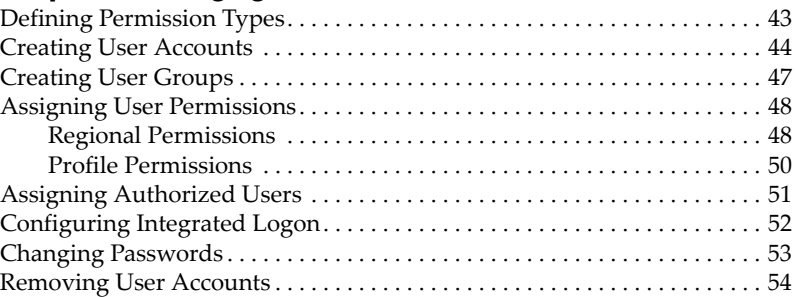

### [Chapter 6: Managing Sites and Locations 55](#page-56-0) [Managing](#page-56-1) Sites . . . . . . . . . . . . . . . . . . . . . . . . . . . . . . . . . . . . . . . . . . . . . . . . . . 55 [Creating](#page-56-2) a Site . . . . . . . . . . . . . . . . . . . . . . . . . . . . . . . . . . . . . . . . . . . . . . 55 [Assigning](#page-57-0) Profiles . . . . . . . . . . . . . . . . . . . . . . . . . . . . . . . . . . . . . . . . . . . 56 [Excluding](#page-58-0) Profiles . . . . . . . . . . . . . . . . . . . . . . . . . . . . . . . . . . . . . . . . . . . 57 [Viewing](#page-59-0) Mobile Devices within Sites .................................. 58 [Pinging](#page-59-1) Mobile Devices within Sites . . . . . . . . . . . . . . . . . . . . . . . . . . . 58 Sending [Messages](#page-59-2) to Sites . . . . . . . . . . . . . . . . . . . . . . . . . . . . . . . . . . . . 58 Editing Site [Properties](#page-60-0) . . . . . . . . . . . . . . . . . . . . . . . . . . . . . . . . . . . . . . . 59 [Additional](#page-61-0) Site Functions . . . . . . . . . . . . . . . . . . . . . . . . . . . . . . . . . . . . 60 [Managing](#page-61-1) the Mobile Device Server. . . . . . . . . . . . . . . . . . . . . . . . . . . . . . . . 60 [Modifying](#page-61-2) Server Location Properties . . . . . . . . . . . . . . . . . . . . . . . . . . 60 [Stopping](#page-62-0) the Server  $\dots\dots\dots\dots\dots\dots\dots\dots\dots\dots\dots\dots\dots\dots\dots\dots\dots$ [Starting](#page-62-1) Servers . . . . . . . . . . . . . . . . . . . . . . . . . . . . . . . . . . . . . . . . . . . . . 61 Viewing Server [Properties](#page-63-0) . . . . . . . . . . . . . . . . . . . . . . . . . . . . . . . . . . . . 62 [Reinitializing](#page-63-1) the Mobile Device Server  $\dots\dots\dots\dots\dots\dots\dots\dots$  62 [Retrieving](#page-63-2) Mobile Device Log Files . . . . . . . . . . . . . . . . . . . . . . . . . . . . 62

### **Chapter 7: Managing Network Profiles**

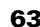

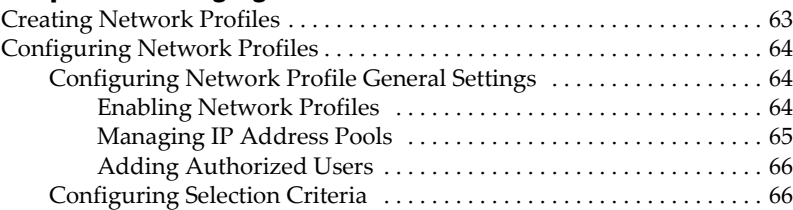

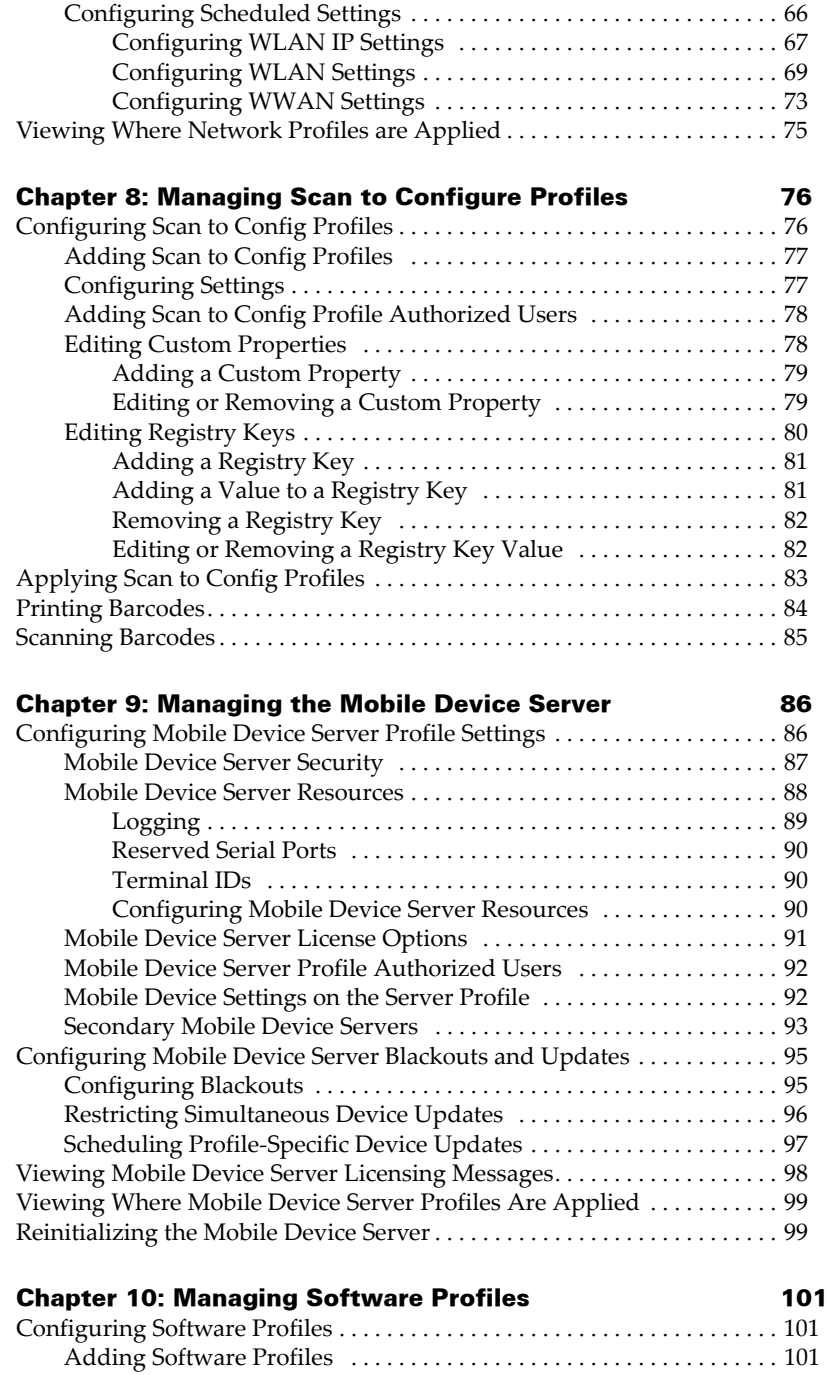

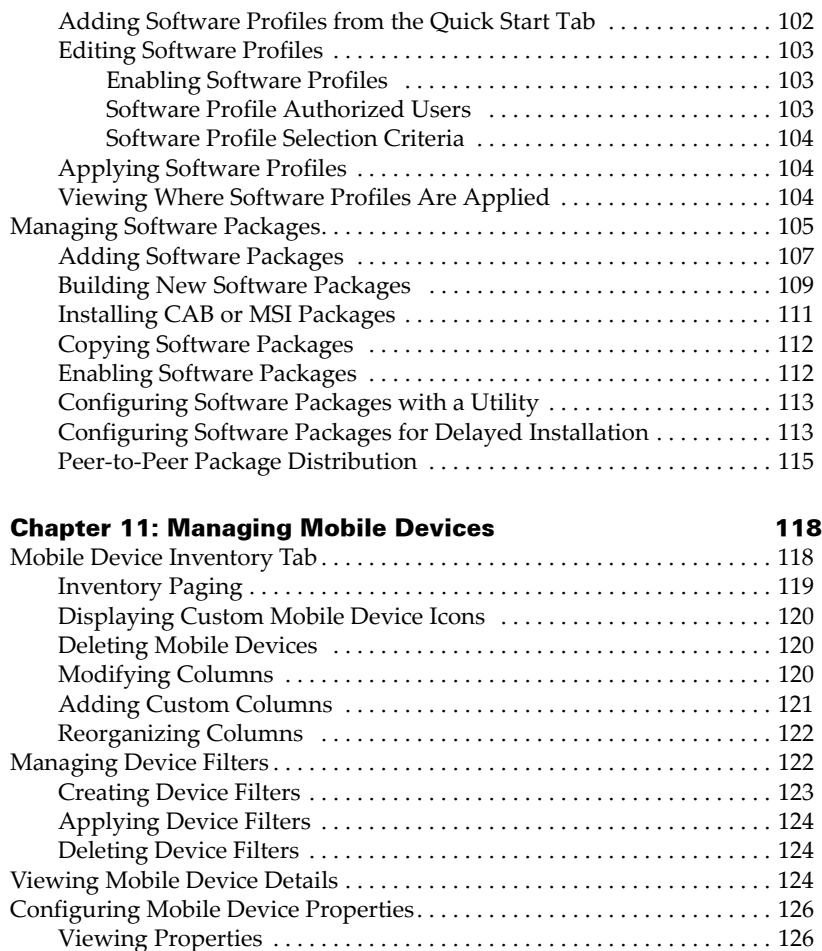

Creating Custom [Properties](#page-128-0) . . . . . . . . . . . . . . . . . . . . . . . . . . . . . . . . . . 127 Creating Device‐Side [Properties](#page-129-0) . . . . . . . . . . . . . . . . . . . . . . . . . . . . . . . 128 Editing [Properties](#page-129-1) . . . . . . . . . . . . . . . . . . . . . . . . . . . . . . . . . . . . . . . . . . . 128 Deleting [Properties](#page-130-0) . . . . . . . . . . . . . . . . . . . . . . . . . . . . . . . . . . . . . . . . . . 129 [Contacting](#page-130-1) the Mobile Device . . . . . . . . . . . . . . . . . . . . . . . . . . . . . . . . . . . . . 129 [Pinging](#page-131-0) Mobile Devices . . . . . . . . . . . . . . . . . . . . . . . . . . . . . . . . . . . . . . 130 Sending [Messages](#page-131-1) . . . . . . . . . . . . . . . . . . . . . . . . . . . . . . . . . . . . . . . . . . . 130 [Updating](#page-132-0) a Mobile Device . . . . . . . . . . . . . . . . . . . . . . . . . . . . . . . . . . . . 131 [Locating](#page-133-0) a Mobile Device . . . . . . . . . . . . . . . . . . . . . . . . . . . . . . . . . . . . 132 Viewing [Location](#page-133-1) History . . . . . . . . . . . . . . . . . . . . . . . . . . . . . . . . . . . . 132 Using Remote [Control](#page-134-0) . . . . . . . . . . . . . . . . . . . . . . . . . . . . . . . . . . . . . . . 133 [Launching](#page-134-1) the Session Monitor . . . . . . . . . . . . . . . . . . . . . . . . . . . . . . . 133 Launching Wavelink [Communicator](#page-136-0) . . . . . . . . . . . . . . . . . . . . . . . . . . . 135 Software [Inventory](#page-136-1) . . . . . . . . . . . . . . . . . . . . . . . . . . . . . . . . . . . . . . . . . . . . . . 135

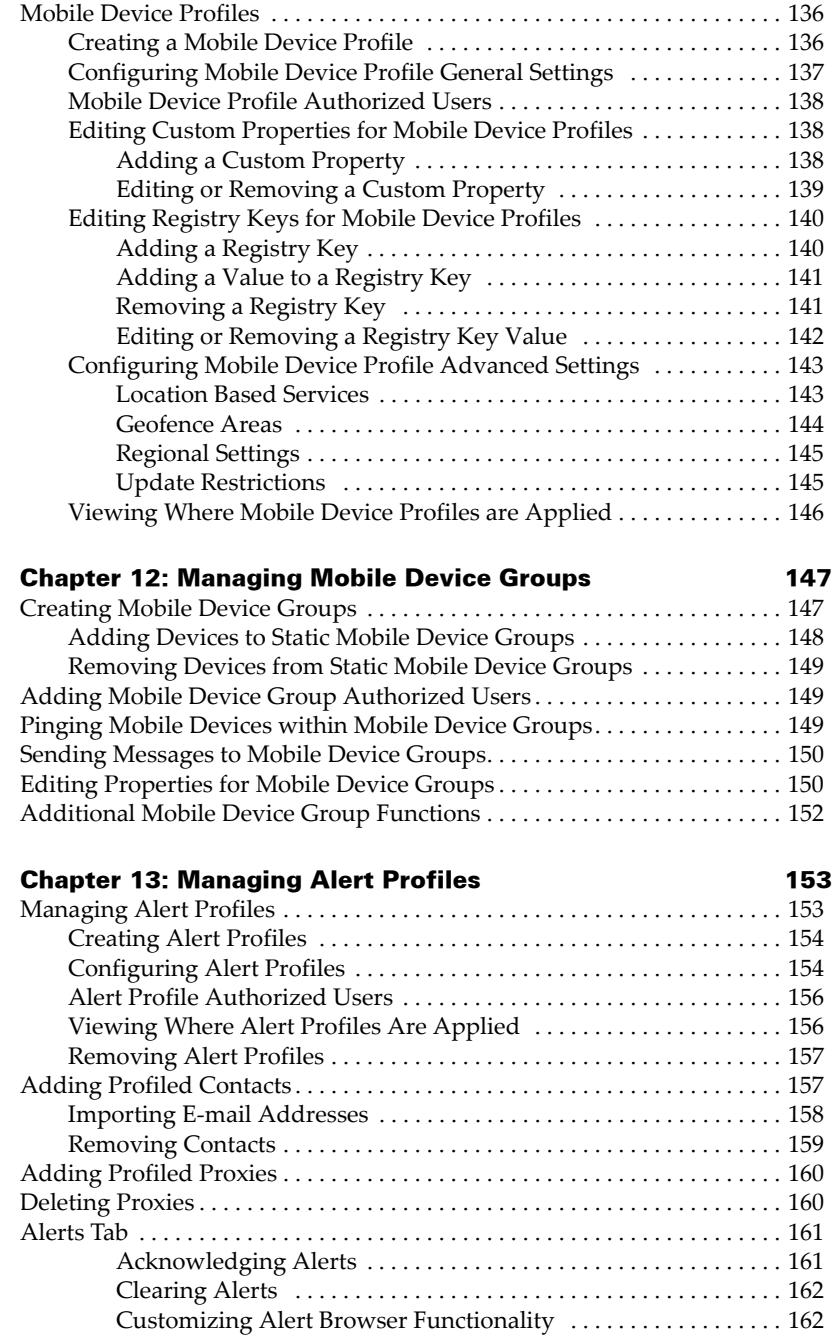

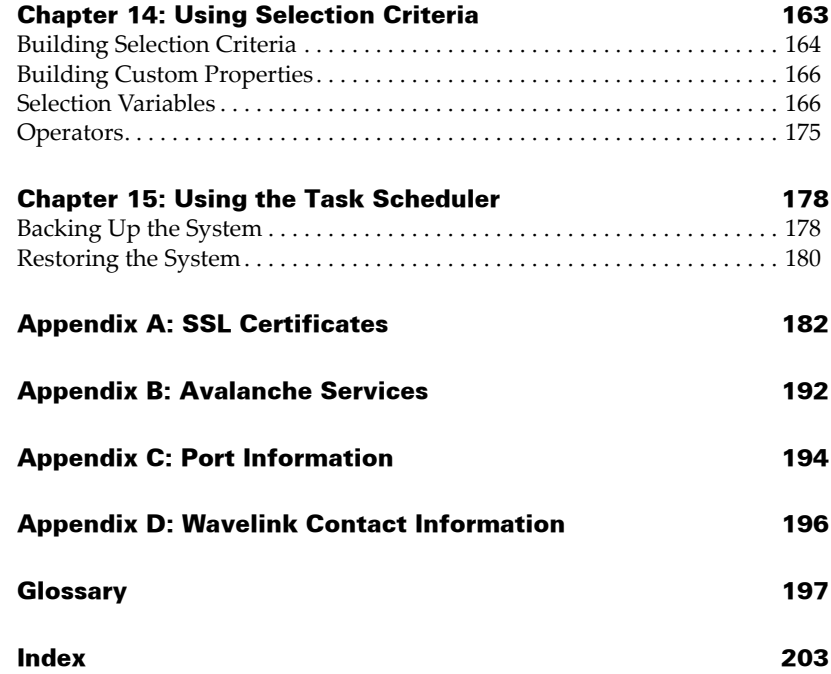

# <span id="page-8-0"></span>Chapter 1: Introduction

This document is a guide to the functions and components of Wavelink Avalanche. This document presents:

- **•** An introduction to the Avalanche Java Console and conceptual information about Avalanche.
- **•** Detailed information on the components of Avalanche.
- **•** Tasks for creating an effective, secure wireless network.

**NOTE** The instructions contained in this guide pertain to the Avalanche Java Console. For details about performing tasks from the Web Console, see the Web Console User Guide.

This introduction provides the following introductory information:

- **•** About This [Document](#page-8-1)
- **•** Managing Networks with [Avalanche](#page-9-0)
- **•** [Getting](#page-11-1) Started

### <span id="page-8-1"></span>About This Document

This user documentation provides assistance to anyone managing an enterprise‐wide wireless network with Avalanche.

This document makes the following assumptions:

- **•** You have a general understanding of the basic operational characteristics of your network operating systems.
- **•** You have a general understanding of basic hardware configuration, such as how to install a network adapter.
- **•** You have a working knowledge of your wireless networking hardware, such as infrastructure devices and mobile devices.
- **•** You have administrative access to your network.

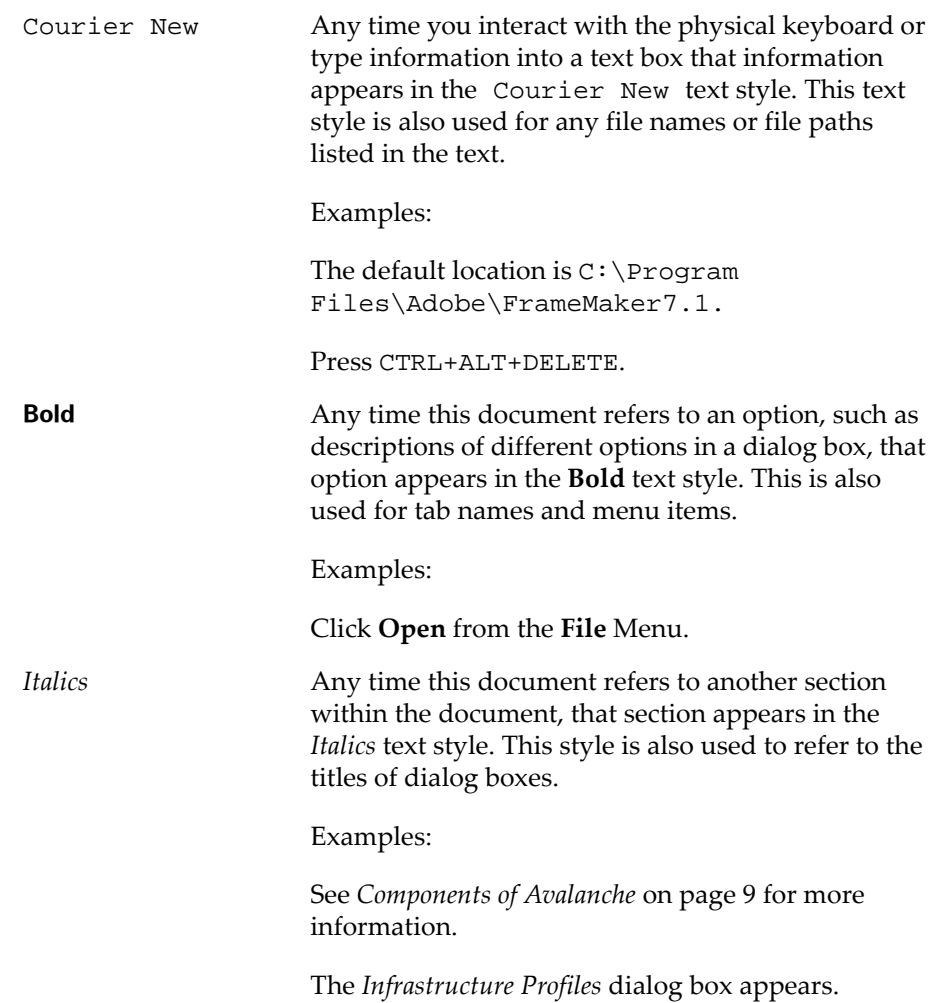

This document uses the following typographical conventions:

### <span id="page-9-0"></span>Managing Networks with Avalanche

Wavelink Avalanche provides solutions for organizations seeking to configure and maintain an enterprise‐wide wireless network. This section describes several basic elements of Avalanche, including:

**•** [Components](#page-10-0) of Avalanche

**•** Location [Management:](#page-11-0) My Location and Sites

### <span id="page-10-0"></span>Components of Avalanche

Avalanche is an integrated system of several components, which together allow you to manage your wireless network quickly and efficiently.

The primary components of Avalanche include:

- **• Avalanche Java Console**. The Avalanche Java Console is your interface with wireless network components. With the Avalanche Console, you can manage and maintain everything from infrastructure device settings to mobile device software. The Java Console must be accessed from a computer where it has been installed.
- **• Avalanche Web Console**. The Avalanche Web Console allows you to manage network components from any computer using an internet connection. It does not need to be installed.

**NOTE** To manage reports or use the floorplan setup, you must use the Web Console. These options are not available through the Java Console.

- **• Enterprise Server**. The Enterprise Server facilitates all communication between the Console, the distributed servers, and the enterprise database.
- **• Statistics Server**. The Statistics Server collects statistical information from your devices and distributed servers for reporting purposes and stores information in the stats database.
- **• Databases**. Avalanche databases store information about your network and devices. There are two databases for Avalanche. The enterprise database handles information such as managing device configuration. The stats database manages statistical information regarding the state of devices on your network.
- **• Mobile Device Server**. The Mobile Device Server is server‐side software responsible for communication between the Avalanche Console, enterprise and statistics servers, and your mobile devices.
- **• Enablers**. Mobile devices require additional software, called an Enabler, in order to be managed by Avalanche. An Enabler relays information between the mobile device and the Mobile Device Server. With the Enabler

installed, the mobile device can receive configuration instructions that you create in the Avalanche Console.

**NOTE** Some features of the Avalanche Console are only available with recent versions of the Enabler.

### <span id="page-11-0"></span>Location Management: My Location and Sites

One of the key aspects of Avalanche is location management. Avalanche SE provides you with one server location that you can subdivide into sites.

The Mobile Device Server relays information between the Avalanche Console, the enterprise server, the statistics server, and the mobile devices. Profiles can be applied at My Location and all mobile devices connecting to theMobileDevice Serverthat match the selection criteria will receive those profiles.

You can create sites at My Location. Each site uses selection criteria to determine which devices will be included. When a profile is applied at a site, all devices included in that site that match the profile selection criteria will receive that profile.

### <span id="page-11-1"></span>Getting Started

To better manage your Avalanche installation and configuration and to ensure optimal performance, Wavelink recommends you perform the following steps in order:

- **1 Install Avalanche.** For more information, refer to *Chapter 2: [Installing](#page-13-2) [Avalanche](#page-13-2)* on page 12.
- **2 Activate Mobile Device licenses for Avalanche.** You should activate the number of licenses based on the number of devices you want to manage. For more information, refer to *Chapter 3: [Licensing](#page-15-2)* on page 14.
- **3 Configure profiles.** A profile allows you to manage configurations and settings centrally and then deploy those configurations to as many sites as necessary. In this way, you can update or modify multiple sites instead of manually changing settings for each one. Avalanche provides network, scan to config, software, alert, Mobile Device Server, and mobile device profiles.

Once you create and deploy a profile, the Server and/or devices retain their configuration values until you change the profile or assign a new profile with a higher priority. Even if you alter device configuration values without using Avalanche, when the Server queries the device, it restores the configuration values from the assigned profile.

Default profiles reduce the time it takes to add new devices to a wireless network. If Avalanche detects a device that is not associated with a profile, Avalanche assigns the default profile for that location to that device.

# <span id="page-13-0"></span>Chapter 2: Installing Avalanche

<span id="page-13-2"></span>Avalanche is designed to operate on a wide variety of network configurations. However, system requirements must be met to ensure optimal performance. Review requirements before installing. This chapter provides information about the following:

- **•** Installing [Avalanche](#page-13-1) Site Edition
- **•** [Uninstalling](#page-14-0) Avalanche

### <span id="page-13-1"></span>Installing Avalanche Site Edition

This section provides instructions for the installation process for Avalanche Site Edition (SE) with the included PostgreSQL database.

If you are currently running a version of Avalanche, refer to the migration documents or release notes located on the Wavelink Web site to ensure the latest version of Avalanche installs properly and no data is lost during the installation.

**NOTE** You cannot install Avalanche on a system where Mobile Manager Enterprise is currently installed. You must remove Mobile Manager Enterprise before you attempt to install Avalanche. For instructions about removing Mobile Manager Enterprise, refer to the *M*o*bile Manager Enterprise User's Guide* or contact Wavelink Customer Service.

**NOTE** If you stop the installation process, you must use the uninstall utility to remove any partially‐installed components before you attempt to re‐install. For information about uninstalling, refer to *[Uninstalling](#page-14-0) Avalanche* on page 13.

#### **To install Avalanche:**

- **1** Obtain a copy of the installation file for Avalanche SE.
- **2** Double‐click the file to start the installation process.

The *InstallShield Wizard* appears.

**3** Click **Next** to continue the installation process.

The *License Agreement* dialog box appears.

**4** If you agree with the terms in the License Agreement, click **Yes**.

The *Choose Destination Location* dialog box appears.

**5** Click **Next** to accept the default installation folder, or click **Browse** to navigate to a folder of your choice. After you select an installation folder, click **Next**.

Avalanche is installed on your system.

The *InstallShield Wizard Complete* dialog box appears.

**6** Click **Finish**.

### <span id="page-14-0"></span>Uninstalling Avalanche

You can run the Avalanche uninstall utility from the Windows Control Panel or from the **Programs** menu.

**NOTE** If you plan on uninstalling Avalanche and/or the PostgreSQL database, it is recommended that you backup database information and software collections. This can be done using the Task Scheduler. For more information, see *Chapter 15: Using the Task [Scheduler](#page-179-2)* on page 178.

### **To uninstall Avalanche:**

**1** From the **Start** menu, select **Settings > Control Panel > Add or Remove Programs > Wavelink Avalanche** and click **Change/Remove**.

‐Or‐

From the **Start** menu, select **Programs > Wavelink Avalanche > Uninstall Avalanche**.

The *Uninstall Wizard* appears.

**2** Follow the wizard prompts, based on what you want to remove.

Upon completion, Avalanche and any selected components are removed from your system.

# <span id="page-15-0"></span>Chapter 3: Licensing

<span id="page-15-2"></span>Avalanche requires licenses for full functionality. You can access and use the Avalanche Console without licenses, but you will be limited to the demo or unlicensed mode and will have limited functionality. You will not be able to manage mobile or network infrastructure devices.

This chapter provides information about the licensing options for Avalanche, and includes the following topics:

- **•** [Overview](#page-15-1) of Wavelink Licensing
- **•** [Running](#page-16-0) the License Server
- **•** [Activating](#page-16-1) Licenses
- **•** [Releasing](#page-22-0) Licenses
- **•** Importing the [Enterprise](#page-22-1) License

### <span id="page-15-1"></span>Overview of Wavelink Licensing

Avalanche requires one license for each mobile device or infrastructure device it manages. When a server detects a new wireless device, a license request is sent to the License Server. The License Server then sends a license to the server to be distributed. The license file is unique to the server and cannot be transferred to another server. Once the device receives the license, Avalanche can manage that device. If a license expires or is released, the license returns to the pool of licenses at the License Server until it is requested by another server.

For users' convenience, some licenses may come with a license start date. You can activate these licenses and they will appear in the *Licensing* dialog box, but the License Server will not be able to distribute them until the date specified.

**NOTE** To obtain any Avalanche license, please contact Wavelink Customer Service.

There are two sets of licenses available with Avalanche: base and maintenance. Base licenses are required to manage devices when using any variety of Avalanche version 5 (5.x). You will also need maintenance licenses if you have upgraded beyond version 5.1. For example, if you upgraded to 5.5, you would need a 5.x base license and a maintenance license for each device you want to manage.

The following table provides a summary of license types and functions.

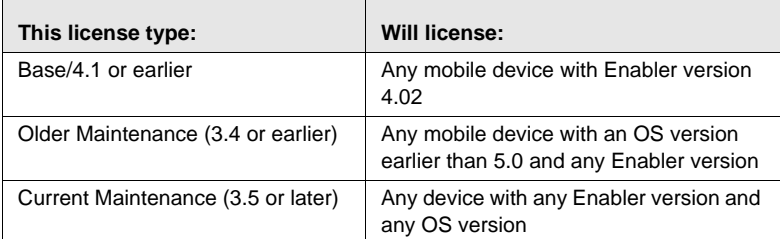

**Table 3-1:** *Licensing*

When you run Avalanche without a valid license, the mobile device appears in the Mobile Device Inventory list, but you will not be able to manage the mobile device. You cannot deploy software packages or network profiles to the mobile device.

### <span id="page-16-0"></span>Running the License Server

The License Server is a Wavelink service that runs on a host system as part of Avalanche. The License Server is responsible for supplying licenses to Avalanche mobile devices and infrastructure devices. It operates on TCP port 7221. For the License Server to function properly, this port must be open and not blocked by a firewall.

The License Server is a service that starts automatically. If for some reason the License Server is not running, the Mobile Device and Infrastructure Server will not be able to receive licenses.

### <span id="page-16-1"></span>Activating Licenses

This section provides the following information about activating your Avalanche license:

- **•** Activating [Avalanche](#page-17-0) Licenses
- **•** [Activating](#page-21-1) Licenses for Wavelink Products

### <span id="page-17-0"></span>Activating Avalanche Licenses

When you activate Avalanche licenses, your licenses are verified and the License Server can then distribute them to the wireless devices on your network.

This section provides information on the following processes:

- **•** Activating [Automatically](#page-17-1)
- **•** [Activating](#page-19-0) Manually
- **•** [Importing](#page-19-1) a License
- **•** [Activating](#page-21-0) Demo Mode

#### <span id="page-17-1"></span>Activating Automatically

If Avalanche resides on a system that has Internet access, you can use automatic license activation. Avalanche connects with a secure Wavelink Web Server to verify your license.

**NOTE** If your Internet access is restricted through a proxy server, you will need to configure HTTP Proxy settings before you can activate licenses automatically. For information on configuring proxy settings, see *[Configuring](#page-36-2) HTTP Proxy Settings* on [page 35.](#page-36-2)

#### **To activate Avalanche:**

**1** Obtain the Avalanche product licensing code from Wavelink**.**

**NOTE** You receive this information in an e‐mail from Wavelink upon purchasing Avalanche.

**2** From the Avalanche Console, click **Tools > Manage Licensing**.

The *Licensing* dialog box appears.

| <b>OLicensing</b>                                                           |                    |         |                |            |                               |             |
|-----------------------------------------------------------------------------|--------------------|---------|----------------|------------|-------------------------------|-------------|
| Type                                                                        | Product            | Version | Ouantity       | Start Date | Serial Number<br>End Date     |             |
| Base                                                                        | WL-MobileManager   | 5.8     | $\mathbf{2}$   | 04/09/2010 | 05/09/2010 OFS7C6FT25YDGRRR52 |             |
| Base                                                                        | WI-Infrastructure. | 5.0     | $\overline{2}$ | 04/09/2010 | 05/09/2010 FL5YHPSXLY35M7LZBV |             |
| Base:                                                                       | WL-Avalanche       | 5.0     | 2              | 04/09/2010 | 05/09/2010 KJ9MCFJ3C7C46X567N |             |
| Base                                                                        | WI-RemoteControl   | 3.0     | $\overline{2}$ | 04/09/2010 | 05/09/2010 WRHZNNT5BN2HKZOVO4 |             |
| Base                                                                        | WL-RemoteControl   | 4.0     | $\overline{c}$ | 04/09/2010 | 05/09/2010 PO3F7DCY5Y36MXM796 |             |
| Base                                                                        | WL-PTT             | 1.1     | $\overline{2}$ | 04/09/2010 | 05/09/2010 ONY25BJN3XX5BBC5ZL |             |
| Base                                                                        | WL-CESecure        | 1.1     | $\overline{c}$ | 04/09/2010 | 05/09/2010 FFCFC555V3Z3T5DM2H |             |
| Base                                                                        | WL-CertLoader      | 1.0     | $\overline{c}$ | 04/09/2010 | 05/09/2010 224ZD9NSYSCSXMLXRK | $\ddotmark$ |
| Add a License<br>License Server Status<br>Remove a License<br>Demo Licenses |                    |         |                |            |                               |             |

**Figure 3-1.** *Licensing dialog box*

### **3** Click **Add a License**.

The *Add a License* dialog box appears.

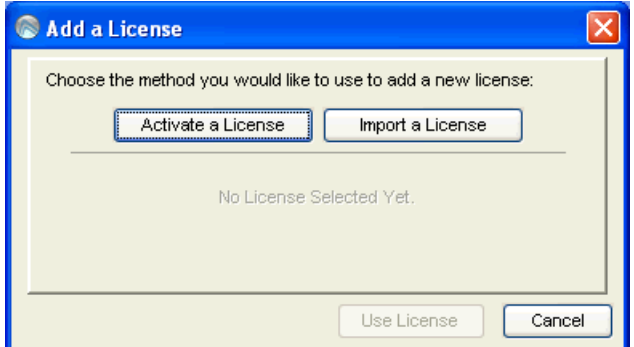

**Figure 3-2.** *Add a License dialog box*

#### **4** Click **Activate a License.**

The *Activate a License* dialog box appears.

**5** Type the Product License in the text box and click **Activate**.

Avalanche connects with a secure Wavelink Web site and your license is verified. The details of the new license appear in the *Add a License* dialog box.

**6** Verify that the license information is correct and click **Use License**.

The licenses appear in the *Licensing* dialog box.

#### <span id="page-19-0"></span>Activating Manually

If the server is not connected to the Internet or if you have problems with the automatic activation, you can activate your license manually.

To activate your license manually you will need the following information:

- **•** Node lock for the system. To find the node lock, launch the Java Console and click **Help > About Avalanche**. The nodelock will be listed in the dialog box as **Wavelink Enterprise Service NodeLock.**
- Product license code. This information comes from the e-mail you receive from Wavelink upon purchasing Avalanche.

#### **To manually activate a license:**

- **1** Open a Web browser and navigate to http://www.wavelink.com/ activation.
- **2** Enter the **Hardware Node Lock** and the **License Key** in the text boxes.
- **3** Click **Activate** button to activate license.

The Wavelink activation server verifies the information you entered and provides you a link to download a wavelink.lic file if your node lock and license key are valid.

- **4** Click on the link and change **Save As** type to **All Files**.
- **5** Download the file to desired location.
- **6** Move the wavelink.lic file to the system with Avalanche installed.
- **7** Follow the steps to import a license.

#### <span id="page-19-1"></span>Importing a License

If you if you have received a wavelink.lic file using the manual activation method, you can activate the file by importing it.

**NOTE** If you have a wavelink.lic file from an older installation, you must contact Wavelink Support to reissue the license before you can import it into Avalanche 5.0.

#### **To import a license:**

**1** From the Avalanche Console, click **Tools > Manage Licensing**.

The *Licensing* dialog box appears.

### **2** Click **Add a License**.

The *Add a License* dialog box appears.

### **3** Click **Import a License**.

The *Select License* dialog box appears.

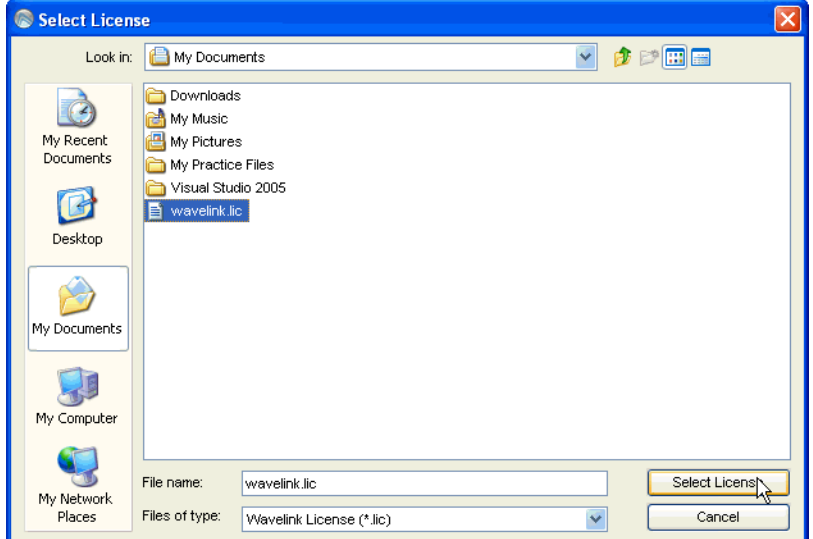

**Figure 3-3.** *Select License dialog box*

**4** Navigate to the location of the wavelink.lic file, select it and click **Select License**.

The details of the new license appear in the *Add a License* dialog box.

**5** Verify that the license information is correct and click **Use License**.

The licenses are imported and will appear in the list in the *Licensing* dialog box.

#### <span id="page-21-0"></span>Activating Demo Mode

If you are installing Avalanche for demonstration purposes, you can run Avalanche in demo mode. Demo mode authorizes 2 base licenses for 30 days for the following products:

- **•** Avalanche 5.0 (2 mobile device licenses and 2 infrastructure device licenses)
- **•** Remote Control 4.0
- **•** Remote Control 3.0
- **•** Communicator 1.1
- **•** CE Secure 1.1
- **•** Certificate Manager 1.0

#### **To activate demo mode:**

**1** Access the *Licensing* dialog box by clicking **Tools > Manage Licensing**.

The *Licensing* dialog box appears.

**2** Click **Demo Licenses**.

Avalanche will run in demo mode. Once demo mode has been activated on one Console, no other Console connecting to the Enterprise Server will be able to activate demo mode.

### <span id="page-21-1"></span>Activating Licenses for Wavelink Products

For other Wavelink products used in conjunction with Avalanche 5.0, you must use the same activation method (from the Avalanche Console) that you used for Avalanche 5.0. You can activate these product licenses automatically, or if you already have a .lic file associated with the license, you can import the .lic file.

Referto *Activating [Automatically](#page-17-1)* on page 16, *[Activating](#page-19-0) Manually* on page 18 or *[Importing](#page-19-1) a License* on page 18 for steps to activate licenses.

**NOTE** If you have a wavelink.lic file from an older installation, you must contact Wavelink Support to reissue the license before you can import it into Avalanche 5.0.

### <span id="page-22-0"></span>Releasing Licenses

Licenses for mobile devices are frequently redistributed, providing flexibility in managing licenses. To encourage redistribution, you can configure the Mobile Device Server to release licenses from mobile devices that have not connected to the network within a specific number of days. You can also release licenses by deleting devices from the Mobile Device Inventory.

For information about configuring the Mobile Device Server to release licenses, refer to *Mobile Device Server License Options* on [page 91](#page-92-1). For information about deleting devices from the Mobile Device Inventory, refer to *Deleting Mobile Devices* on [page 120](#page-121-3).

### <span id="page-22-1"></span>Importing the Enterprise License

Enterprise Licenses grant you unlimited licenses for your mobile devices and infrastructure devices.

If you have an Enterprise License for your Avalanche system, you must import the license into the Console. This will apply the license to the Enterprise Server and brand the Console with an image of your choosing. Once you import the license, anytime the Console connects to the branded Enterprise Server, the image will appear in the upper‐right corner of the Console.

For information about creating an image and obtaining an Enterprise License, contact Wavelink Customer Service.

There is no way to remove the enterprise image once it has been imported.

#### **To import the Enterprise License:**

**1** From the **File** menu, select **Import** > **Enterprise License**.

A search dialog box appears.

**2** Navigate to and select the Wavelink License File (.wlf extension).

### **3** Click **Open**.

The Enterprise license will be applied to the Enterprise Server and the Console will retrieve the enterprise image.

## <span id="page-24-0"></span>Chapter 4: Avalanche Console

You interact with your wireless network primarily using the Avalanche Console. The Avalanche Console allows you to control global characteristics of your wireless network. These characteristics include creating profiles, assigning IP addresses, and monitoring network performance.

The Avalanche Console is traditionally accessed from a computer where the Console has been installed. This installed Console is the Java Console. However, using an internet connection, you also can access a version of the Console from a computer where the Console has not been installed. This is called the Web Console.

The Web Console allows you to create and view reports and floorplans, view inventory, and manage profiles and alerts for your enterprise.

This section contains the following topics for the Java Console:

- **•** [Launching](#page-24-1) the Avalanche Console
- **•** [Understanding](#page-25-0) the Avalanche Console
- **•** Changing Console [Preferences](#page-31-0)
- **•** Managing the [Enterprise](#page-37-0) Server
- **•** [Viewing](#page-39-1) the Inforail Status
- **•** Using the Support [Generator](#page-41-0)
- **•** Using the Enabler [Installation](#page-42-0) Tool

### <span id="page-24-1"></span>Launching the Avalanche Console

Using the Avalanche Console, you can configure and manage your wireless network. You can open the Avalanche Console from the **Programs** menu or from a shortcut.

#### **To open the Avalanche Console:**

**1** From the **Start** menu, select **Programs > Wavelink Avalanche SE > Avalanche SE Console**.

The *Wavelink Avalanche Login* dialog box appears.

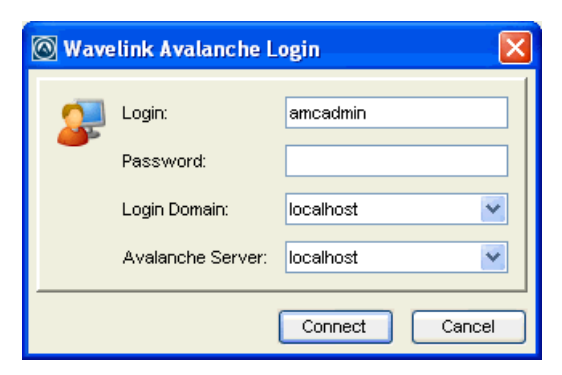

**Figure 4-1.** *Wavelink Avalanche Login*

**2** Enter your **Login** and **Password**.

Avalanche is installed with a default user login of *amcadmin* and password of *admin*. Wavelink recommends you create a new password for this admin account once you have logged in. For information about changing passwords, refer to *Chapter 5: [Managing](#page-44-2) User Accounts* on page 43.

- **3** From the **Login Domain** drop‐down list, select your domain.
- **4** From the **Enterprise Manager** drop‐down list, select your host (the location of the enterprise server).
- **5** Click **Connect**.

The *Avalanche Server Login* dialog box appears. This dialog box indicates the progress of the Console as it attempts to contact the Enterprise Server.

If your Console can contact the Enterprise Server and your credentials are valid, the Avalanche Console appears.

If there are updates available, a dialog box will appear asking if you want to download automatically. You can download the updates or save the updates for the next time you launch the Console.

### <span id="page-25-0"></span>Understanding the Avalanche Console

The Avalanche Console consists of a Tool Bar, Navigation Window, and Management Tabs that allow you to manage your wireless network and provide information regarding wireless network configuration and activity.

- **•** The buttons on the Tool Bar provide quick access to commonly used tools.
- **•** The Navigation Window provides a tree view of your wireless network.
- **•** The Management Tabs provide access to inventories, alerts, and other properties of your enterprise. The tabs available depend on what is selected in the Navigation Window.

This section gives details about the following areas:

- **•** [Tool](#page-26-0) Bar
- **•** [Navigation](#page-27-0) Window
- **•** [Quick](#page-27-1) Start Tab
- **•** [Profiles](#page-28-3) Tab
- **•** [Understanding](#page-29-0) Edit Mode

### <span id="page-26-0"></span>Tool Bar

The following table provides information about each Tool Bar button.

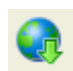

Click this button to log out of the Avalanche Console and log in as a different user.

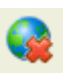

Click this button to log out of the Avalanche Console. You will not be prompted to log in as another user.

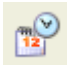

Click this icon to open the Task Scheduler and create deployment tasks.

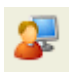

Click this icon to open the *User Management* dialog box. You can edit your list of users and permissions in this dialog box.

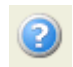

Click this icon to access the Avalanche Help.

The other three buttons on the Tool Bar are for using Edit Mode. For more information about Edit Mode, see *[Understanding](#page-29-0) Edit Mode* on page 28.

### <span id="page-27-0"></span>Navigation Window

The Navigation Window, located on the left side of the Avalanche Console, displays your enterprise in a tree view. You can move through the server location and sites by either expanding nodes or using the Search functionality.

### **To use the Search function:**

- **1** Type in the name of the site in the text box just above the tree view.
- **2** Click **Search**.

The highlight will move to the first site whose name begins with the text you entered. The search is not case sensitive.

If there are multiple matches, click **Search** until you reach the correct site.

The **Search** function finds sites regardless of whether the containing region is expanded or collapsed.

### <span id="page-27-1"></span>Quick Start Tab

When you first launch the Console, the **Quick Start** tab displays. This tab provides quick links to getting your enterprise configured and includes required and optional tasks. Each task is accompanied by a brief description which you can view by clicking the plus [+] button.

The **Quick Start** is divided into the following sections:

- **•** Profiles [Configuration](#page-28-0)
- **•** [Tools](#page-28-1)
- **•** Help and [Support](#page-28-2)

If you do not want to display the **Quick Start** you can disable the tab by selecting **View** > **Quick Start**. You can also disable the **Show Quick Start on Startup** check box located on the **Quick Start** tab. This ensures the **Quick Start** does not appear each time you launch the Console.

#### <span id="page-28-0"></span>Profiles Configuration

The tasks in this region are optional and can be done in any order. These tasks include:

- **•** Create a Network Profile. For details, refer to *Chapter 7: [Managing](#page-64-2) Network Profiles* on [page 63](#page-64-2).
- **•** Add Device Software. For details, refer to *Chapter 10: [Managing](#page-102-3) Software Profiles* on [page 101](#page-102-3).
- **•** Create a Scan to Config Profile. For details, refer to *Chapter 8: [Managing](#page-77-2) Scan to [Configure](#page-77-2) Profiles* on page 76.

#### <span id="page-28-1"></span>Tools

This section allows you to install an Avalanche Enabler onto a mobile device or check for Avalanche updates.

#### <span id="page-28-2"></span>Help and Support

This region provides links to the Avalanche Help, Wavelink Support, and launches the Support Generator. For details about using the Support Generator, refer to *Using the Support [Generator](#page-41-0)* on page 40.

### <span id="page-28-3"></span>Profiles Tab

From the **Profiles** tab you can manage your profiles. A profile allows you to apply the same set of configurations to multiple servers or devices. There are eight types of profiles in Avalanche MC:

- **• Alert profile**. An alert profile allows you to configure what events generate an alert and who is notified when an alert is generated. For information on alert profiles, see *Chapter 13: [Managing](#page-154-2) Alert Profiles* on page 153.
- **• Mobile Device Server profile**. A Mobile Device Server profile allows you to configure administrative, security, and connection settings for your Mobile Device Servers. For information on Mobile Device Server profiles, see *Chapter 9: [Managing](#page-87-2) the Mobile Device Server* on page 86.
- **• Mobile device profile**. A mobile device profile allows you to change settings on your mobile devices, as well as add, change, and remove custom properties and registry keys. For information on mobile device profiles, see *Mobile Device Profiles* on [page 136.](#page-137-2)
- **• Network profile**. A network profile allows you to configure network information (such as IP addresses) and encryption and authentication for you infrastructure and mobile devices. For information on network profiles, see *Chapter 7: [Managing](#page-64-2) Network Profiles* on page 63.
- **• Scan to Config profile**. A Scan to Config profile allows you to print network configuration information in a barcode. When the barcode is scanned with a device, the information is applied on the device. For information on Scan to Config profiles, see *Chapter 8: [Managing](#page-77-2) Scan to [Configure](#page-77-2) Profiles* on page 76.
- **• Software profile**. A software profile allows you to organize and configure software packages for deployment to multiple devices. For information on software profiles, see *Chapter 10: [Managing](#page-102-3) Software Profiles* on page 101.

On the **Profiles** tab, the Profile List displays all the profiles that have been created, along with their type, name, status, details, and any associated selection criteria. The columns in this list can be sorted in alphabetical order or reverse alphabetical order by clicking the column header.

You also have the option of filtering the profiles displayed by type. When you activate a filter, only the profiles matching the filter will be displayed in the Profile List.

#### **To filter the Profile List by type:**

- **1** In the Profile List, right‐click the header for the Profile Type column.
- **2** Click **Set Filter** in the context menu.

The *Set Column Filter* dialog box appears.

**3** Enable the type(s) of profile you want to display in the Profile List and click **OK**.

The filter is applied to the Profile List. To remove a filter after it has been applied, right‐click the column header and select **Clear Filter**.

### <span id="page-29-0"></span>Understanding Edit Mode

The Tool Bar also contains three Edit Mode buttons. Before you can edit a profile, device group, or server location properties, you must enter Edit Mode.

While you are using Edit Mode, the item you are editing will be locked. While Edit Lock is engaged, no other user will be able to attempt to edit the configuration. Edit Lock has an automatic timeout, at which point you will be prompted in order to continue editing. If you do not respond to the prompt within the time configured, then your Edit Lock will be cancelled and you will not be able to save your changes.

The timeout for Edit Lock has a default setting of 15 minutes, and the prompt timeout has a default setting of 1 minute. For instructions on configuring these timeouts, see *Edit Lock Control* on [page 31](#page-32-0).

To use Edit Mode, you employ the following icons located in the toolbar:

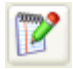

Click **Edit** to enable Edit Mode so you can make configuration changes. This button is active when you are on the **Device Groups**, **Profiles**, or **dServer Location Properties** tabs.

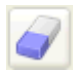

Click **Cancel** to erase any changes you made in edit mode. When you click Cancel, you will exit edit mode.

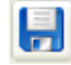

Click **Save** to save configuration changes.

Consider the following when using Edit Mode:

- **•** When you enter Edit Mode, you will not be able to navigate away from the current tab (i.e., **Device Groups**, **Profiles**, or **dServer Location Properties**) until you exit Edit Mode. The Navigation Window will not be available while you are in Edit Mode.
- **•** If you add a new profile, you will need to click Edit Mode before you can continue configuration.
- **•** You cannot remove a profile while you are in Edit Mode. You must either save or cancel. You can then select the profile and click **Remove Profile**.
- **•** You do not need to enter Edit Mode to view where profiles are applied (**Applied Location** tabs).

**•** When working in software profiles, you do not need to be in Edit Mode to install or configure software packages. Software package configuration changes are saved to the package rather than to the Console. However, you must enter Edit Mode to configure any other software package options.

### <span id="page-31-0"></span>Changing Console Preferences

You can customize features of the Avalanche Console from the *Preferences* dialog box. This section provides information about the following Console preferences tasks:

- **•** [Customizing](#page-31-1) General Console Settings
- **•** Edit Lock [Control](#page-32-0)
- **•** [Configuring](#page-32-1) Audit Logging
- **•** [Viewing](#page-34-0) the Audit Log
- **•** [Specifying](#page-35-0) the Backup Drive Location
- **•** [Configuring](#page-36-0) E‐mail Settings
- **•** [Configuring](#page-36-1) HTTP Proxy Settings

### <span id="page-31-1"></span>Customizing General Console Settings

Wavelink gives you the option to automatically check online each time you launch the Console to see if there are any software updates for Avalanche. You also can configure Avalanche to send usage data to Wavelink to improve service and usability. The Avalanche Console can be modified in appearance, including display size, position and default page view from the *Preferences* dialog box. You can also configure the manner in which the Alert Browser manages alerts.

#### **To customize the general Console settings:**

**1** Click **Tools > Preferences**.

The *Preferences* dialog box appears.

**2** Select the **General** tab.

- **3** In the **Auto Update Settings** region, configure whether Avalanche should check for updates or upload usage information to Wavelink.
- **4** In the **Console Display Settings** region, configure the width, height, and the frame positions for the Avalanche Console.
- **5** In the **Alert Browser Settings** region, use the text boxes to configure how many days an alert remains in the Alert Browser, the maximum number of alerts that can appear in the Alert Browser, and the maximum number of alerts to store.

**NOTE** Alerts are stored in the enterprise database.

- **6** Click **Apply** to save your changes.
- **7** Click **OK** to close the *Preferences* dialog box.

The Avalanche Console updates to reflect your changes.

### <span id="page-32-0"></span>Edit Lock Control

You can configure two options for Edit Lock: how long before the Edit Lock times out and prompts the user, and how quickly after the prompt appears the Edit Lock will terminate.

#### **To configure Edit Lock control:**

**1** Click **Tools > Preferences**.

The *Preferences* dialog box appears.

- **2** Select the **Enterprise Server** tab.
- **3** In the **Edit Lock Control** region, select **Enable Edit Lock Control** and set the **Edit Lock Timeout** and **Timeout Warning Tolerance**.
- **4** Click **Apply** to save the changes.
- **5** Click **OK** to close the *Preferences* dialog box.

### <span id="page-32-1"></span>Configuring Audit Logging

The audit log in Avalanche collects information about actions performed from the Avalanche Console. As part of the data collection, the audit log includes

the IP address of each Console that generated a logged event. Audit logging stores information in the enterprise database and can be enabled by any user. However, configuring audit logging preferences, viewing, and clearing the log can only be performed by an Administrator.

**NOTE** For information on viewing and clearing the audit log, see *[Viewing](#page-34-0) the Audit Log* on [page 33.](#page-34-0)

The audit log will store up to 200,000 actions in the database. When the 200,000 limit has been reached, Avalanche will store the oldest records in a .csv file in the backup directory and delete them from the database.

You can also archive the audit log at a specific time every day. When the information is archived, it is copied to a .csv file. The .csv file is stored in the same directory where a backup file would be stored. For information on configuring the backup file location, see *[Specifying](#page-35-0) the Backup Drive Location* on [page 34.](#page-35-0)

The following events can be configured for logging:

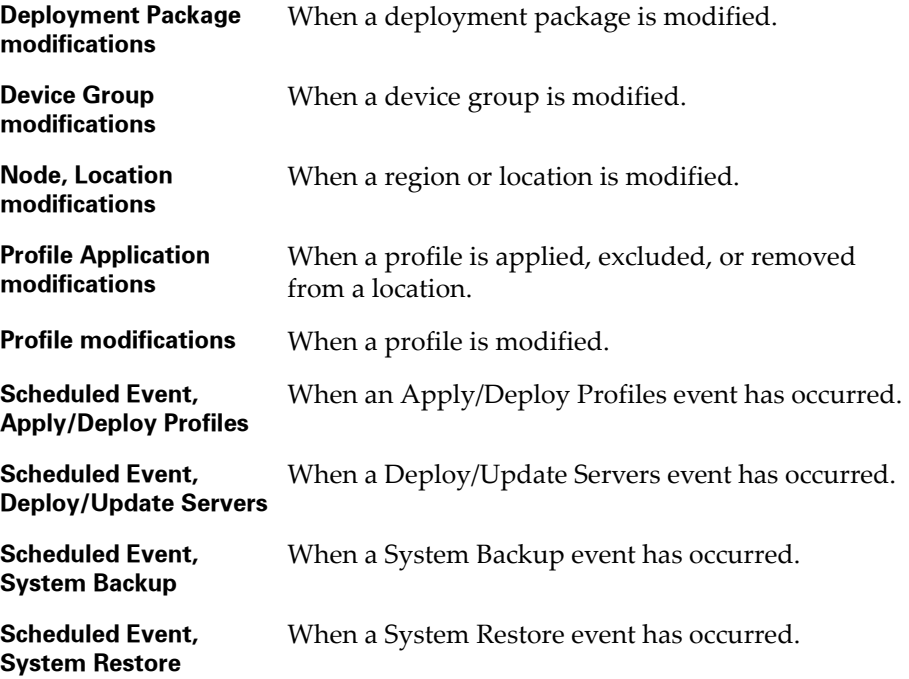

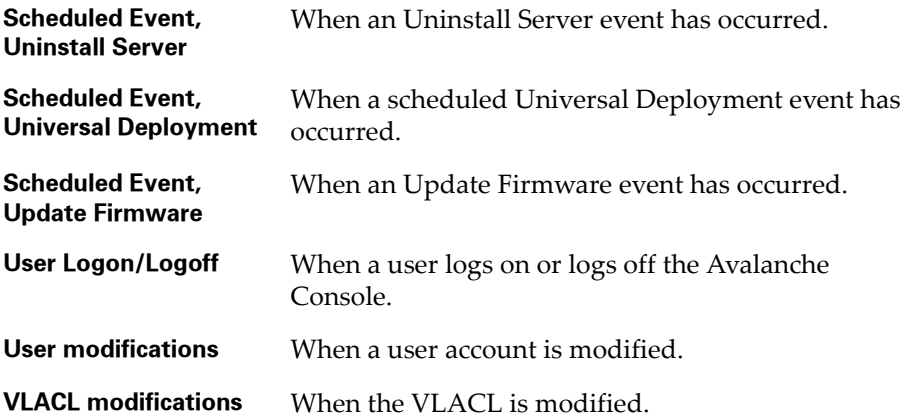

#### **To enable audit logging:**

**1** Click **Tools > Preferences**.

The *Preferences* dialog box appears.

- **2** Select the **Audit Logging** tab.
- **3** Enable the **Enable Audit Logging** check box.
- **4** If you want the audit log archived, enable **Enable Audit Log Archiving** and select the time of day (using a 24‐hour clock) you want the log to be archived.
- **5** From the list, enable the events you want to record.
- **6** Click **Apply**.
- **7** Click **OK** to close the *Preferences* dialog box.

### <span id="page-34-0"></span>Viewing the Audit Log

If you enable audit logging for the Console, you can view the activity from the Audit Log. The log provides information based on the logging preferences you set for audit logging. You can view the date and time of the Console activity, the IP address and username of the person who performed the action, and a description of the changes that occurred.

A user can select criteria he wishes the server to filter log‐retrieval with, allowing the user to retrieve the entire log or just the entries that meet the specified criteria.

#### **To view the audit log:**

**1** Click **View > Audit Log**.

The *Audit Log* dialog box appears.

- **2** Use the filters at the bottom of the dialog box to filter which log entries you want displayed.
- **3** If you want to delete all entries in the audit log, click**Clear Log**. This will remove all entries from the database and archive the information in a .csv file in the backup directory.

### <span id="page-35-0"></span>Specifying the Backup Drive Location

You can specify where you want to store any backups of Avalanche. The location must be a qualified path for the Enterprise Server. If you do not want to specify a path, the backups will be stored to the default location, C:\Program Files\Wavelink\AvalancheSE\backup.

For information about backing up your system, refer to *[Backing](#page-179-3) Up the System* on [page 178.](#page-179-3)

#### **To specify a location:**

**1** Click **Tools > Preferences**.

The *Preferences* dialog box appears.

- **2** Select the **Server** tab.
- **3** In the **Backup/Restore** region, enter the path where you want to save system backups.
- **4** Click **Apply**.
- **5** Click **OK** to close the *Preferences* dialog box.
## Configuring E-mail Settings

When you create an alert profile, you have the option to e-mail alerts generated to that profile to an e‐mail account. If you choose to e‐mail alerts, you must configure Avalanche to contact an e‐mail server.

#### **To configure e-mail settings:**

**1** Click **Tools > Preferences**.

The *Preferences* dialog box appears.

- **2** Select the **E‐Mail & HTTP** tab.
- **3** Type the location of the e‐mail server you want Avalanche to use in the **E‐Mail Server** text box.
- **4** Select the port Avalanche should use when contacting the e‐mail server.
- **5** Type the **Username** and **Password** in the text boxes.
- **6** Type the address the e‐mails will appear from in the **From Email** text box.
- **7** Type the address a reply should be forwarded to if an alert e-mail is replied to in the **Reply‐to Email** text box.
- **8** Click **Apply**.
- **9** Click **OK** to return to the Avalanche Console.

### Configuring HTTP Proxy Settings

If you are using an HTTP proxy for external Web site connections, you can configure HTTP proxy settings to ensure Avalanche can connect.

#### **To configure HTTP proxy settings:**

**1** Click **Tools > Preferences**.

The *Preferences* dialog box appears.

- **2** Select the **E‐Mail & HTTP** tab.
- **3** Enable the **Use HTTP Proxy Server** checkbox.
- **4** In the **Host** text box, type either the IP address or name of the proxy.

**5** Type a port number in the **Port** text box.

If no port is entered, the port will default to port 80.

- **6** If you are using Basic Authentication for the HTTP proxy, type the **User Name** and **Password** in the appropriate text boxes. Otherwise, leave these options blank.
- **7** Click **OK** to save your changes.
- **8** To disable the use of a proxy, disable the **Use a Proxy Server** checkbox in the *Preferences* dialog box.

When you disable the proxy server and save the change, all proxy settings are removed from the database.

# Managing the Enterprise Server

From the **Tools** menu, you can manage the communication between the distributed servers and the enterprise server. This section contains the following tasks:

- **•** Viewing the [Enterprise](#page-37-0) Server Status
- **•** Purging Server [Statistics](#page-38-0)
- **•** [Performing](#page-39-0) a Dump Heap

### <span id="page-37-0"></span>Viewing the Enterprise Server Status

You can view the status of the eServer in the *eServer Console* dialog box. The **eServer Status** region lists the status (parameters and values) of the eServer. Click **Refresh Status** to receive the latest information from the eServer.

The following list describes some of the parameters and values displayed in the **eServer Status** region:

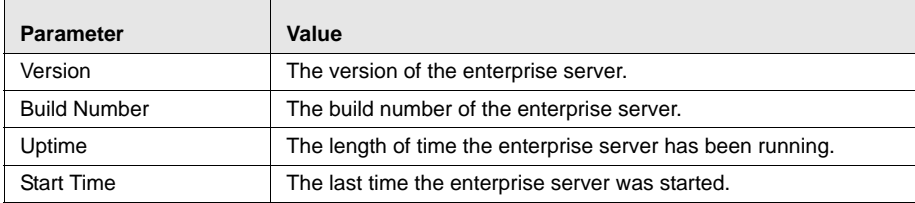

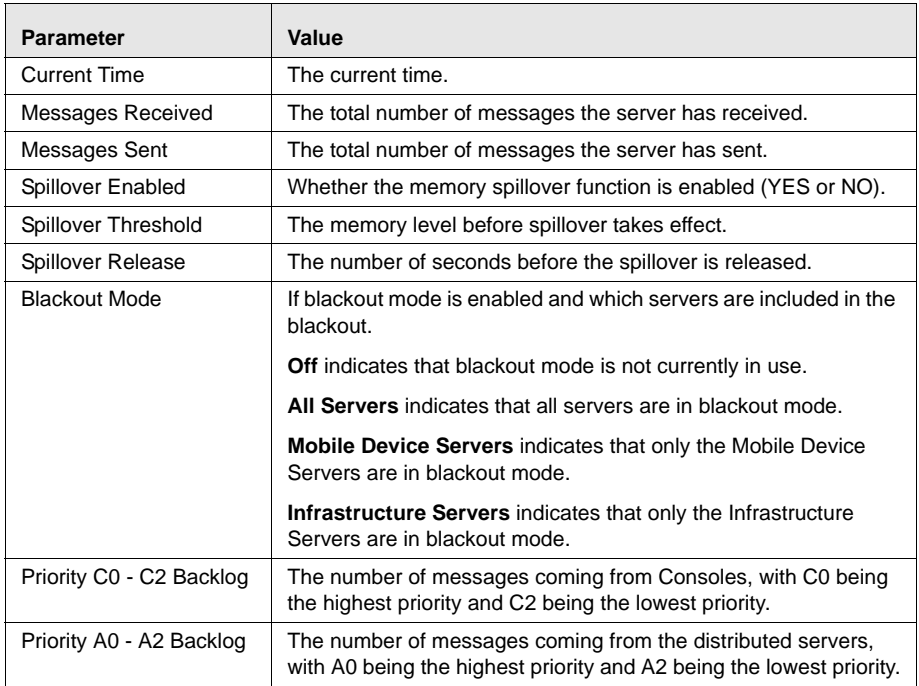

# <span id="page-38-0"></span>Purging Server Statistics

To prevent database inflation, you can configure Avalanche to purge logged statistics. You can configure the following for Mobile Device Servers alerts and statistics:

- **• Purge Time**. Set the time of day you when you want to remove the statistics.
- **• Number of Days to Keep**. Set the number of days you want to keep the statistics before removing them. Wavelink recommends setting the days to keep statistics fairly low as the statistics accumulate quickly and the purging process could take a very long time if there are too many statistics. The maximum number of days you can set is 30.

### **To configure purge settings:**

**1** Click **View > Enterprise Server Status**.

The *eServer Status* dialog box appears.

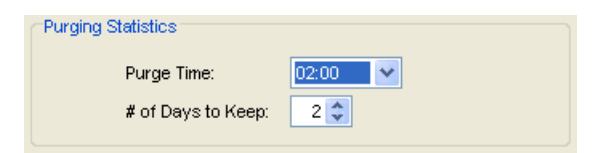

**Figure 4-2.** *Purging Statistics in the eServer Status dialog box*

- **2** In the **Purging Statistics** section, configure the days you want to keep the statistics and the time you want the statistics to be removed.
- **3** Click **OK** to save your settings.

## <span id="page-39-0"></span>Performing a Dump Heap

If the memory level starts to affect the performance of your Enterprise Server, you can perform a dump heap. This will dump all the live objects and classes into a file located in the default installation location.

Before you perform the dump, you can also verify the thread information which can help you decide if the dump is necessary.

#### **To perform a dump heap:**

**1** Click **View > Enterprise Server Status**.

The *eServer Status* dialog box appears.

**2** In the **eServer Diagnostics** region, click **Thread Information**.

A dialog box appears containing the thread information. You can print this information or close the dialog box.

**3** Once you have determined you want to perform the dump heap, click **Dump Heap**.

A message appears indicating the name and the size of the dump file.

# Viewing the Inforail Status

The InfoRail Router coordinates communication between Avalanche processes. The InfoRail Router Status dialog box provides information such as the version of the router, how long it has been running, the IP address, etc. From this dialog box you can print or refresh the status. You cannot change any of the parameters listed.

#### **To view the InfoRail status:**

**1** Click **View > InfoRail Router Status**.

The dialog box appears.

| Parameter                             | Value                         |   |
|---------------------------------------|-------------------------------|---|
| Router Version                        | 5.0.0 (5.0.004)               | ㅅ |
| Uptime                                | 1 days, 2 hrs, 4 mins, 8 secs |   |
| Started on                            | 3/24/10 at 10:32 AM           |   |
| <b>Router Address</b>                 | 10.22.132.1                   |   |
| Log Level                             | <b>INFO</b>                   |   |
| Slow Startup                          | Disabled                      |   |
| New Session Acceptance Delay Feature  | Enabled                       |   |
| New Session Minimum Delay (Msecs)     | 200                           |   |
| New Session Incremental Delay (Msecs) | 200                           |   |
| New Session Maximum Delay (Msecs)     | 2,000                         |   |
| Message Swap Feature                  | Enabled                       |   |
| Swap Threshold (All)                  | 100,000                       |   |
| Swap Threshold (Session)              | 100,000                       |   |
| Current Swap-In count                 | o                             |   |
| Current Swap-Out count                | 0                             |   |
| Peak Swap-Out count                   | 'n                            |   |
| Peak Swap File Size (KB)              | n                             |   |
| <b>Subscriber Services</b>            | Enabled                       |   |
| <b>Router Services</b>                | Enabled                       |   |
| Subscriber Messages In                | 3,713                         |   |
| Subscriber KBytes In                  | 2,844                         |   |
| Subscriber Messages Out               | 3,780                         |   |
| Subscriber KBytes Out                 | 3,119                         |   |
| Router Messages In                    | 1                             |   |
| Router KBytes In                      | n                             |   |
| Doubox Mocchang Out                   | b                             |   |

**Figure 4-3.** *InfoRail Router Status*

- **2** To print the status page, click **Print Status**.
- **3** To refresh the statistics, click **Refresh Status**.
- **4** Click **OK** to close the dialog box.

# Using the Support Generator

The Support Generator creates a .zip file that contains Avalanche log files and additional information you provide when you run the Support Generator. The log files compiled in the .zip file include:

- **•** EConsole.log
- **•** AvalancheServer.log
- **•** InfoRail.log
- **•** eConsoleNetstat.log

Once you create a .zip file, you can send the file to Wavelink Customer Service. Customer Service uses the file to quickly diagnose the problem and provide a solution.

#### **To use the Support Generator:**

**1** From the **Quick Start** tab, click **Support Generator**.

The *Avalanche Support Generator* dialog box appears.

- **2** From the drop-down list, select the area of Avalanche where the problem is occurring.
- **3** In the **Processor** text box, enter your processor type.
- **4** In the **Installed RAM** text box, enter the amount of RAM you have installed.

**NOTE** You cannot change the **Operating System** or **Free HDD Space** text boxes. These are populated automatically by the Support Generator.

- **5** In the text box provided, enter detailed information about the problem. The more detailed your description, the more thoroughly Customer Service will be able to understand the problem.
- **6** In the **Save as filename** text box, enter a name for this file.

**NOTE** This is the name of the .zip file that you will e-mail to Wavelink Customer Service. It is not path where the file will be saved.

**7** Click **Save**.

The log files are complied into a .zip file and a dialog box appears displaying the location where the file is saved.

- **8** Make a note of the location and click **OK**.
- **9** Attach the .zip file to an e-mail and send the e-mail to customerservice@wavelink.com.

# Using the Enabler Installation Tool

The Enabler Installation Tool allows you to configure and deploy Enablers to mobile devices directly from the Avalanche Console using Microsoft ActiveSync.

To use the Enabler Installation Tool, you must have the following:

- **•** Enabler installation packages on the machine where you are running the console.
- **•** Mobile devices connected to the machine through ActiveSync.

#### **To install an Enabler:**

**1** From the **Quick Start** tab, select the **Install Avalanche Enabler.**

The *Avalanche Device Enabler Installation* dialog box appears.

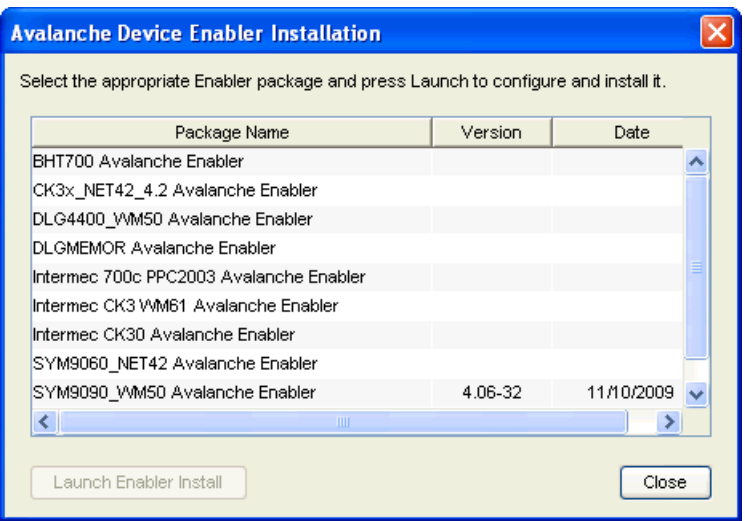

**Figure 4-4.** *Avalanche Device Enabler Installation*

**2** From the dialog box, select which Enabler package you want to install on the mobile device and click **Launch Enabler Install**.

**NOTE** You must have at least one Enabler installation package on your machine or this dialog box will be blank.

The Enabler Configuration Tool appears.

- **3** Configure the Enabler as desired.
- **4** Once you configure the Enabler settings, use ActiveSync to send the Enabler to your connected mobile device.

For details about all the configuration options of the Enabler, refer to the *Avalanche Enabler User Guide*.

# Chapter 5: Managing User Accounts

<span id="page-44-1"></span>A user account is required to log into the Avalanche Console. User accounts allow you to define who can access components and perform tasks. Users will not be able to access the Console without an account.

There are two types of accounts: Administrator and Normal. An Administrator account can access and modify all the configurations in Avalanche. A Normal account is assigned to specific sites or profiles and is only authorized to view or make changes in his assigned areas.

Upon installation of Avalanche, an Administrator account is created automatically. This account allows you to create new Administrator or Normal user accounts and restrict or allow administration of your wireless network.

**NOTE** Wavelink recommends that you create a new administrative user.

This chapter provides the following information about user accounts:

- **•** Defining [Permission](#page-44-0) Types
- **•** Creating User [Accounts](#page-45-0)
- **•** [Creating](#page-48-0) User Groups
- **•** Assigning User [Permissions](#page-49-0)
- **•** Assigning [Authorized](#page-52-0) Users
- **•** [Configuring](#page-53-0) Integrated Logon
- **•** Changing [Passwords](#page-54-0)
- **•** [Removing](#page-55-0) User Accounts

# <span id="page-44-0"></span>Defining Permission Types

There are two types of user account permissions:

- **• Regional Permissions**. These permissions are specific to various tasks and components of Avalanche. For each component you can grant read or read/write access. Read allows the user to view the configurations and settings for the component. Read/write allows the user to configure parameters and settings for the specified component within his home region.
- **• Profile Permissions**. These permissions allow the user complete global access to the specified profile. Administrators can grant read or read/write access for each type of profile. Read/write allows the user to manage all aspects of the profile, from configuration to application. Read‐only allows the user to view the profile, but does not allow any editing.

For details on each permission allowed, see *Assigning User [Permissions](#page-49-0)* on [page 48.](#page-49-0)

Within each of the permission types, you can assign the following levels of access:

- **• None**. If you do not want a user to have access to any data, configurations or profiles, keep the access level at None. By default, all permissions are set to None.
- **• Read/Write**. This level of access allows the user to access information and change configurations.
- **• Read only**. This level of access allows the user to view the information, but does not allow the user to edit or configure any information.

# <span id="page-45-0"></span>Creating User Accounts

Administrator accounts allow you to create new user accounts. When creating a new account, you assign a user name and password to the account allowing the user to log on to the Avalanche Console. You also assign permission levels to grant the user access to specific functionality.

When a user account is created, it must be assigned a "home." The user (either Normal or Administrator) will only be allowed to access information for their home region and any associated sites or locations.

**NOTE** A user assigned to a region who has read/write permissions for profiles can exclude an inherited profile, but will not be able to modify it.

You can configure the following parameters when creating a user account:

**• Login**. This is the name the user will use to log in to the Avalanche Console. The following special characters are not allowed:

~ ` ! ^ \* ( ) + = | ? / < > , [ ] : ; { } \ " & space

- **• Password**. This is the password that will grant access to the Avalanche Console. Passwords are case sensitive. The password has a 32 character limit.
- **• Confirm Password**. You must confirm the password you assign to the user.
- **• First Name**. This is the first name of the user.
- **• Last Name**. This is the last name of the user.
- **• Type**. Select if the user is a Normal user or an Administrator. If the user is a Normal user, you will need to assign Regional or Profile permissions. If the user is an Administrator, the user will have access to the entire enterprise.
- **• User Home**. This is the portion of your network that the user will be assigned to. The user will only be able to access profiles and information pertinent to his assigned region.
- **• Description**. You can enter a description of the user or group.

#### **To create a new account:**

**1** Click **Tools > User Management**.

The *User Management* dialog box appears.

**2** Click **Add**.

The *Add User or Group* dialog box appears.

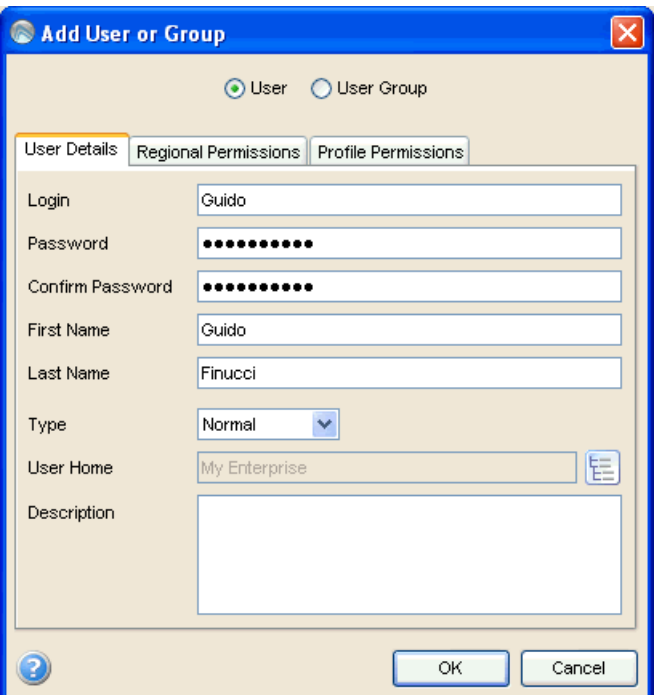

**Figure 5-1.** *Add User*

**3** Enter the information in the available text boxes. **Login, Password, Confirm Password,** and **Type** are required fields.

**NOTE** The password is case sensitive.

- **4** The **User Home** will be assigned as My Enterprise.
- **5** You can assign regional and profile permissions by clicking on the tabs now, or an Administrator can modify permissions later.
- **6** When you are finished, click **OK**.

The new user is added to the list in the *User Management* dialog box.

The new account is now available and the user can log on to the Avalanche Console. However, if the user is set as a Normal user, that user will not have access to any areas of the Console until you assign permissions and

permission levels to that user. For more information, refer to *[Assigning](#page-49-0) User [Permissions](#page-49-0)* on page 48.

# <span id="page-48-0"></span>Creating User Groups

In addition to individual user accounts, you can create user groups. Users assigned to a user group will have permissions for all areas associated with that user group in addition to the permissions granted for their individual accounts. For convenience, there are default user groups created, including:

- **•** Software Admin
- **•** Help Desk
- **•** Network Admin

These user groups are set with a series of default permissions. You can modify the groups to suit your needs.

#### **To create a user group:**

**1** Click **Tools > User Management**.

The *User Management* dialog box appears.

**2** Click **Add**.

The *Add User or Group* dialog box appears.

- **3** Select the **User Group** option.
- **4** In the **Group Name** text box, enter the name of the group.
- **5** In the **Users** list, check all users that you want to add to the group.

**NOTE** If you have not added any Normal users, the list box will be empty. Refer to *Creating User [Accounts](#page-45-0)* on page 44 for information about creating users.

**6** You can assign regional and profile permissions by clicking on the tabs now, or an Administrator can modify permissions later.

**7** When you are finished, click **OK**.

Your user group is created. For information about assigning permissions, refer to *Assigning User [Permissions](#page-49-0)* on page 48.

# <span id="page-49-0"></span>Assigning User Permissions

If you have an Administrator account, you have unlimited permissions, and can assign and change permissions for Normal user accounts. When a Normal user account is assigned Read/Write permissions to a functionality, that user has administrative rights to that specific functionality in his home region and any associated sites or locations. There are two types of permissions:

- **•** Regional [Permissions](#page-49-1)
- **•** Profile [Permissions](#page-51-0)

### <span id="page-49-1"></span>Regional Permissions

Regional permissions are specific to the user's home region (My Enterprise). This includes all associated locations. The following table describes the regional permissions:

| <b>Regional Permission</b>    | <b>Read Write</b>                                                                                                    | Read_Only                                                                                    |
|-------------------------------|----------------------------------------------------------------------------------------------------|----------------------------------------------------------------------------------------------|
| <b>Alert Profiles</b>         | Allows you to apply and<br>remove Alert Profiles.                                                                                                    | Allows you to view<br>assigned Alert Profiles.                                               |
| Enterprise Management         | Allows you to view,<br>manage, and configure all<br>locations to which you are<br>assigned in the My<br>Enterprise tree.                                                                  | Allows you to view all<br>location configurations and<br>settings.                           |
| <b>Mobile Devices</b>         | Allows you to manage the<br><b>Mobile Device Inventory</b><br>tab and gives you rights to<br>all the mobile device<br>functions in the Mobile<br>Device Details such as<br>ping and text. | Allows you to view the<br><b>Mobile Device Inventory</b><br>and mobile device<br>properties. |
| <b>Mobile Device Profiles</b> | Allows you to apply and<br>remove Mobile Device<br>Profiles.                                                                                                    | Allows you to view<br>assigned Mobile Device<br>Profiles.                                    |

**Table 5-1:** *Regional Permissions Explained*

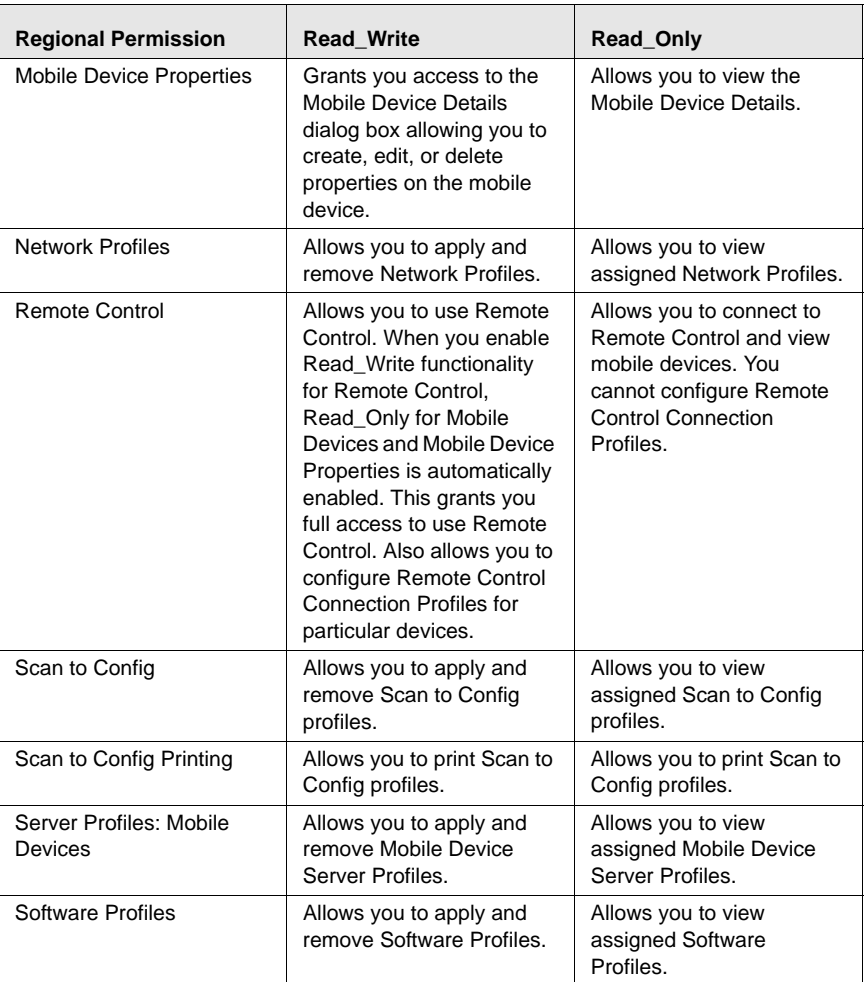

**Table 5-1:** *Regional Permissions Explained*

#### **To assign regional permissions:**

**1** Click **Tools > User Management**.

The *User Management* dialog box appears.

- **2** Select the user account to which you are assigning permissions.
- **3** Click **Edit**.

The *Edit User* dialog box appears.

- **4** Click the **Regional Permissions** tab.
- **5** Enable the checkbox next to each permission you want to grant the user. The user will not be able to access any functions that you leave unchecked. They will not be able to see the data or modify any conditions.
- **6** For each function that you enable, select READ\_WRITE or READ\_ONLY. The default is set to READ\_WRITE, which allows the user to view and modify any settings in the area where they have permission. READ\_ONLY allows the user to view settings, but the user can not modify them.
- **7** When you are finished, click **OK**.

## <span id="page-51-0"></span>Profile Permissions

Profile Permissions give you global access to each profile you are given permission for. This means that if you have permissions for Alert Profiles, you can add, configure, modify and delete as many Alert Profiles as you like. This table describes each of the Profile Permissions:

| <b>Profile Permission</b>          | <b>READ WRITE</b>                                                         | <b>READ ONLY</b>                                                                              |
|------------------------------------|---------------------------------------------------------------------------|-----------------------------------------------------------------------------------------------|
| <b>Alert Profiles</b>              | Allows you to create, edit<br>and apply all alert profiles.               | Allows you to view existing<br>alert profiles.                                                |
| Mobile Device Groups               | Allows you to create, edit<br>and delete mobile device<br>groups.         | Allows you to view mobile<br>device groups and the<br>settings associated with<br>the groups. |
| <b>Mobile Device Profiles</b>      | Allows you to create, edit,<br>and apply Mobile Device<br>Profiles.       | Allows you to view existing<br>Mobile Device Profiles.                                        |
| <b>Network Profiles</b>            | Allows you to create, edit<br>and apply network profiles.                 | Allows you to view existing<br>network profiles.                                              |
| Server Profiles: Mobile<br>Devices | Allows you to create, edit<br>and apply mobile device<br>profiles.        | Allows you to view existing<br>mobile device profiles.                                        |
| Scan to Config                     | Allows you to create,<br>configure, and print Scan<br>to Config profiles. | Allows you to view existing<br>Scan to Config profiles.                                       |
| Software Profiles                  | Allows you to create, edit,<br>and apply software<br>profiles.            | Allows you to view existing<br>software profiles and the<br>associated settings.              |

**Table 5-2:** *Profile Permissions*

#### **To assign user permissions:**

**1** Click **Tools > User Management**.

The *User Management* dialog box appears.

- **2** Select the user account to which you are assigning permissions.
- **3** Click **Edit**.

The *Edit User* dialog box appears.

- **4** Click the **Profile Permissions** tab.
- **5** Enable the checkbox next to each function that you want this user to have permission to. The user will not be able to access any functions that you leave unchecked. They will not be able to see the data or modify any conditions. The profile node or tab will be blank or inaccessible.
- **6** For each function that you do enable, you have the option to select whether the permission type is READ\_WRITE or READ\_ONLY. The default is sent to READ\_WRITE, which allows the user to view and modify any settings in the area where they have permission. READ\_ONLY allows the user to view all the settings at that function, but the user can not modify any of the settings.
- **7** When you are finished, click **OK**.

# <span id="page-52-0"></span>Assigning Authorized Users

You can assign administrative privileges for a specific profile to a user that has Normal user rights and is not assigned permissions to profiles.

To add an authorized user you must have at least one user configured with Normal permissions. Users that have permission for the profile will not appear in the list of available users.

#### **To add or remove an authorized user:**

- **1** From the **Profiles** tab, click on the name of the profile you want to configure.
- **2** Click **Edit**.
- **3** Click **Authorized Users**.

The *Profile Authorized Users* dialog box appears.

**4** Click **Add User**.

The *Add Authorized User* dialog box appears.

- **5** Add or remove authorized users as desired.
	- **•** To add an authorized user, click **Add** in the **Authorized Users** region. Select the user and permission level from the drop‐down lists and click **Save**.
	- **•** To remove an authorized user, select the checkbox next to the user and click **Remove** at the top of the **Authorized Users** region.

The authorized users list is applied immediately.

# <span id="page-53-0"></span>Configuring Integrated Logon

Avalanche allows Console users to log in to the Avalanche Console using the same information they use to log in to the network.

Integrated logon is disabled by default; however, you can enable authentication through the CE Secure authentication service that is installed on the Enterprise Server or through Windows Active Directory LDAP authentication. When you select to use Windows Active Directory LDAP service, users are authenticated using standard Java LDAP APIs. You will need to specify the IP address of the LDAP server.

When you select either integrated login option, users with network logins can log on to the Avalanche Console as Normal users. These accounts will not have any permissions assigned to them until an administrator configures permissions for each user.

If you have configured user accounts in the *User Management* dialog box and then enable the integrated logon feature, those users configured in the Console will not be allowed to access the Console. The only users allowed to access the Console will be those that can log in to the network.

**NOTE** The default **amcadmin** account should be able to login with or without integrated logon enabled.

### **To enable integrated logon:**

**1** Click **Tools > User Management**.

The *User Management* dialog box appears.

- **2** Select from the following options:
	- **•** Enable the **Windows Active Directory Authentication through Wavelink CES Server** option.
	- **•** Enable the **Authentication through LDAP Server** option and then enter the address of the LDAP Server.
- **3** Click **OK**.
- **4** Log out of the Avalanche Console.

Avalanche is now configured to recognized authenticated system users.

# <span id="page-54-0"></span>Changing Passwords

If you have an Administrator account, you can change any user account password. Users with Normal accounts cannot change passwords for any account.

#### **To change a password:**

**1** Click **Tools > User Management**.

The *User Management* dialog box appears.

- **2** Select the user account for which you want to change the password.
- **3** Click **Change Password**.

The *Change User Password* dialog box appears.

- **4** Type the new password in the **New Password** text box.
- **5** Retype the password to confirm it in the **Confirm New Password** text box.
- **6** Click **OK**.
- **7** Click **OK** again to return to the Avalanche Console.

The new password information is applied immediately.

**NOTE** You can also change passwords by editing the user account.

# <span id="page-55-0"></span>Removing User Accounts

If you have an Administrator user account, you can delete user accounts. Once you remove an account, that user will no longer have access to the Avalanche Console using that login information.

#### **To delete a user account:**

**1** Click **Tools > User Management**.

The *User Management* dialog box appears.

- **2** Select a user from the list.
- **3** Click **Remove**.
- **4** Confirm you want to remove the user account.

The deleted account will no longer be able to access the Avalanche Console.

# Chapter 6: Managing Sites and Locations

One of the primary tasks you accomplish with Avalanche SE is location management. Location management is performed in Avalanche SE using My Enterprise, My Location and sites.

You cannot create additional My Enterprise or My Location components. However, you can create sites based on how you want to group and manage your mobile devices.

- **•** [Managing](#page-56-0) Sites
- **•** [Managing](#page-61-0) the Mobile Device Server

# <span id="page-56-0"></span>Managing Sites

Sites are groups of mobile devices that share a Mobile Device Server. Sites are defined by unique selection criteria. Sites allow increased flexibility for assigning different profiles at the same server location.

This section contains the following tasks for managing sites:

- **•** [Creating](#page-56-1) a Site
- **•** [Assigning](#page-57-0) Profiles
- **•** [Viewing](#page-59-0) Mobile Devices within Sites
- **•** Pinging Mobile [Devices](#page-59-1) within Sites
- **•** Sending [Messages](#page-59-2) to Sites
- **•** Editing Site [Properties](#page-60-0)
- **•** [Additional](#page-61-1) Site Functions

### <span id="page-56-1"></span>Creating a Site

Creating sites allows flexibility in assigning profiles. A site must be created where there is a Mobile Device Server.

#### **To create a site:**

**1** Right‐click My Location and select **Create Site**.

The *New Site* dialog box appears.

- **2** Enter a name for the site.
- **3** Use the Selection Criteria Builder to configure unique selection criteria for the site group.
- **4** When you are finished, click **OK**.

A site appears under the server location. The mobile devices meeting the specified selection criteria will be assigned to the site.

### <span id="page-57-0"></span>Assigning Profiles

Profiles are automatically assigned and applied at the My Enterprise level. If you want to apply profiles manually, you can disable the auto‐assign option and then apply your profiles to My Enterprise or specific sites. The profiles are applied to the mobile devices based on selection criteria for the profile and the order in which the profiles are listed in the Console.

#### **To disable auto assign:**

- **1** From the **Tools** menu, select **Preferences**.
- **2** From the *Preferences* dialog box that appears, select the **Server** tab.
- **3** In the **Deployment Settings** section, disable the **Auto Assign Profiles** option.
- **4** Click **OK** to save your changes and return to the Console.

You can now manually assign profiles.

#### **To assign a profile:**

**1** Select the site you where you want to apply the profile and click the **Site Properties** tab.

**NOTE** If you are applying the profile to My Enterprise, select My Enterprise and click **Properties**.

- **2** Click **Edit**.
- **3** Select the applicable profile tab and click **Add**.

The *Add Profile Application* dialog box appears.

**4** From the list of available profiles, select which profile you want to assign to this location.

**NOTE** To add more than more than one profile at a time, hold the Shift or Ctrl key as you select.

- **5** Configure the other options based on the type of profile you are assigning.
- **6** Click **OK**.

The profile is added.

- **7** Continue adding profiles, if desired.
- **8** Use the **Move Up** and **Move Down** buttons to assign the priority in which the profiles are applied to mobile devices.
- **9** Save your changes.

The profiles are assigned to the selected location.

### Excluding Profiles

When you apply profiles to My Enterprise or My Location, the Avalanche Console applies the configurations to all sites within that region. That profile is considered an inherited profile. However, you can exclude an inherited profile from a site. The profile will still appear in the **Applied Profiles** tab, but will not be applied to any related devices.

#### **To exclude an inherited profile:**

- **1** From the Navigation Window, select the site at which you want to exclude an inherited profile.
- **2** Select the **Properties** tab.
- **3** On the **Applied Profiles** tab, click **Edit Exclusions**.
- **4** Enable the **Excluded** check box for the inherited profile you want to exclude.
- **5** Click **Save**.

The profile will be excluded for the site.

### <span id="page-59-0"></span>Viewing Mobile Devices within Sites

You can view the mobile devices that belong to an individual site from the **Mobile Device Inventory** tab.

#### **To view the mobile devices:**

- **1** From the Navigation Window, select the site you want to view.
- **2** Select the **Mobile Device Inventory** tab.

Only the mobile devices that belong to the site will appear in the list.

### <span id="page-59-1"></span>Pinging Mobile Devices within Sites

You can ping the mobile devices in a site simultaneously if the devices are in range and running the Avalanche Enabler.

**NOTE** This is not an ICMP‐level ping, but rather an application‐level status check. This feature indicates whether the mobile device is active or not.

#### **To ping mobile devices**

- **1** Right‐click the site from the Navigation Window.
- **2** Select **Ping Mobile Devices** from the context menu.

The **Recent Activity** column in the Mobile Device Inventory reports the status of the ping for each device in the group.

### <span id="page-59-2"></span>Sending Messages to Sites

You can send the same message to all devices in a site simultaneously.

#### **To send messages:**

- **1** Right‐click the site from the Navigation Window.
- **2** Select **Send Text Message** from the context menu.
- **3** Type a message in the **Text Message Field**.
- **4** Enable the **Provide Audible Notification** text box if you want a sound to play when the mobile device receives the message.
- **5** Click **OK**.

The **Recent Activity** column reports the status of the message for each device in the group.

### <span id="page-60-0"></span>Editing Site Properties

You can modify mobile device properties at the site level. When you edit device properties for a site, the Console retrieves the common properties from all the devices in the site. You can then add, edit, and delete properties for the site. All property changes made at this level will be applied on the mobile devices in the site. Properties can be used as selection variables in selection criteria to control which devices receive particular updates.

**NOTE** Refer to *Building Selection Criteria* on [page 164](#page-165-0) for related information.

#### **To add or edit a property for mobile devices in a site:**

**1** Right‐click a site and select **Edit Device Properties**.

The *Edit Group Mobile Device Properties* dialog box appears.

**2** Click **Add Property** or **Edit Property**.

The *Add Device Property* dialog box appears.

- **3** From the **Category** drop‐down list, select **General** or **Custom** based on the property you are creating.
- **4** Enter the **Property Name** and **Property Value** in the provided text boxes.
- **5** Click **OK**.

The new property is added to the properties list.

**6** When you are finished editing properties, click **OK** to return to the Avalanche Console.

### <span id="page-61-1"></span>Additional Site Functions

Sites allow you to more efficiently manage your mobile devices. These options are available by right‐clicking the site and selecting the appropriate option.

The additional options for sites are as follows:

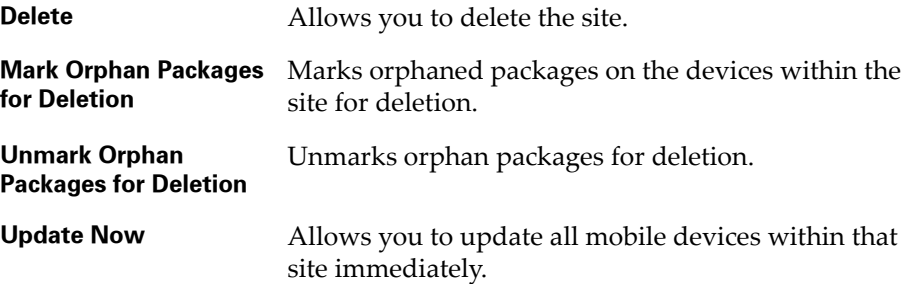

# <span id="page-61-0"></span>Managing the Mobile Device Server

You can manage the Mobile Device Server from the Avalanche Console with the following tasks.

- **•** [Modifying](#page-61-2) Server Location Properties
- **•** [Stopping](#page-62-0) the Server
- **•** [Starting](#page-62-1) Servers
- **•** Viewing Server [Properties](#page-63-1)
- **•** [Reinitializing](#page-63-2) the Mobile Device Server
- **•** [Retrieving](#page-63-0) Mobile Device Log Files

### <span id="page-61-2"></span>Modifying Server Location Properties

Once you have created a server location, you can modify the server location properties. The properties that appear in the **dServer Location Properties** tab were configured at the time you created the server location.You can also view the Server Location Statistics including Server versions and the number of licensed devices for each Server.

You can modify the following server location properties:

- **•** Name
- **•** Path
- **•** Notes
- **•** Site Address (You can enter either the IP address or a DNS name)
- **•** City
- **•** State or Region
- **•** Country
- **•** Time Zone

### **To modify server location properties:**

- **1** From the Navigation Window, click the server location and then the **dServer Location Propertie**s tab.
- **2** Click **Edit**.
- **3** Edit the information as needed.

Save your changes.

# <span id="page-62-0"></span>Stopping the Server

You can start and stop the Mobile Device Server from the Avalanche Console.

### **To stop the server:**

**•** From the Navigation Window, right‐click the server and select **Stop Distributed Server**.

# <span id="page-62-1"></span>Starting Servers

You can restart the Server from the Navigation Window of the Console.

### **To restart a server:**

• From the Navigation Window, right-click the Mobile Device Server and select **Start Distributed Server**.

### <span id="page-63-1"></span>Viewing Server Properties

You can view Server properties from the Navigation Window of the Avalanche Console. Server properties include the version of the server, the date the server was started and the status of the server (Running or Stopped) and licensing information.

#### **To view Server properties:**

**•** From the Navigation Window, right‐click the Mobile Device Server and select **Mobile Device Server Properties**.

### <span id="page-63-2"></span>Reinitializing the Mobile Device Server

Reinitializing the Mobile Device Server allows you to restart the server without stopping and starting the service. The server will sync with the Enterprise Server and load any changes it detects, but the service keeps running so you will not lose contact with any devices that are updating.

#### **To reinitialize the Mobile Device Server:**

**•** From the Navigation Window, right‐click the Mobile Device Server and select **Reinitialize Mobile Device Server**.

The server contacts the Enterprise Server and downloads any updates.

### <span id="page-63-0"></span>Retrieving Mobile Device Log Files

You can retrieve mobile device log files stored on the Mobile Device Server. When you retrieve the mobile device log files, a zip file is created and saved in a location you specify. The logging level and size of the log are configured in the Mobile Device Server Profile.

#### **To retrieve mobile device log files:**

- **1** Right‐click the Mobile Device Server in the Navigation Window and select **Retrieve log files** from the context menu.
- **2** In the dialog box that appears, select the location where you want to save the zip file and click **Save**.

The file is saved.

# Chapter 7: Managing Network Profiles

A network profile is a group of configurations that you can apply to your wireless devices. Once the wireless devices are configured with the network values configured in the network profile, you can manage the devices through the Avalanche Console. If your wireless devices do not have the appropriate network values, you will not be able to manage them. Creating network profiles allows you to configure multiple devices on your network at once.

Network profiles allow you to configure the following parameters for your wireless devices:

- **• Network information.** You can set network information such as gateway addresses and subnet masks for both infrastructure and mobile devices.
- **• IP addresses**. You can select the method by which infrastructure and mobile devices receive their IP address assignments.
- **• Security encryption and authentication.** You can select the types of encryption and authentication you want your wireless devices to use.
- **• Epochs**. You can assign a specific time for a network profile change to take effect by creating a network Epoch.

This section contains the following topics:

- **•** Creating [Network](#page-64-0) Profiles
- **•** [Configuring](#page-65-0) Network Profiles
- **•** Viewing Where [Network](#page-76-0) Profiles are Applied

# <span id="page-64-0"></span>Creating Network Profiles

A network profile allows you to control network settings for all devices meeting its selection criteria.

#### **To create a network profile:**

**1** From the **Profiles** tab, click **Add Profile**.

The *Create Profile* dialog box appears.

- **2** Select **Network Profile** from the drop‐down list and type the name of the profile in the **Profile Name** text box.
- **3** Click **OK**.

The network profile is created and can be enabled, configured, and assigned to a location.

# <span id="page-65-0"></span>Configuring Network Profiles

Once a Network Profile has been created, you can configure the network settings for distribution to your devices.

This section contains information about the following configuration tasks:

- **•** [Configuring](#page-65-1) Network Profile General Settings
- **•** [Configuring](#page-67-0) Selection Criteria
- **•** [Configuring](#page-67-2) Scheduled Settings

### <span id="page-65-1"></span>Configuring Network Profile General Settings

Once you have created a Network Profile, you can configure the status, authorized users, IP pools, and whether the profile overrides the settings on the mobile device.

This section contains information on the following tasks:

- **•** Enabling [Network](#page-65-2) Profiles
- **•** [Managing](#page-66-0) IP Address Pools
- **•** Adding [Authorized](#page-67-1) Users

#### <span id="page-65-2"></span>Enabling Network Profiles

A network profile can have its status set to enabled or disabled. The profile must be enabled before you can apply it. You also have the option to force the settings in the network profile to override any settings already on the device.

#### **To enable a network profile:**

**1** From the **Profiles** tab, select the profile from the Profile List.

- **2** Click **Edit**.
- **3** In the **Network Profile** tab, select **Enabled**.
- **4** If you want the settings on the network profile to override any manual settings on the device, enable the **Override Settings on Mobile Devices** option.
- **5** Save your changes.

The network profile is now enabled.

#### <span id="page-66-0"></span>Managing IP Address Pools

Network profiles allow you to assign IP addresses to your wireless devices from an IP address pool. You can create IP address pools for mobile devices and/or infrastructure devices.

#### **To add addresses to an IP address pool:**

- **1** From the **Profiles** tab, select the profile from the Profile List.
- **2** Click **Edit**.
- **3** In the **Network Profile** tab, click **Manage IP Address Pools**.

The *IP Address Pools* dialog box appears.

**4** In the **Start** text box, type the lowest number you wish to include in your pool.

For example: 192.168.1.1 (for static addresses) 0.0.0.1 (for addresses with a Server address mask)

**5** In the **End** text box, type the highest number you wish to include in your pool.

For example: 192.168.1.50 (for static addresses) 0.0.0.50 (for addresses with a Server address mask)

**6** If you desire the addresses in the range to be masked with the Server address, enable the **Mask With Server Address** checkbox and enter the mask.

For example: 0.0.0.255

**7** Click **Add** to add the IP addresses to the IP address pool.

The available addresses and the mask will appear in the table to the right. This list will display all entered addresses, including those already assigned.

- **8** Click **OK** to return to the **Network Profiles** tab.
- **9** Save your changes.

#### <span id="page-67-1"></span>Adding Authorized Users

You can add authorized users for all network profiles or enable a user for a specific network profile. For information on adding an authorized user, see *Chapter 5: [Managing](#page-44-1) User Accounts* on page 43.

### <span id="page-67-0"></span>Configuring Selection Criteria

Selection criteria allow you to specify which devices the network profile manages. Mobile device criteria define which mobile devices are managed by the profile. Dynamic selection criteria are defined by Avalanche and apply to a device's encryption and authentication support.

For detailed information about creating selection criteria, refer to *[Chapter](#page-164-0) 14: Using Selection Criteria* on [page 163](#page-164-0).

### <span id="page-67-2"></span>Configuring Scheduled Settings

From a network profile, you can configure WLAN IP settings, WLAN SSID, encryption and authentication settings, and WWAN settings. These configurations are based on epochs, so they are considered scheduled settings.

Epochs allow you to change the settings for a network profile and apply those changes at a specific time. When you configure WLAN IP, WLAN, and WWAN settings, you select which epoch those settings are effective for.

**NOTE** If you have an older Enabler, it will receive the new network settings the first time it connects with the server after the epoch start time.

#### **NOTE** There is a maximum of 50 epochs per network profile.

This section contains information on the following configuration options:

- **•** [Configuring](#page-68-0) WLAN IP Settings
- **•** [Configuring](#page-70-0) WLAN Settings
- **•** [Configuring](#page-74-0) WWAN Settings

### <span id="page-68-0"></span>Configuring WLAN IP Settings

From a network profile, you can configure WLAN IP settings for your devices. These settings will be deployed with the profile and applied on the device.The options include:

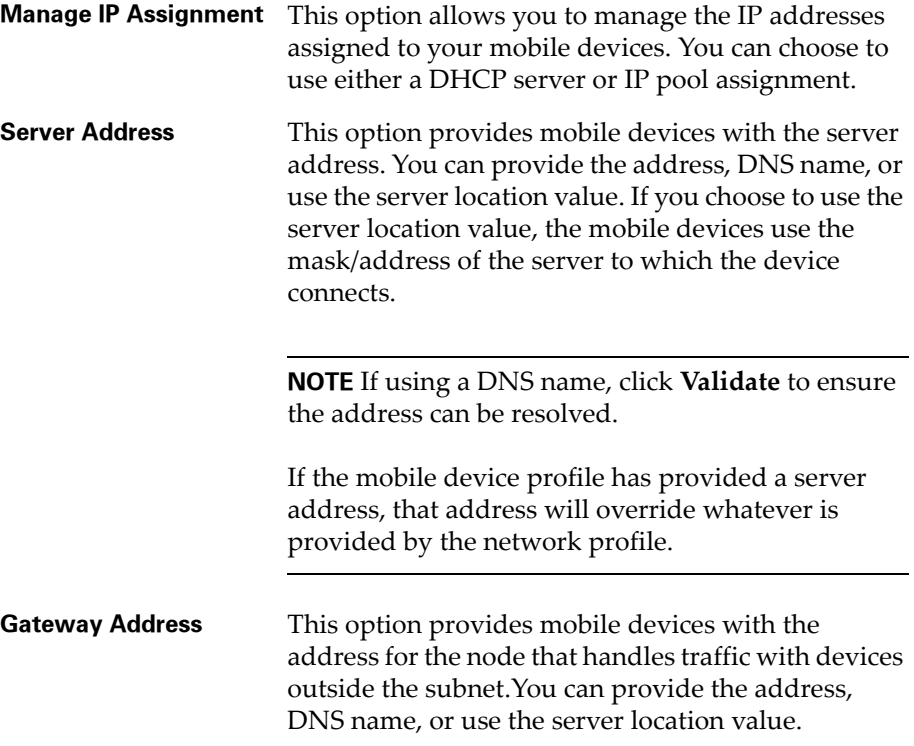

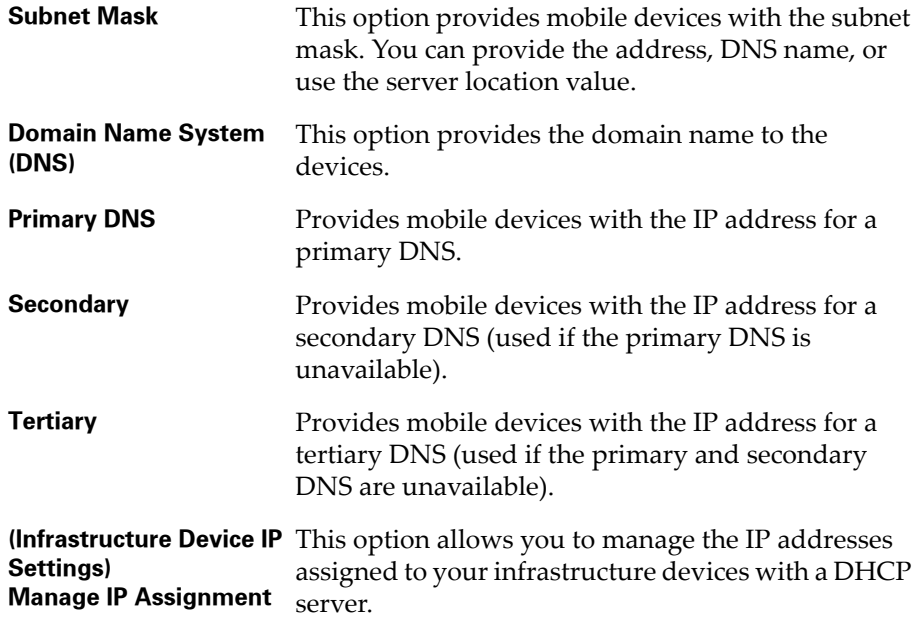

#### **To configure WLAN IP settings for a network profile:**

- **1** From the **Profiles** tab, select the profile from the Profile List.
- **2** Click **Edit**.
- **3** In the **Network Profile** tab, enable the **Manage WLAN IP** option.
- **4** In the **Scheduled Settings** region, select which epoch you want the settings effective for from the drop‐down list. If you would like to add an epoch to the drop‐down list, click **Add** and select the date and time you want the epoch to begin.
- **5** Select the **WLAN IP Settings** tab.
- **6** Configure the WLAN IP settings as desired.
- **7** Save your changes.

#### <span id="page-70-0"></span>Configuring WLAN Settings

From a network profile, you can configure WLAN settings for your devices. These settings will be deployed with the profile and applied on the device. The options include:

**SSID** This option provides wireless devices with the SSID. The SSID is a service set identifier that only allows communication between devices sharing the same SSID. **Encryption** This option allows you to enable encryption between your devices and the server. You have the following options for encryption: **Use Profile/None**. Devices do not encrypt information. **WEP.** Wired Equivalent Privacy is an encryption protocol using either a 40‐ or 128‐bit keywhich is distributed to your devices. When WEP is enabled, a device can only communicate with other devices that share the same WEP key. **NOTE** Avalanche only tracks the WEP keys that were assigned to devices through the Avalanche Console. Consequently, WEP keys displayed in the console might not match the keys for a wireless device if you

modified them from outside of Avalanche.

**WEP Key Rotation**. WEP key rotation employs four keys which are automatically rotated at specified intervals. Each time the keys are rotated, one key is replaced by a new, randomly generated key. The keys are also staggered, meaning that the key sent by an infrastructure device is different than the one sent by a mobile device. Because both infrastructure and mobile devices know which keys are authorized, they can communicate securely without using a shared key.

**NOTE** WEP key rotation settings are not recoverable. If the system hosting the Server becomes unavailable (for example, due to a hardware crash), you must re‐ connect serially to each mobile device to ensure that WEP key settings are correctly synchronized.

**WPA (TKIP)**. WPA, or Wi‐Fi Protected Access, uses Temporal Key Integrity Protocol (TKIP) to encrypt information and change the encryption keys as the system is used. WPA uses a larger key and a message integrity check to make the encryption more secure than WEP. In addition, WPA is designed to shut down the network for 60 seconds when an attempt to break the encryption is detected. WPA availability is dependent on some hardware types.

**WPA2 (AES)**. WPA2 is similar to WPA but meets even higher standards for encryption security. In WPA2, encryption, key management, and message integrity are handled by CCMP (Counter Mode with Cipher Block Chaining Message Authentication Code Protocol) instead of TKIP. WPA2 availability is dependent on some hardware types.

**WPA2 Mixed Mode.** WPA Mixed Mode allows you to use either AES or TKIP encryption, depending on what the device supports.
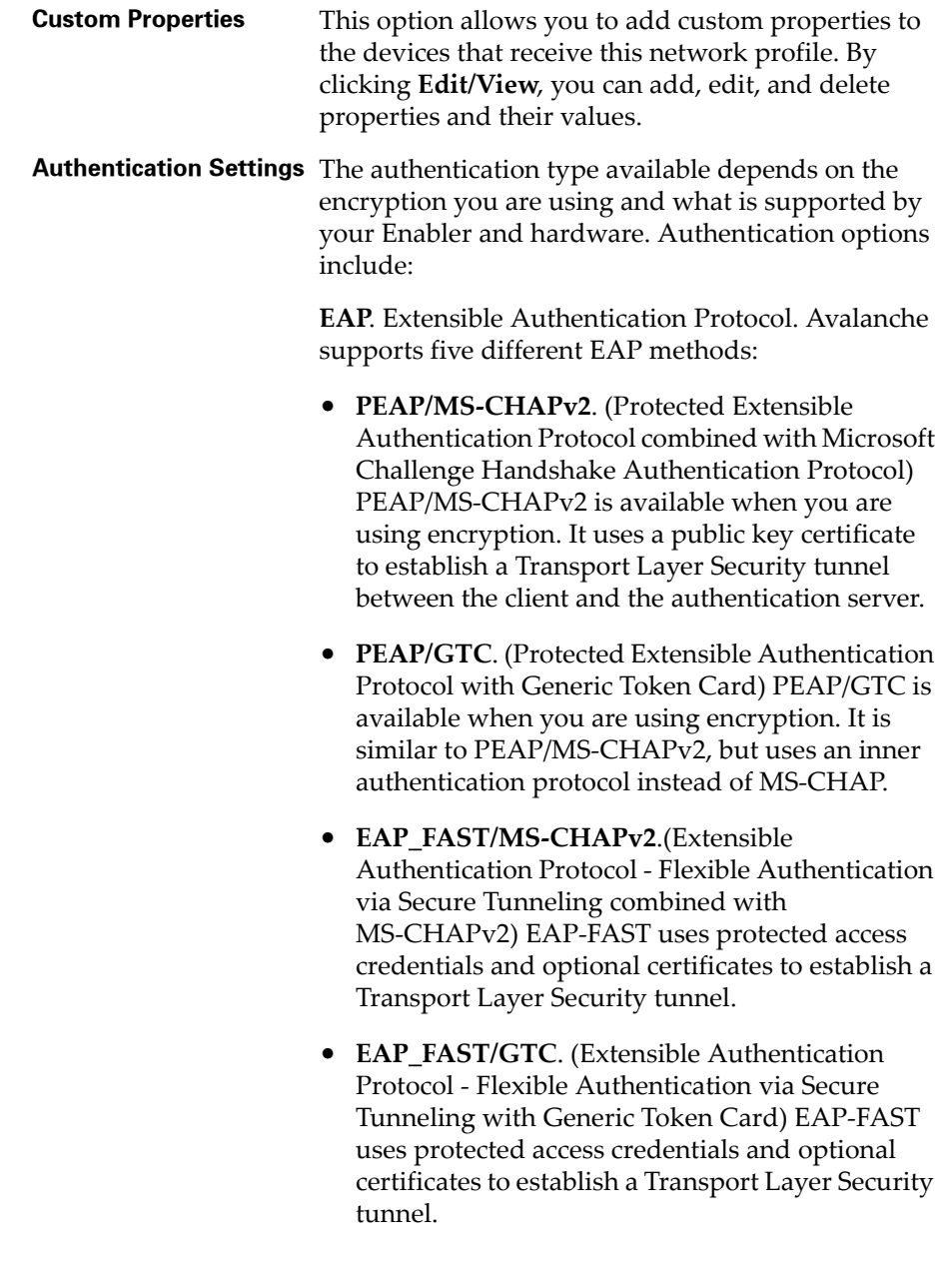

**• TTLS/MS‐CHAPv2**. (Tunneled Transport Layer Security with MS‐CHAPv2) TTLS uses public key infrastructure certificates (only on the server) to establish a Transport Layer Security tunnel.

**Pre‐Shared Key (PSK)**. PSK does not require an authentication server. A preset authentication key (either a 8‐63 character pass phrase or a 64 character hex key) is shared to the devices on your network and allows them to communicate with each other.

**LEAP**. (Lightweight Extensible Authentication Protocol) LEAP requires both client and server to authenticate and then creates a dynamic WEP key.

#### **To configure WLAN settings:**

- **1** From the **Profiles** tab, select the profile from the Profile List.
- **2** Click **Edit**.
- **3** In the **Network Profile** tab, enable the **Manage WLAN** option.
- **4** In the **Scheduled Settings** region, select which epoch you want the settings effective for from the drop‐down list. If you would like to add an epoch to the drop‐down list, click **Add** and select the date and time you want the epoch to begin.
- **5** Select the **WLAN Settings** tab.
- **6** Configure the WLAN settings as desired.
	- **•** If you are using WEP keys, you must select either **40 Bit** or **128 Bit** key size, and create the keys. The keys you enter must be in hex format. A 40‐bit key should have 10 characters and a 128‐bit key should have 26 characters. To change the value for one of the hex digits in a key, type a new value (between 0‐9 and A‐F) in the appropriate text box. An example of a 40‐bit key would be: 5D43AB290F.
	- **•** If you are using WEP key rotation, you must choose the encryption algorithm, starting date and time, rotation interval, and a pass code. After you enable WEP key rotation, click the **Settings** button to configure these options.
- **•** If you are using PEAP, TTLS, or LEAP authentication, you can provide a path to the certificate.
- **•** If you are using EAP\_FAST, you can provide a path to a PAC (Protected Access Credential).
- **•** If you are using an EAP method or LEAP, you can configure whether the **User Credentials** are **Prompt** (user is prompted when credentials are required) or **Fixed** (credentials are automatically sent when required).

**NOTE** The availability of authentication settings is dependent on what encryption method you have selected.

**7** Save your changes.

#### Configuring WWAN Settings

From a network profile, you can configure WWAN settings for your devices with WWAN capabilities. These settings will be deployed with the profile and applied on the device.The options include:

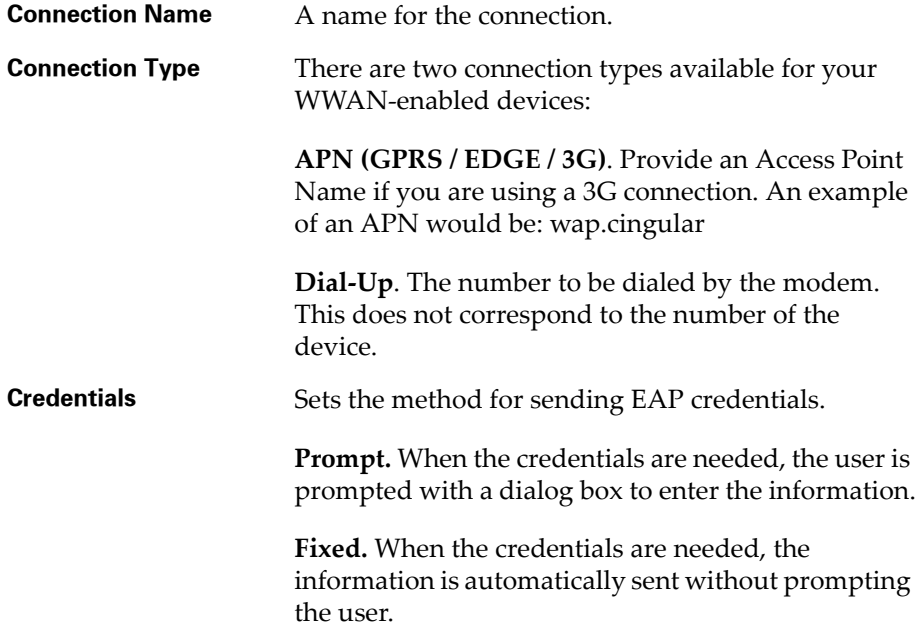

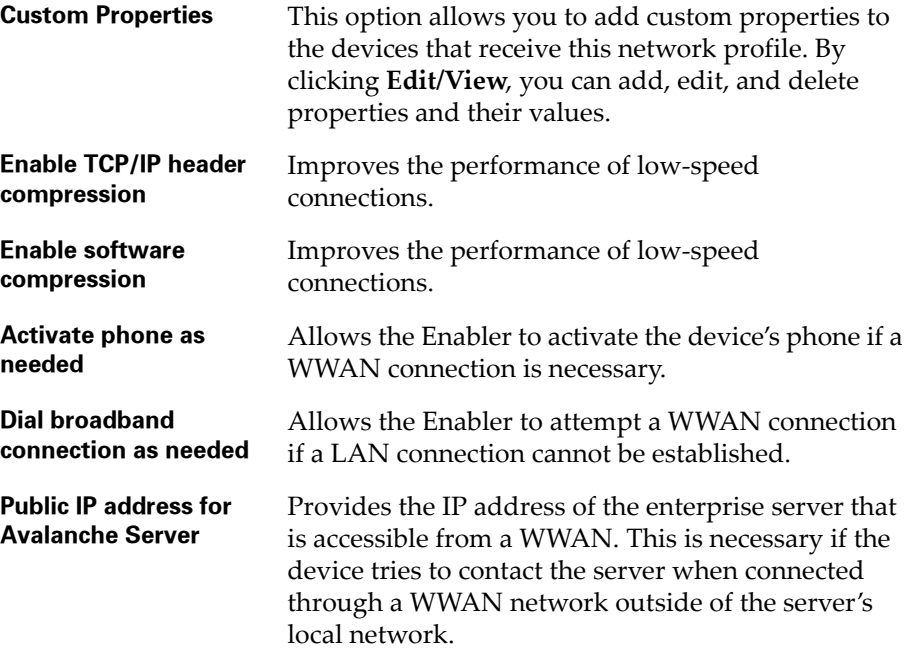

#### **To configure WWAN settings:**

- **1** From the **Profiles** tab, select the network profile from the Profile List.
- **2** Click **Edit**.
- **3** In the **Network Profile** tab, enable the **Manage WWAN** option.
- **4** In the **Scheduled Settings** region, select which epoch you want the settings effective for from the drop‐down list. If you would like to add an epoch to the drop‐down list, click **Add** and select the date and time you want the epoch to begin.
- **5** Select the **WWAN Settings** tab.
- **6** Configure the WWAN settings as desired.
- **7** Save your changes.

## Viewing Where Network Profiles are Applied

The **Applied Locations** tab in the network profile page allows you to see exactly which Server Locations and sites to which a selected profile is directly applied. You cannot change of the information in this tab. If you need to apply a profile to a different location than what you see in the **Applied Locations** tab, you will need to access Server Location Properties tab and assign the profiles there. For information, refer to *[Assigning](#page-57-0) Profiles* on [page 56.](#page-57-0)

The **Applied Locations** tab displays the following information:

- **• Parent Path**. The direct path back to the My Enterprise region.
- **• Group.** The name of the Server Location or Site where the profile is applied.
- **• Selection Criteria**. Any selection criteria that is applicable where the profile is applied.

#### **To view:**

- **1** From the **Profiles** tab, select the network profile you want to view.
- **2** Click the **Applied Locations** tab.

# Chapter 8: Managing Scan to Configure Profiles

Avalanche allows you to create Scan to Config Profiles (barcode profiles) that are configured with network settings. You can then print the profiles as barcodes and a mobile device with an Enabler 3.5 (or later versions) can scan these barcodes. The information from the scanned barcodes is used to configure the network settings on the device.

**NOTE** To verify that the scan to configure functionality is available on your Enabler, check the **File** menu of the Enabler. If the **Scan Config** option appears in the **File** menu, the scan to config feature is available. If this option is not there, your Enabler does not support the scan to configure feature.

Contact Wavelink Customer Service for information about obtaining an Enabler that supports the scan to configure functionality.

This section contains instructions for the following tasks:

- **•** [Configuring](#page-77-0) Scan to Config Profiles
- **•** [Applying](#page-84-0) Scan to Config Profiles
- **•** Printing [Barcodes](#page-85-0)
- **•** [Scanning](#page-86-0) Barcodes

## <span id="page-77-0"></span>Configuring Scan to Config Profiles

When you create a Scan to Config Profile, you can perform the following tasks:

- **•** [Adding](#page-78-0) Scan to Config Profiles
- **•** [Configuring](#page-78-1) Settings
- **•** Adding Scan to Config Profile [Authorized](#page-79-0) Users
- **•** Editing Custom [Properties](#page-79-1)

**•** Editing [Registry](#page-81-0) Keys

## <span id="page-78-0"></span>Adding Scan to Config Profiles

A Scan to Config Profile is used to configure network settings, device properties, and registry keys on a mobile device with an Enabler. Once you have configured the profile from the Avalanche Console, you can print the barcodes and then use a device to scan the barcodes.

#### **To create a Scan to Config Profile:**

**1** From the **Profiles** tab, click **Add Profile**.

The *Create Profile* dialog box appears.

- **2** Select **Scan To Config Profile** from the drop‐down list and type the name of the profile in the **Profile Name** text box.
- **3** Click **OK**.

The profile is created and can be enabled and configured.

## <span id="page-78-1"></span>Configuring Settings

When you create a Scan to Config Profile, you can configure the maximum barcode length and network settings such as the IP address, subnet mask, and gateway. You also have the option of using the network settings contained in a Network Profile.

You can also configure a passcode for the profile. The passcode is used to encrypt the barcode data. The mobile device user must enter the same passcode when they are using scan to configure so that the Enabler can decrypt the barcode data when it is scanned. If the user does not input the correct passcode at the device, then the barcode data is not decrypted and the scan registers as invalid.

When a mobile device scans the barcodes created from a Scan to Config Profile, the mobile device receives the network settings configured within that barcode.

**NOTE** WEP key rotation is not supported.

#### **To configure the settings:**

**1** From the **Profiles** tab, select the Scan to Config Profile you want to configure.

Click **Edit**.

- **2** To encrypt the barcodes, type a passcode in the **Encryption Passcode** text box and confirm it in the **Confirm Passcode** text box.
- **3** Set the maximum length of the barcode.
- **4** If you have already configured a network profile and want to use the settings from that profile, enable **Use settings from network profile**. Choose which epoch to use by enabling either **Use currently active Epoch** or **Use selected Epoch** and selecting an epoch from the drop‐down list.
- **5** If you want to set a static IP address for the device, enable **Assign static IP address** and type the **IP Address**, **Subnet Mask** and **Gateway** in the appropriate boxes.

**NOTE** You cannot set a static IP address and use a network profile concurrently.

**6** Click **Save** to save your changes.

The profile is updated with the configured network settings.

## <span id="page-79-0"></span>Adding Scan to Config Profile Authorized Users

You can add authorized users for all scan to config profiles or enable a user for a specific scan to config profile. For information on adding an authorized user, see *Chapter 5: [Managing](#page-44-0) User Accounts* on page 43.

## <span id="page-79-1"></span>Editing Custom Properties

Custom properties allow you to define specific properties that you want applied to the mobile device. An example of a custom property would be location = Chicago. Once a custom property has been applied to a device, you can use it as a selection criterion. You can apply custom properties to mobile devices through a Scan to Config Profile.

You also have the option to edit or remove custom properties currently existing on the device through a Scan to Config Profile. You must know the name of the property in order to edit or remove it.

This section contains information on the following tasks:

- **•** Adding a Custom [Property](#page-80-0)
- **•** Editing or [Removing](#page-80-1) a Custom Property

#### <span id="page-80-0"></span>Adding a Custom Property

You can add a custom property to a mobile device through a Scan to Config Profile. Add the property to the profile, print the profile as a set of barcodes, and scan the barcodes with the device.

#### **To add a custom property:**

- **1** From the **Profiles** tab, select the Scan to Config Profile you want to configure.
- **2** Click **Edit**.
- **3** In the **Device Properties** region, click **Add**.

The *Edit Property* dialog box appears.

- **4** Type the **Name** and **Value** in the text boxes.
- **5** Select whether the property should be a device property or a network property.
- **6** Click **OK**.

The task is added to the list in the **Device Properties** region. The property will be added when the barcodes are scanned by the mobile device.

**7** Click **Save** to save your changes.

#### <span id="page-80-1"></span>Editing or Removing a Custom Property

You can edit or remove an existing custom property on a mobile device through a Scan to Config Profile. Make changes to the property from the profile, print the profile as a set of barcodes, and scan the barcodes with the device. You must know the name of the property in order to edit or remove it.

#### **To edit or remove a custom property:**

- **1** From the **Profiles** tab, select the Scan to Config Profile you want to configure.
- **2** Click **Edit**.
- **3** In the **Device Properties** region, click **Add**.

The *Add Property* dialog box appears.

- **4** Select the **Category** to which the property belongs.
- **5** Type the **Name** of the existing property in the text box.
- **6** If you want to edit the value of the property, type the new value in the **Value** text box.
- **7** If you are editing the value of the property, select **Add** from the **Action** drop‐down list. If you want to remove the property from the device, select **Remove** from the **Action** drop‐down list.
- **8** Click **OK**.

The task is added to the list in the **Device Properties** region. The property will be edited when the barcodes are scanned by the mobile device.

**9** Click **Save** to save your changes.

## <span id="page-81-0"></span>Editing Registry Keys

You can add registry keys to a Scan to Config Profile. Once you add a registry key to the profile, you can add values for the key. You also have the option to edit or remove existing registry keys or values on the device. You must know the name and location of the key or value in order to edit or remove it.

This section contains information on the following tasks:

- **•** Adding a [Registry](#page-82-0) Key
- **•** Adding a Value to a [Registry](#page-82-1) Key
- **•** [Removing](#page-83-0) a Registry Key
- **•** Editing or [Removing](#page-83-1) a Registry Key Value

#### <span id="page-82-0"></span>Adding a Registry Key

You can add registry keys to a Scan to Config Profile. These keys will be added to the device when the barcodes are scanned.

#### **To add a registry key:**

- **1** From the **Profiles** tab, select the Scan to Config Profile you want to configure.
- **2** Click **Edit**.
- **3** In the **Registry Settings** region, select where you want to add the key and click **Add a new registry key**.

The *Add Registry Key* dialog box appears.

- **4** Select the **Parent Key** from the drop‐down list.
- **5** Type the **Name** of the new key in the text box.
- **6** Select **Add** from the **Action** drop‐down list.
- **7** Click **OK**.

The key is added to the profile and you can configure its value.

#### <span id="page-82-1"></span>Adding a Value to a Registry Key

After you have created a registry key for a Scan to Config Profile, you can add values to the key.

#### **To add a value to an existing registry key:**

- **1** From the **Profiles** tab, select the Scan to Config Profile you want to configure.
- **2** Click **Edit**.
- **3** In the **Registry Settings** region, select the key to which you want to add a value and click **Add a new registry value**.

The *Add Registry Value* dialog box appears.

- **4** Type the **Name** of the new value in the text box.
- **5** Select the **Type** from the drop‐down list.
- **6** Type the **Data** in the text box.
- **7** Select **Add** from the **Action** drop‐down list.
- **8** Click **OK**.

The task is added to the list in the **Registry Settings** region. The value will be added when the barcodes are scanned by the mobile device.

**9** Click **Save** to save your changes.

#### <span id="page-83-0"></span>Removing a Registry Key

You can remove an existing registry key on a mobile device through a Scan to Config Profile. Make changes to the key from the profile, print the profile as a set of barcodes, and scan the barcodes with the device. You must know the name of the key/value in order to remove it.

#### **To remove a registry key:**

- **1** From the **Profiles** tab, select the Scan to Config Profile you want to configure.
- **2** Click **Edit**.
- **3** In the **Registry Settings** region, select the parent key of the key you want to delete and click **Add a new registry key**.

The *Add Registry Key* dialog box appears.

- **4** Ensure the **Parent Key** in the drop‐down list is correct.
- **5** Type the **Name** of the key in the text box.
- **6** Select **Remove** from the **Action** drop‐down list.
- **7** Click **OK**.

The task is added to the list in the **Registry Settings** region. The key will be removed when the barcodes are scanned by the mobile device.

**8** Click **Save** to save your changes.

#### <span id="page-83-1"></span>Editing or Removing a Registry Key Value

You can edit or remove an existing registry key value on a mobile device through a Scan to Config Profile. Make changes to the key from the profile, print the profile as a set of barcodes, and scan the barcodes with the device. You must know the name of the key and value in order to edit or remove it.

**NOTE** In order to edit or remove a registry key value, you must add the registry key to the Scan to Config Profile even if the key already exists on the device. For more information on adding a registry key, see *Adding a [Registry](#page-82-0) Key* on [page 81.](#page-82-0)

#### **To edit or remove a registry key value:**

- **1** From the **Profiles** tab, select the Scan to Config Profile you want to configure.
- **2** Click **Edit**.
- **3** In the **Registry Settings** region, select the key for which you want to edit or remove a value and click **Add a new registry value**.

The *Add Registry Value* dialog box appears.

- **4** Type the **Name** of the existing value in the text box.
- **5** If you want to edit the **Type** or **Data** of the value, enter the appropriate information in the provided boxes.
- **6** If you are editing the value, select **Add** from the **Action** drop‐down list. If you want to remove the value from the device, select **Remove** from the **Action** drop‐down list.
- **7** Click **OK**.

The task is added to the list in the **Registry Settings** region. The value will be changed when the barcodes are scanned by the mobile device.

**8** Click **Save** to save your changes.

## <span id="page-84-0"></span>Applying Scan to Config Profiles

Once you have configured your Scan to Config Profile, you can apply that profile. When you apply a profile to a location or site, the users who have permissions for that location can make changes as necessary. For more

information about assigning Scan to Config Profiles, refer to *[Assigning](#page-57-0) Profiles* on [page 56.](#page-57-0)

## <span id="page-85-0"></span>Printing Barcodes

Once you have created and configured a Scan to Config Profile, you can print that profile. The profile prints as a set of barcodes in random order. You can then scan the barcodes with a mobile device to change the network settings on that device.You have the option to print the barcodes on a printer or to a .pdf file.

#### **To print a barcode:**

- **1** From the **Profiles** tab, select the Scan to Config Profile you want to print.
- **2** From the **Scan‐to‐Config Profile** tab, click **Print**.

The *Scan‐to‐Config Output* dialog box appears.

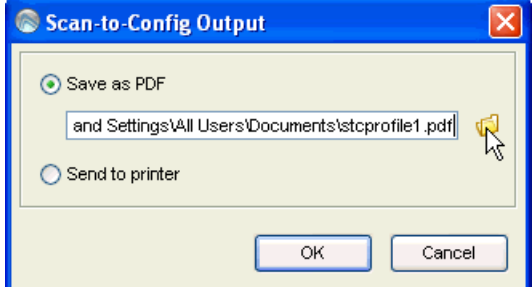

**Figure 8-1.** *Scan‐to‐Config Output dialog box*

**3** If you want to print the barcodes to a .pdf file, select **Save as PDF**, type the name and location for the file in the text box and click **OK**.

**NOTE** You can also use the file icon to browse to the location where you want to store the file.

 $-$  Or  $-$ 

If you want to print the barcodes on a printer, select **Send to printer** and click **OK**.

**4** If you selected **Save as PDF**, the barcodes are saved in the specified location. If you selected **Send to printer**, the *Print* dialog box appears. Configure the printing options as desired and click **OK** to print the barcodes.

## <span id="page-86-0"></span>Scanning Barcodes

To scan and apply a Scan to Config Profile, you must open the *Scan Configuration* dialog box from the Enabler on the mobile device. Use the mobile device to scan the barcodes in any order. This sends the configurations to the Enabler and updates the network profile.

You must have an Enabler 3.5 or later version to use the scan to configure functionality. Contact Wavelink Customer Service for information about obtaining an Enabler 3.5.

Network settings do not get processed on the mobile device until all of the barcodes are scanned. The barcodes contain data that tell the device how many barcodes are in the set and the sequence number of each one. This allows you to scan the barcodes out of sequence and the mobile device will reconstruct it properly.

#### **To scan the configuration:**

**1** From the Enabler on the mobile device select **File** > **Scan Config**.

The *Scan Configuration* dialog box appears.

**2** Enter the passcode (if configured) and begin scanning.

As you scan the barcodes you will be able to view the status, the number of remaining barcodes, and the number of scanned barcodes.

Once you have scanned all available barcodes, the network settings are applied and the *Scan Configuration* dialog box closes.

# Chapter 9: Managing the Mobile Device Server

The Mobile Device Server is distributed server software that lets you remotely manage and configure mobile devices. Through a Mobile Device Server profile, Avalanche allows you to manage the following settings for your Mobile Device Server and mobile devices:

- **• Administrative Settings**. These settings include server resources, licensing, user files, data collection and terminal ID generation.
- **• Connection Settings**. You can configure when the Server and devices are allowed connections and how connections should be established.
- **• Security Settings**. Avalanche supports encryption and authentication methods to help keep your information secure and prevent unauthorized mobile devices from accessing your network.

This section provides information about managing the Mobile Device Server through a Mobile Device Server profile. It contains the following tasks:

- **•** [Configuring](#page-87-0) Mobile Device Server Profile Settings
- **•** [Configuring](#page-96-0) Mobile Device Server Blackouts and Updates
- **•** Viewing Mobile Device Server [Licensing](#page-99-0) Messages
- **•** [Viewing](#page-100-0) Where Mobile Device Server Profiles Are Applied
- **•** [Reinitializing](#page-100-1) the Mobile Device Server

## <span id="page-87-0"></span>Configuring Mobile Device Server Profile Settings

Configure the following settings from the **Mobile Device Server Profile** tab:

- **•** Mobile Device Server [Security](#page-88-0)
- **•** Mobile Device Server [Resources](#page-89-0)
- **•** Mobile Device Server License [Options](#page-92-0)
- **•** Mobile Device Server Profile [Authorized](#page-93-0) Users
- **•** Mobile Device [Settings](#page-93-1) on the Server Profile
- **•** [Secondary](#page-94-0) Mobile Device Servers

### <span id="page-88-0"></span>Mobile Device Server Security

Avalanche supports encryption and authentication methods to prevent unauthorized mobile devices from accessing your network.

Avalanche offers two options for encryption:

- **• Transport Encryption**. When you enable transport encryption, Avalanche will match the level of encryption with the capacity of the mobile device. TCP/IP communication between the Mobile Device Server and mobile devices will be encrypted to the degree possible.
- **• Strict Transport Encryption**. When you enable strict transport encryption, Avalanche will use AES encryption for information. Only devices that support AES encryption (Enabler 5.1 or newer) will be able to connect to the server when strict transport encryption is enabled.

Avalanche offers two options for authentication:

**• Mobile Device Authentication**. This option requires mobile devices to connect to the network through a wired connection (such as a cradle) and receive an authentication key. When you enable this option, the Mobile Device Server will challenge any device attempting to connect to the Server for a password. If the mobile device does not have the correct password, the Mobile Device Server will not allow a TCP/IP connection.

**NOTE** If a Server Location environment involves mobile devices roaming from one Server to another, it is highly recommended that you do **NOT** activate mobile device authentication.

**• Server Authentication**. This option forces mobile devices to communicate with a single known Server. Mobile devices must first connect to the network through a wired connection to receive information about the Server with which they are allowed to communicate. When you enable this option, the mobile device will challenge any Mobile Device Server attempting contact for a password. If the Mobile Device Server does not have the correct password, the mobile device will not allow a TCP/IP connection.

Server Authentication is supported by DOS devices, but has limited CE device support. For more information about supported devices, contact Wavelink Customer Service.

**NOTE** Both authentication options require mobile devices to connect to the network through a wired connection to receive authentication information before they will be allowed to connect wirelessly.

#### **To configure Mobile Device Server security:**

- **1** From the **Profiles** tab, select the Mobile Device Server Profile from the Profile List.
- **2** Click **Edit**.
- **3** In the **Mobile Device Server Profile** tab, enable the desired options in the **Server Security** region.
	- **•** If you enable **Enable Mobile Device Authentication**, the *Change Device Auth Password* dialog box appears. Enter a password and confirm it in the provided text boxes, then click **OK**.
	- **•** If you enable **Enable Server Authentication**, the *Change Server Auth Password* dialog box appears. Enter a password and confirm it in the provided text boxes, then click **OK**.

**NOTE** If a password for authentication has already been set, the *Change Auth Password* dialog box will not appear automatically. You can access it by clicking **Set Password** next to the desired authentication option.

**4** Save your changes.

### <span id="page-89-0"></span>Mobile Device Server Resources

A Mobile Device Server profile provides you with the options to set logging levels for the Mobile Device Server, reserve serial ports for the use of the Server, and set the range of terminal IDs the Server can assign to mobile devices. The following sections provide information on configuring these options:

**•** [Logging](#page-90-0)

- **•** [Reserved](#page-91-0) Serial Ports
- **•** [Terminal](#page-91-1) IDs
- **•** [Configuring](#page-91-2) Mobile Device Server Resources

#### <span id="page-90-0"></span>Logging

The log file records actions that have occurred on the Mobile Device Server. You can set the maximum log size and the log level for the file.

You can set the log function to the following levels:

- **• Critical**. This level writes the least information to the log file, reporting only critical errors that have caused the Mobile Device Server to crash.
- **• Error**. This level writes errors that are caused by configuration and/or communication problems as well as and Critical messages to the log file.
- **• Warning**. This level writes Critical messages, Error messages, and indicates possible operational problems in the log file.
- **• Info**. This level is the recommended logging level. This logging level documents the flow of operation and writes enough information to the log file to diagnose most problems.
- **• Debug**. This logging level writes large amounts of information to the log file that can be used to diagnose problems.

**NOTE** Debug mode is not recommended in a production environment unless there is a problem to diagnose. Running in Debug mode consumes considerable CPU resources. If you run in Debug mode, it is also recommended that you increase the log size.

The current Avalanche log file is saved as Avalanche.log to the <Avalanche Installation Directory>\Service directory. Avalanche allows you to configure the maximum size of the log file. Once the current log file reaches the maximum size, it is saved as Avalanche.log.<num>, where <num> is a number between 000 and 999 (beginning with 001), and a new Avalanche.log file is created.

To configure logging options, see *[Configuring](#page-91-2) Mobile Device Server Resources* on [page 90.](#page-91-2)

#### <span id="page-91-0"></span>Reserved Serial Ports

You can configure the Mobile Device Server to automatically listen for mobile devices using the serial ports on a remote system. Only one application on a host system can maintain ownership of a serial port. If the Mobile Device Server controls the serial ports on the host system, then no other application will be able to use them. Likewise, if another application on the host system (for example, Microsoft ActiveSync) has control of the serial ports, then the Mobile Device Server will not be able to use them.

Serial connections are required to implement Mobile Device and Server Authentication.

To configure serial port reservation, see *[Configuring](#page-91-2) Mobile Device Server [Resources](#page-91-2)* on page 90.

#### <span id="page-91-1"></span>Terminal IDs

The Mobile Device Server assigns each device a terminal ID the first time that the device communicates with Mobile Device Server. The number the Mobile Device Server selects is the lowest number available in a range of configured numbers.

You can also configure your own alphanumeric terminal ID range. Use a C‐style format to create a generation template. For example, Seattle-%d would generate IDs such as Seattle-4, and Seattle-%05d would generate IDs such as Seattle-00004.

To configure the range of terminal IDs that the Server assigns, see *[Configuring](#page-91-2) Mobile Device Server [Resources](#page-91-2)* on page 90.

#### <span id="page-91-2"></span>Configuring Mobile Device Server Resources

A Mobile Device Server Profile provides you with the options to set logging levels for the Mobile Device Server, reserve serial ports for the use of the server, and set the range of terminal IDs the Server can assign to mobile devices.

#### **To configure Mobile Device Server resources:**

- **1** From the **Profiles** tab, select the profile from the Profile List.
- **2** Click **Edit**.

In the **Mobile Device Server Profile** tab, find the **Server Resources** region.

- **3** From the **Logging Level** drop‐down list, select the logging level you want Avalanche to report.
- **4** In the **Max Log Size** text box, specify the maximum size (in KB) of the log file should write to before saving the file and beginning a new log.
- **5** In the **Reserved Serial Ports** text box, specify the serial ports you want to reserve for the Mobile Device Server to use. If you are listing more than one port, separate them with semicolons. For example: COM1;COM2
- **6** In the **Terminal ID Generation** region, configure the lower and upper limits for the range of terminal IDs that the Mobile Device Server will assign to mobile devices. Alternately, configure your own method using the **Generation template** text box.
- **7** Save your changes.

## <span id="page-92-0"></span>Mobile Device Server License Options

You can return licenses to the unused pool when a device has not contacted a server after a period of time. The period of time which must elapse before the license is released can be configured. The minimum number of days is five.

#### **To configure license release:**

- **1** From the **Profiles** tab, select the profile from the Profile List.
- **2** Click **Edit**.

In the **Mobile Device Server Profile** tab, find the **Avalanche Licensing** region.

- **3** Enable the **Release Device licenses after** option and enter the number of days after which the license should be returned.
- **4** If desired, enable **Enable Fast‐Expiration** to allow the server to terminate the license lease after the specified time period without contacting the device.

**NOTE** If **Enable Fast‐Expiration** is disabled, the server will attempt to contact any devices that have not communicated with the server in the configured time period. If the device does not respond, the license lease will be terminated.

**5** Save your changes.

### <span id="page-93-0"></span>Mobile Device Server Profile Authorized Users

For information on adding an authorized user for the Mobile Device Server profile, see *Assigning [Authorized](#page-52-0) Users* on page 51.

### <span id="page-93-1"></span>Mobile Device Settings on the Server Profile

You can configure settings from the Mobile Device Server Profile that affect how the mobile device interacts with the Mobile Device Server. These settings include:

- **• Device Chat Timeout**. This option sets the amount of time in minutes that both the device and the enterprise server will wait before dropping a chat session.
- **• Device Comeback Delay**. This option sets the amount of time in minutes that the mobile device will wait before trying to reconnect to the Mobile Device Server after following a connect rejection (i.e., if the device tried to connect during an exclusion window).
- **• Enable Device Caching**. This option enables mobile devices to download software package files from other mobile devices on the same subnet instead of from the Mobile Device Server. Device caching reduces the demands on the Mobile Device Server during software package synchronization. For information about implementing device caching, call Wavelink Customer Support.
- **• Enable Persistent Connection**. This option causes each device to create a persistent TCP connection with the Mobile Device Server. This ensures communication in an environment where UDP packets cannot reliably be transmitted between the server and the device.
- **• Enable SMS Notification**. This option allows the Mobile Device Server to use SMS notification if a device cannot be reached by UDP packets. This option is only available for devices with a phone, and must also be configured on the device and at the enterprise server. For more information on enabling SMS notification, call Wavelink Customer Service.
- **• Suppress GPS Data Collection**. When this option is enabled, the Mobile Device Server will discard GPS data collected from the devices rather than transmitting it to the enterprise server.
- **• Suppress Radio Statistics Data Collection**. When this option is enabled, the Mobile Device Server will discard radio statistics data collected from the devices rather than transmitting it to the enterprise server.
- **• Suppress Realtime Properties Data Collection**. When this option is enabled, the Mobile Device Server will discard realtime properties data collected from the devices rather than transmitting it to the enterprise server.
- **• Suppress Software Profile Data Collection**. When this option is enabled, the Mobile Device Server will discard software profile data collected from the devices rather than transmitting it to the enterprise server.
- **• User Files Upload Path**. When a package's .PPF file specifies that files are to be uploaded to Home, this option provides the path to Home on the machine local to the Mobile Device Server. If no path is specified, Home is defined as the Mobile Device Server installation directory.
- **• User Files Download Path**. When a package's .PPF file specifies files that are to be downloaded from Home, this option provides the path to Home on the machine local to the Mobile Device Server. If no path is specified, Home is defined as the Mobile Device Server installation directory.

#### **To configure mobile device settings on the Mobile Device Server profile:**

- **1** From the **Profiles** tab, select the profile from the Profile List.
- **2** Click **Edit**.
- **3** In the **Mobile Device Server Profile** tab, find the **Device Settings** region.
- **4** Configure the settings as desired.
- **5** Click **Save**.

## <span id="page-94-0"></span>Secondary Mobile Device Servers

Avalanche allows you to configure the Mobile Device Server profile with secondary server support. This allows mobile devices to attempt to connect to a secondary Mobile Device Server if the primary server is not available. Mobile devices attempt to connect to the servers in the Secondary Server List. If the device cannot connect to the first server on the list, it will move to the next server on the list until it is able to connect to a server. If the mobile device can not connect to any servers, it remains offline and an alert appears in the Alert Browser.

**NOTE** A network profile is required for secondary server support. The secondary server properties are set using the network profile and if you do not have one configured, the mobile device will never receive those network settings.

**NOTE** Unexpected mobile device behavior may occur if the secondary server is configured differently than the primary server. The mobile device may adopt the network profile of the secondary server.

You can configure the following connection settings:

- **• Enable Secondary Server Support**. When you enable this option, the mobile device is authorized to attempt to connect a secondary Mobile Device Server if the primary server is not available. You can click on the **Secondary Servers** button to configure the list of secondary servers and their addresses/hostnames.
- **• Override Connection Timeout Settings**. When you enable this option, the Mobile Device Server profile settings will override any connection settings configured on the mobile device.
- **• Server Connect Timeout**. This option configures the number of seconds the mobile device will wait between attempts to connect to the current mobile device server.
- **• Server Advance Delay**. This option configures the number of seconds prior to advancing to the next secondary server.

For example, if you have your **Server Connect Timeout** set to 10 seconds and the **Server Advance Delay** set to 60 seconds, the mobile device will attempt to contact the server six times (every 10 seconds for 60 seconds).

**NOTE** Ensure the **Server Advance Delay** setting is a multiple of the **Server Connect Timeout** setting.

#### **To configure secondary server support:**

- **1** From the **Profiles** tab, select the profile from the Profile List.
- **2** Click **Edit**.
- **3** In the **Mobile Device Server Profile** tab, find the **Secondary Servers** region.
- **4** Configure the settings as desired.
- **5** Click **Save**.

## <span id="page-96-0"></span>Configuring Mobile Device Server Blackouts and Updates

From the Mobile Device Server profile, you can configure blackout windows when the Enterprise Server is not allowed to contact the Mobile Device Server. You also have the option to restrict when and how many mobile devices can update simultaneously from the server. These options allow you more control over bandwidth usage. You can also schedule profile‐specific updates for the mobile devices.

This section contains the following information:

- **•** [Configuring](#page-96-1) Blackouts
- **•** Restricting [Simultaneous](#page-97-0) Device Updates
- **•** [Scheduling](#page-98-0) Profile‐Specific Device Updates

## <span id="page-96-1"></span>Configuring Blackouts

To allow you more control over bandwidth usage, Avalanche uses blackout windows and update restrictions in the Mobile Device Server profile. During a server‐to‐server blackout, the Mobile Device Server is not allowed to communicate with the Enterprise Server. During a device‐to‐server restriction, the mobile devices are not allowed to communicate with the server.

#### **To create a blackout window:**

- **1** From the **Profiles** tab, select the Mobile Device Server profile from the Profile List.
- **2** Click **Edit**.
- **3** From the **Blackouts and Updates** tab:
	- **•** if you want to create a server‐to‐server blackout window, click the **Add** button in the **Server‐to‐Server Communication Restrictions** region.
	- if you want to create a device-to-server restriction window, click the **Add** button in the **Device‐to‐Server Communication Restrictions** region.

The *Add Blackout Window* dialog box appears.

**4** Select the start and end time of the blackout window, and enable the boxes for the days you want the blackout to apply.

**NOTE** Blackout windows are scheduled using a 24‐hour clock. If you create a window where the start time is after the end time, the blackout window will continue to the end time on the following day. For example, if you scheduled a window for 20:00 to 10:00 on Saturday, the blackout window would run from Saturday 20:00 until Sunday 10:00.

- **5** Click **OK**.
- **6** Save your changes.

## <span id="page-97-0"></span>Restricting Simultaneous Device Updates

You can restrict how many mobile devices can update simultaneously from each server using the Mobile Device Server profile.

#### **To restrict simultaneous device updates:**

- **1** From the **Profiles** tab, select the profile from the Profile List.
- **2** Click **Edit**.
- **3** In the **Blackouts and Updates** tab, find the **Device Update Settings** region.
- **4** Enable the **Restrict simultaneous device updates to** option and set the maximum number of devices that can update simultaneously.
- **5** Click **Save**.

## <span id="page-98-0"></span>Scheduling Profile-Specific Device Updates

From the Mobile Device Server profile, you can schedule profile‐specific updates for your mobile devices.

When you configure a Mobile Device Server update, you have the following options:

- **• Event Type**. You can select a one‐time event, a recurring event, or a post‐ synchronization event. A post‐synchronization event will take place after each synchronization between the Enterprise Server and the Mobile Device Server. This ensures that each time the Server is updated, the devices are as well.
- **• Time Constraints**. You can set the start time and, if desired, the end time for the event.
- **• Allow the mobile device user to override the update**.When this option is enabled, the mobile device user is prompted when the update is scheduled to occur and has the option to override the update.
- **• Delete orphaned packages during the update**. When this option is enabled, packages that have been orphaned are removed from the device. A package is considered orphaned if it has been deleted from the Avalanche Console, if the software collection it belongs to has been disabled, or if the package has been disabled.
- **• Force package synchronization during the update**. When this option is enabled, the Mobile Device Server verifies the existence and state of each file of each package individually rather than consulting the meta‐file, which would normally provide information on those files.

#### **To schedule a profile-specific device update:**

- **1** From the **Profiles** tab, select the profile from the Profile List.
- **2** Click **Edit**.
- **3** From the **Blackouts and Updates** tab, click **Add Event**.

The *Add Scheduled Update* dialog box appears.

**4** Select the event type. If you select **Recurring Event**, the **Recurring Period** lists become active. The first list allows you to determine whether the update occurs on either a daily or weekly basis. If you select **Weekly** from

this list, the second list becomes active, allowing you to select the day on which the update occurs.

**5** Set the start time by clicking the calendar icon to open the *Select a date and time* dialog box. Choose the start time and click **OK**.

**NOTE** If you chose a post‐synchronization event, the start and stop time options are disabled.

**6** If desired, enable the **Stop if not completed by** option. Set the stop time by clicking the calendar icon to open the *Select a date and time* dialog box. Choose the stop time and click **OK**.

**NOTE** Selecting an end time is not required. This allows you to create events that recur indefinitely.

- **7** Enable the other update options as desired.
- **8** Click **OK**.

When an event is scheduled, it appears in the Device Update Settings List. Once the event has occurred, it will not automatically be deleted from the list. If you want to remove an event from the list, you must select it and click **Remove Event**.

**NOTE** Many mobile devices incorporate a sleep function to preserve battery life. If a device is asleep, you must "wake" it before it can receive a server‐ initiated (pushed) update from Avalanche. Wake‐up capability is dependent on the type of wireless infrastructure you are using and the mobile device type. Contact your hardware and/or wireless provider for details.

## <span id="page-99-0"></span>Viewing Mobile Device Server Licensing Messages

The Avalanche Console receives licensing messages from the Mobile Device Server. You can view these messages from the *dServer Licensing Messages* dialog box. This dialog box provides information about the Server Location where the Server resides and the licensing message.

#### **To view licensing messages:**

**1** From the **View** menu, select **Distributed Server License Messages**.

The *dServer Licensing Messages* dialog box appears.

- **2** Click the **Site** column to list the messages by Site.
- **3** Click the **dServer** column to list the messages by Server.

## <span id="page-100-0"></span>Viewing Where Mobile Device Server Profiles Are Applied

The **Applied To** tab in the **Profiles** tab allows you to see exactly which Server Locations and Sites to which a selected profile is directly applied. You cannot change this information from this tab. For information on how to assign your profiles to regions, refer to *[Assigning](#page-57-0) Profiles* on page 56.

The **Applied To** tab displays the following information:

- **• Parent Path**. The direct path back to the My Enterprise region.
- **• Group.** The name of the Region, Server Location or Site where the profile is applied.
- **• Selection Criteria**. Any selection criteria that is applicable at the region, Server Location or site where the profile is applied.

#### **To view:**

- **1** From the **Profiles** tab, select the profile from the Profile List.
- **2** Click the **Applied To** tab.

The tab displays the information for the selected profile.

## <span id="page-100-1"></span>Reinitializing the Mobile Device Server

Reinitializing the Mobile Device Server allows you to restart the server without stopping and starting the service. The server will sync with the Enterprise Server and load any changes it detects, but the service keeps running so you will not lose contact with any devices that are updating.

## **To reinitialize the Mobile Device Server:**

- **1** From the Navigation Window, select the Mobile Device Server you want reinitialize.
- **2** Right‐click and select **Reinitialize Mobile Device Server**.

The server contacts the Enterprise Server and downloads any updates.

# Chapter 10: Managing Software Profiles

A software profile is a configuration profile containing software packages.The packages associated with the profile are installed on all devices meeting the selection criteria. Software profiles allow you to organize and configure software packages for deployment to multiple devices.

This section contains the following topics:

- **•** [Configuring](#page-102-0) Software Profiles
- **•** [Managing](#page-106-0) Software Packages

## <span id="page-102-0"></span>Configuring Software Profiles

This section contains the following information:

- **•** Adding [Software](#page-102-1) Profiles
- **•** Adding [Software](#page-103-0) Profiles from the Quick Start Tab
- **•** Editing [Software](#page-104-0) Profiles
- **•** [Applying](#page-105-0) Software Profiles
- **•** Viewing Where [Software](#page-105-1) Profiles Are Applied

## <span id="page-102-1"></span>Adding Software Profiles

Before you can install any software packages, you must create a software profile.

### **To add a software profile:**

**1** From the **Profiles** tab, click **Add Profile**.

The *Create Profile* dialog box appears.

**2** Select **Software Profile** from the drop‐down list and type the name of the profile in the **Profile Name** text box.

**NOTE** Software profile names are case‐sensitive and must be unique.

### **3** Click **OK**.

**4** The software profile is created and can be enabled, configured, and assigned to a site or location.

## <span id="page-103-0"></span>Adding Software Profiles from the Quick Start Tab

You can add software profiles from the **Profiles** tab or from the **Quick Start** tab. The following steps are instructions for using the Add Device Software Wizard from the **Quick Start** tab.

### **To add a software profile:**

**1** From the **Quick Start** tab, select **Add Device Software**.

The *Add Device Software Wizard* launches.

**2** In the **Create a New Software Profile** text box, enter the name of the profile and then click **Next**.

Your software profile is created. The following steps in the wizard are optional. If you only want to create the profile and not configure any options, click **Finish**. Your profile appears in the software profiles tab. If you want to configure, continue with the wizard.

- **3** In the **Configure the Software Profile** dialog that appears, you can enable the profile and configure selection criteria.
- **4** Click **Next**.
- **5** In the **Select a Software Package to Add** dialog, you can add, create or copy a package to the profile. For information about all these options refer to *Adding Software Packages* on [page 107](#page-108-0).
- **6** Click **Next**.

The End User License Agreement appears.

- **7** Enable **Yes I agree** to agree to the license agreement and click **Next**.
- **8** The *Installing the Software Package* dialog box appears and the software is added to the profile. When the package has been installed successfully, click **Next**.
- **9** The *Configure the Software Package* dialog box appears.
- **10** If desired, enable the software package and configure it using the available utilities.
- **11** Click **Finish**.

Your configured profile with the installed packages will appear in the **Software Profiles** tab.

## <span id="page-104-0"></span>Editing Software Profiles

Once a software profile has been created, you can edit the name, status, and selection criteria. You can also add software packages to the profile. For information on adding and configuring software packages, see *[Managing](#page-106-0) Software Packages* on [page 105](#page-106-0).

This section contains information about the following:

- **•** [Enabling](#page-104-1) Software Profiles
- **•** Software Profile [Authorized](#page-104-2) Users
- **•** Software Profile [Selection](#page-105-2) Criteria

#### <span id="page-104-1"></span>Enabling Software Profiles

A software profile can have its status set to enabled or disabled. The profile must be enabled before you can apply it.

#### **To enable a software profile:**

- **1** From the **Profiles** tab, select the profile from the Profile List.
- **2** Click **Edit**.
- **3** In the **Software Profile** tab, select **Enabled**.
- **4** Save your changes.

The software profile is now enabled.

#### <span id="page-104-2"></span>Software Profile Authorized Users

**5** You can add authorized users for all software profiles or enable a user for a specific software profile. For information on adding an authorized user, see *Chapter 5: [Managing](#page-44-0) User Accounts* on page 43.

### <span id="page-105-2"></span>Software Profile Selection Criteria

Selection criteria determine which mobile devices receive the software profile. Only devices that meet the selection criteria for the software profile will receive the software associated with the profile. For information about creating selection criteria, refer to *Building Selection Criteria* on [page 164.](#page-165-0)

## <span id="page-105-0"></span>Applying Software Profiles

Once you have created a software profile and added software packages to the profile, you can enable the profile and it will be applied and deployed. For information about manually applying software profiles, refer to *[Assigning](#page-57-0) Profiles* on [page 56](#page-57-0).

## <span id="page-105-1"></span>Viewing Where Software Profiles Are Applied

The **Applied Locations** tab in the software profile page allows you to see exactly which Server Locations and Sites to which a selected profile is directly applied. You cannot change of the information in this tab. If you need to apply a profile to a different location than what you see in the **Applied Locations** tab, you will need to access the **dServer Location Properties** tab and assign the profiles there. For information, refer to *[Applying](#page-105-0) Software Profiles* on [page 104.](#page-105-0)

The **Applied Locations** tab displays the following information:

- **• Parent Path**. The direct path back to the My Enterprise region.
- **• Group.** The name of the Server Location or Site where the profile is applied.
- **• Selection Criteria**. Any selection criteria that is applicable where the profile is applied.

### **To view:**

- **1** From the **Profiles** tab, select the software profile you want to view.
- **2** Click the **Applied Locations** tab.

The tab displays the information for the selected profile.

## <span id="page-106-0"></span>Managing Software Packages

A software package is a collection of application files that reside on a mobile device. This includes any support utilities used to configure or manage the application from the Avalanche Console. Each software package usually has default selection criteria that cannot be changed.

The **Software Packages** region on the **Software Profile** tab allows you to install and configure the software packages associated with that software profile. You can enable the package, configure how the package is activated and distributed, and use the package utilities to configure it.

**NOTE** When working in software profiles, you do not need to be in Edit Mode to install or configure software packages. Software package configuration changes are saved to the actual package. However, you must enter Edit Mode to configure any other software profile options.

You can also view the packages currently associated with your software profile. The following details are displayed in the Software Packages List:

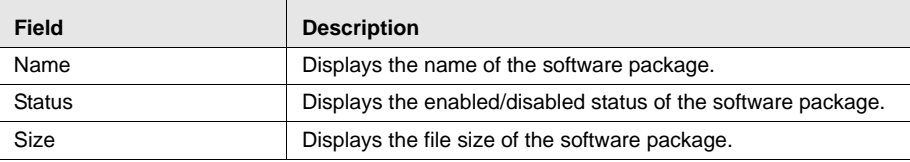

**Table 10-1:** *Software Packages*

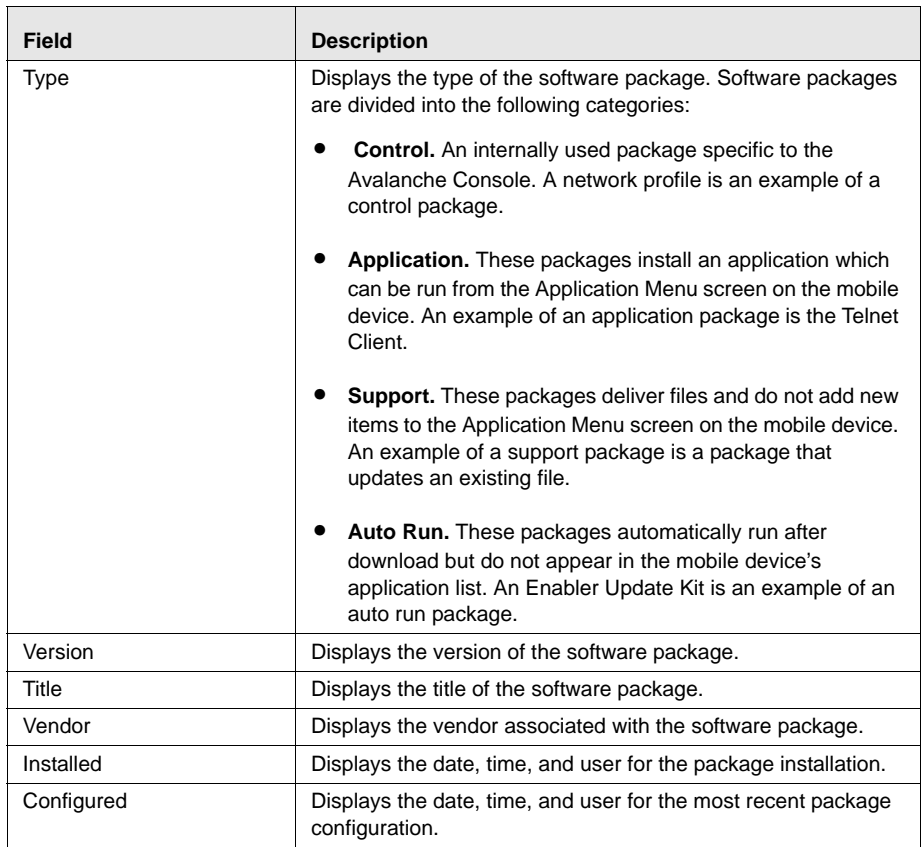

**Table 10-1:** *Software Packages*

This section includes the following information:

- **•** Adding Software [Packages](#page-108-0)
- **•** Building New Software [Packages](#page-110-0)
- **•** [Installing](#page-112-0) CAB or MSI Packages
- **•** Copying Software [Packages](#page-113-0)
- **•** Enabling Software [Packages](#page-113-1)
- **•** [Configuring](#page-114-0) Software Packages with a Utility
- **•** [Configuring](#page-114-1) Software Packages for Delayed Installation
**•** Peer‐to‐Peer Package [Distribution](#page-116-0)

# <span id="page-108-0"></span>Adding Software Packages

Once you create a software profile, you must add the software packages to that profile. Through the software profile you can configure the software package settings and then deploy the packages to specific mobile devices.

When working in software profiles, you do not need to be in Edit Mode to add or configure software packages. Software package configuration changes are saved to the actual package. However, you must enter Edit Mode to configure any other software package options.

You can add packages, copy packages that have already been added to a different profile, or create custom software packages from the Avalanche Console using the Add Device Software Wizard. Before you create a custom package, ensure you know the location of all the files you want to include and ensure that the files are valid.

Using the Add Device Software Wizard, you can also enable and configure the added, created, or copied software package. The following instructions provide information about adding an Avalanche package to a software profile. For information about building a new package refer to *[Building](#page-110-0) New Software Packages* on [page 109](#page-110-0).

#### **To add a software package:**

- **1** Select the profile to which the package will belong from the **Profiles List**.
- **2** From the **Software Profile Tab**, click **Add Package**.

The *Add Device Software Wizard* appears.

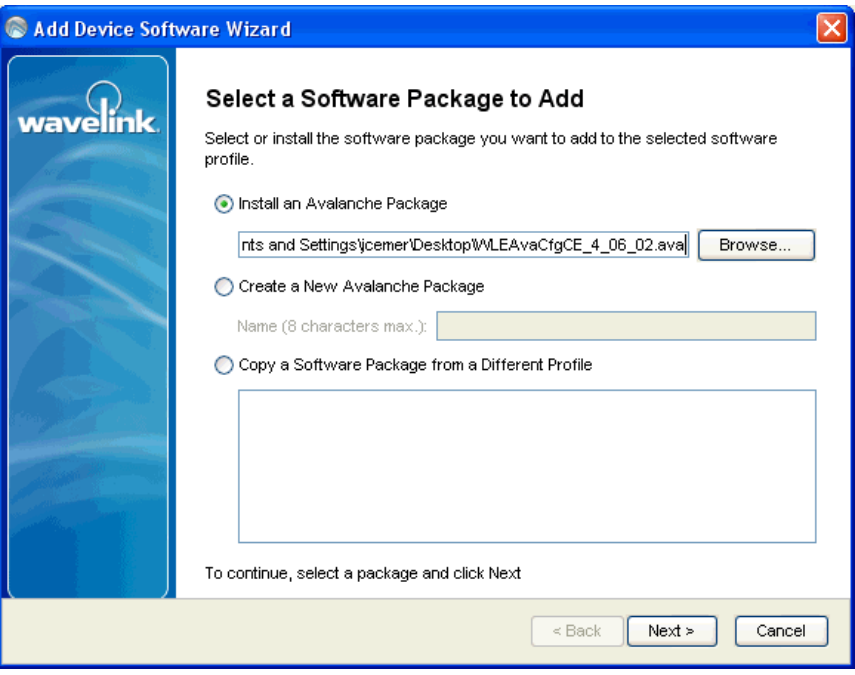

**Figure 10-1.** *Select Package*

- **3** Select **Install an Avalanche Package** and browse to the location of the software package.
- **4** Select the file and click **Next.**

A *License Agreement* dialog box appears.

- **5** Accept the license agreement and click **Next**.
- **6** The package files will begin extracting locally. When the extraction is complete, click **Next**.

The *Configure Software Package* dialog box appears.This dialog box allows you to enable the package immediately and displays the utilities available for the package.

**7** If you want to configure your software package, double‐click the configuration tool you want to launch.

**8** When you are finished configuring, click **Finish** to complete the installation.

After software packages are configured and enabled, you can deploy the software profile and the packages will be distributed to all devices in the applied region that meet the selection criteria.

# <span id="page-110-0"></span>Building New Software Packages

The Add Device Software Wizard allows you to compile files to create a new software package. Ensure you know the location of the files you want to include the package.

### **To build a new package:**

- **1** Select the profile to which the package will belong from the **Profiles List**.
- **2** From the **Software Profile Tab**, click **Add Package**.

The *Add Device Software Wizard* appears.

- **3** Select **Create a New Avalanche Package** and type a name for the package in the text box.
- **4** Click **Next**.

A *Specify the Files in the Ad Hoc Package* dialog box appears.

- **5** Click **Add** and browse to the location of the files you want to add to the package.
- **6** Select the file and click **Open**.

The file path location appears in the text box. Continue adding files as desired.

**7** Click **Next**.

The *Ad Hoc Package Options* dialog box appears.

- **8** Configure the following options:
	- **• Title**. Enter a title for the package.
	- **• Vendor**. Enter the package vendor.
- **• Version**. Enter the version number of the package.
- **• Install Drive**. Specify the drive on the mobile device where you to install the package.
- **• Install Path**. Specify the exact installation path for the package.
- **• Post Install Options**.You can specify if you want the device to perform a warm boot or cold boot after installation has completed. You can also specify a program to run once installation is complete. When you select to run a program, the drop‐down list will become active and you can select which program from your package you want to run.

**NOTE** Changing any of these settings is optional unless you select to run a program. Then you are required to select which program you want to run.

**9** Click **Next.**

The *Add Selection Criteria* dialog box appears.

**10** If you want to configure selection criteria for the package, enable **Add Selection Criteria** and enter the information in the text box. By creating selection criteria for your package, only the devices which meet the selection criteria will receive the package.

**NOTE** When you enable **Add Selection Criteria**, the Selection Criteria Builder button to the left of the list is enabled. You can click it and use the Selection Criteria Builder to help you create the criteria, if desired.

#### **11** Click **Next**.

**12** The package files will begin extracting locally. When the extraction is complete, click **Next**.

The *Configure the Software Package* dialog box appears.This dialog box allows you to enable the package immediately and displays any configuration tools available for the package.

**13** Click **Finish** to complete the installation.

# Installing CAB or MSI Packages

You can use Avalanche to push .cab or .msi files to your mobile devices. When you install a .cab file, the file automatically installs. It can also be configured to uninstall once the program information is retrieved by the mobile device.

### **To install .cab or .msi packages:**

- **1** Select the profile to which the package will belong from the **Profiles List**.
- **2** From the **Software Profile Tab**, click **Add Package**.

The *Add Device Software Wizard* appears.

- **3** Create a new profile or enable the **Select to existing software profile** option and select the profile to which you want to install.
- **4** Click **Next**.
- **5** Select **Add an Avalanche software package** and browse to the location of the .cab or .mis file.
- **6** Click **Next**.

The *CAB or MSI File Options* dialog box appears.

- **7** Enter the name of the package (limit eight characters).
- **8** If you want the package to be uninstalled once the program information is retrieved by the mobile device, enable **Remove After Install**.
- **9** Click **Next**.
- **10** The package files will begin extracting locally. When the extraction is complete, click **Next**.

The *Configure the Software Package* dialog box appears.This dialog box allows you to enable the package immediately and displays any configuration tools available for the package.

**11** Click **Finish** to complete the installation.

# Copying Software Packages

You can copy a software package and its configuration from one software profile to another. Copying software packages allows you to configure a software package just once and then copy it into all the profiles that require that package.

### **To copy a software package:**

- **1** From the **Profiles** list, select the profile from which you want to copy the package.
- **2** In the **Software Packages** region, right‐click the package you want to copy.
- **3** Click **Copy** from the context menu.

The *Please select the target profile* dialog box appears.

- **4** Select the profile to which you want to copy the package from the drop‐down list.
- **5** Click **OK**.

The package and its configuration is copied to the target software profile.

# Enabling Software Packages

A software package can have its status set to enabled or disabled. The package must be enabled to be installed on mobile devices. You do not need to enable a package to configure it.

### **To enable a software package:**

- **1** From the **Profiles** tab, select the software profile with the package you want to enable.
- **2** Click **Edit**.
- **3** Select the package from the list in the **Software Packages** region.
- **4** Click **Enable**.
- **5** Save your changes.

# Configuring Software Packages with a Utility

Some software packages come with configuration utilities that allow you to configure options before the packages are installed on a mobile device. These utilities can be accessed from the Avalanche Console. Configuration options will differ based on the software package.

**NOTE** While the provided instructions use the buttons, you can also right‐ click a software package to configure it.

### **To configure a software package:**

- **1** From the **Profiles** tab, select the software profile with the software package you want to configure.
- **2** From the **Software Packages** region of the **Software Profile** tab, select the package.
- **3** Click **Configure**.

The *Configure Software Package* dialog box appears.

**4** From the available list, double‐click the utility you want to use to configure the package.

**NOTE** Configuration details are specific to the type of software package. For details about configuring software packages, refer to the specific user guide for that product.

**5** When the options are configured, click **OK**.

The software package is configured for deployment.

# Configuring Software Packages for Delayed Installation

Software packages can be configured to install on a delayed basis. Delayed packages are downloaded to the mobile device just like any other package, but do not get installed on the device until the configured activation time. For applicable devices, the downloaded packages are stored in persistent storage and can survive a cold boot.

Delayed package installation provides flexible control over when the mobile device installs software packages.

**NOTE** If package activation is not supported by the Enabler version on the device, the package is treated as disabled and will not be downloaded to the device until the activation time expires.

Package activation is supported by Enabler version 4.1 and later.

### **To configure a software package for delayed installation:**

- **1** From the **Profiles** tab, select the software profile with the package you want to delay.
- **2** Click **Edit**.
- **3** Select the package from the list in the **Software Packages** region.

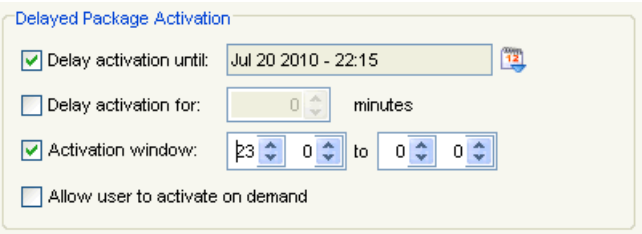

**Figure 10-2.** *Delayed Package Activation*

- **4** In the **Delayed Package Activation** region, enable the options as desired:
	- **•** If you want to delay package activation until a specific date and time, enable the **Delay activation until** option and click on the calendar button to select a date and time.
	- **•** To further delay the package installation after it has been activated, configure the **Delay activation for \_\_ minutes** option.
	- **•** If you want the package to be activated during a certain time window, enable the **Activation window** option and configure the hours during which the package will activate.

**5** If you want the device user to have the option to override the software package installation at the activation time, enable the **Allow Device User to Override** checkbox.

If the user chooses to override the installation time, he will be able to install the package as soon as it is downloaded, instead of waiting until the activation time.

**6** Save your changes.

# <span id="page-116-0"></span>Peer-to-Peer Package Distribution

Peer-to-peer package distribution allows you to control bandwidth usage on your network by allowing a "package store" device to receive an update from the Mobile Device Server and then distribute the update to other mobile devices.

The following table provides descriptions of the configuration options in package distribution.

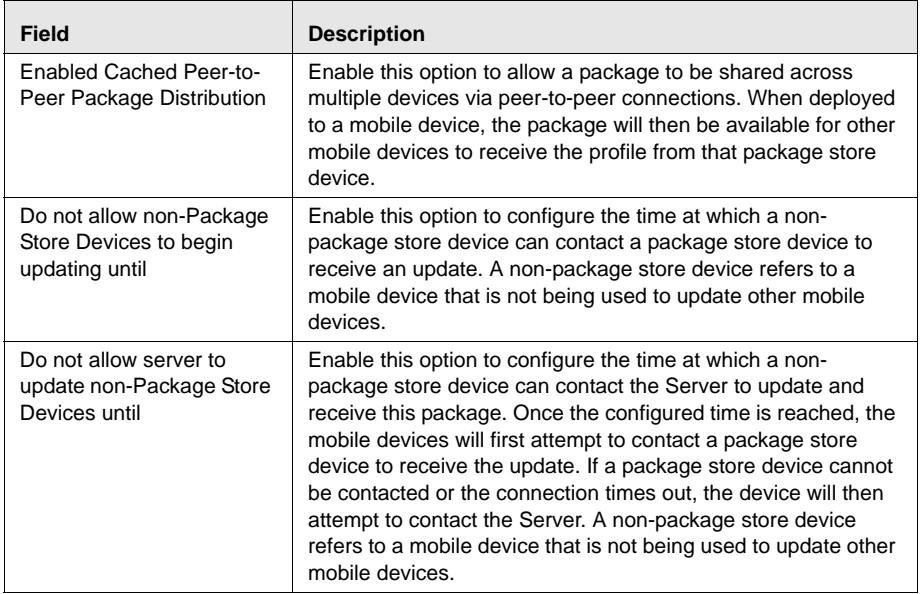

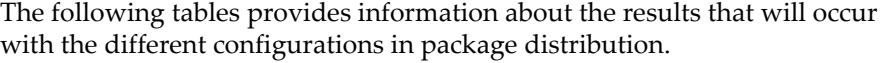

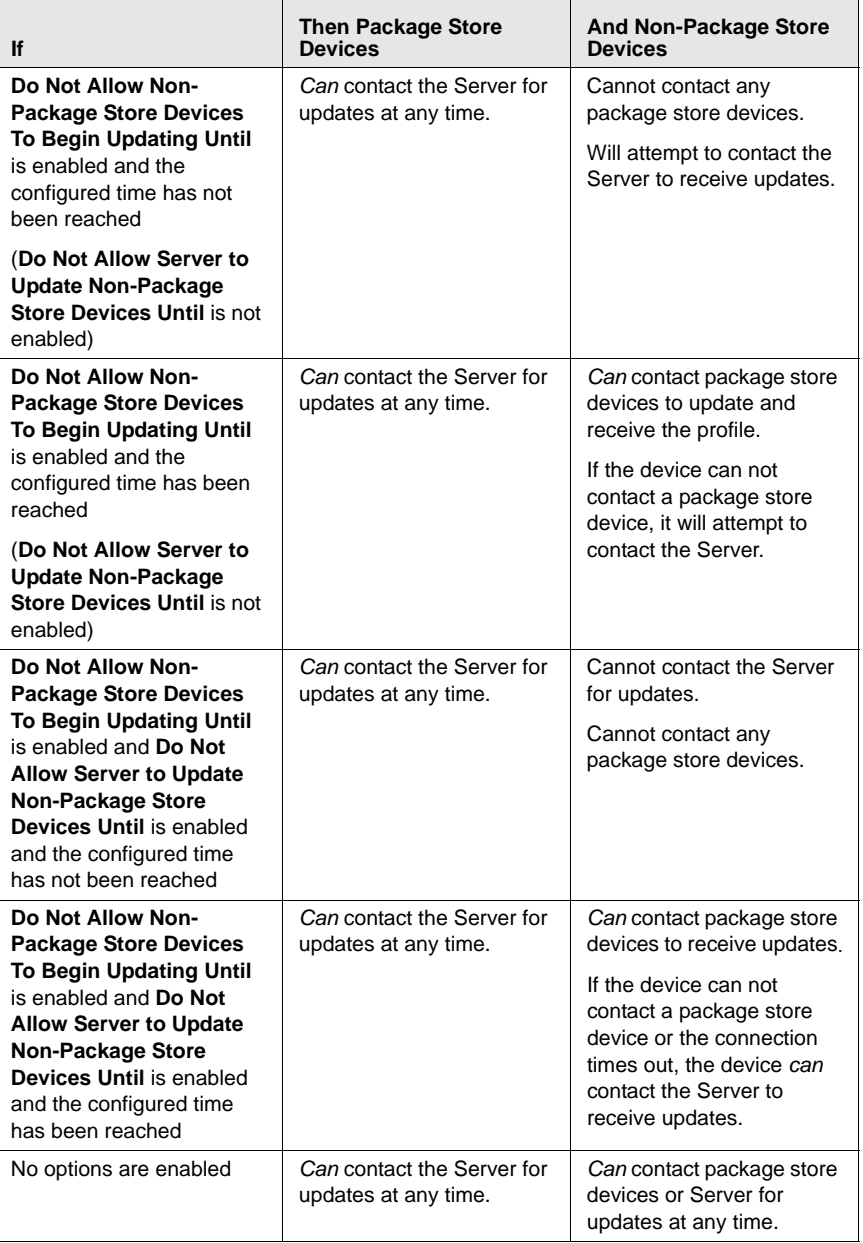

**Table 10-2:** *Configuration Results for Package Distribution*

### **To configure peer-to-peer package distribution:**

- **1** From the **Profiles** tab, select the software profile with the package you want to distribute.
- **2** Click **Edit**.
- **3** In the **Peer‐to‐Peer Package Distribution** region, configure the desired options.
- **4** Save your changes.

# Chapter 11:Managing Mobile Devices

This section provides information about the following mobile device topics:

- **•** Mobile Device [Inventory](#page-119-0) Tab
- **•** [Managing](#page-123-0) Device Filters
- **•** [Viewing](#page-125-0) Mobile Device Details
- **•** [Configuring](#page-127-0) Mobile Device Properties
- **•** [Contacting](#page-130-0) the Mobile Device
- **•** Software [Inventory](#page-136-0)
- **•** Mobile Device [Profiles](#page-137-0)

# <span id="page-119-0"></span>Mobile Device Inventory Tab

The **Mobile Device Inventory** tab shows a set of mobile devices based on the currently selected item in the Navigation Window. For example, when you select a particular location, all mobile devices that are associated with that location appear in the list. The following default information is provided for each mobile device:

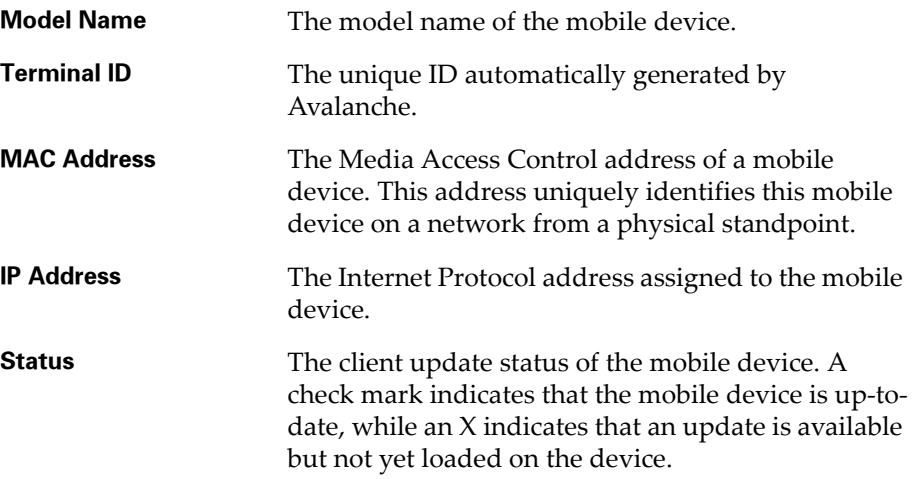

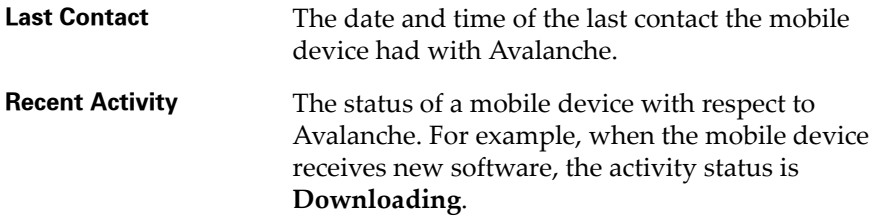

You can also customize the columns in the **Mobile Device Inventory** tab to display according to your preference.

This section provides information about the following tasks:

- **•** [Inventory](#page-120-0) Paging
- **•** [Displaying](#page-121-0) Custom Mobile Device Icons
- **•** [Deleting](#page-121-1) Mobile Devices
- **•** [Modifying](#page-121-2) Columns
- **•** Adding Custom [Columns](#page-122-0)
- **•** [Reorganizing](#page-123-1) Columns

# <span id="page-120-0"></span>Inventory Paging

The **Mobile Device Inventory** tab allows you to select how many devices you want to appear in the inventory list at a time.

The inventory displays the devices in the order Avalanche pulls the information from the database. You may need to page through the list to view other filtered devices.

### **To configure inventory paging:**

- **1** From the **Number of Devices Per Page** drop‐down list, select the number of devices you want to display.
- **2** Use the arrow keys to move forward and backward through the pages.
- **3** Use the refresh button to refresh the list of mobile devices.

### <span id="page-121-0"></span>Displaying Custom Mobile Device Icons

The Console supports custom mobile device icons that are sent from the mobile device. There two device images are displayed: a small icon appears in the Mobile Device Inventory tab next to the name of the mobile device and a larger icon appears in the *Mobile Device Details* window.

Because the image data is transferred from the mobile device to the Mobile Device Server, to the Enterprise Server and finally to the Console, there may be a temporary delay in the display of the device images. No device images will display until the icons are available at the Console. Once the icons become available, they will display the next time the inventory list is loaded or refreshed. The icons will display in the *Mobile Device Details* dialog box the next time it opens.

Enablers that support this must make two icons available to the Console. The large icon must be a .png image. It is recommended that the small icon be a .png image as well. For more information about custom device icons, refer to *Using Custom Device Icons in Avalanche*, located on the Wavelink web site.

# <span id="page-121-1"></span>Deleting Mobile Devices

You can delete mobile devices from the Mobile Device Inventory. This removes the device from the **Mobile Device Inventory** list and releases the license that mobile device was using.

#### **To delete mobile devices:**

**•** In the **Mobile Device Inventory** tab, right‐click the device you want to delete and select **Delete**.

The device is removed. It retains the ability to connect and re‐associate itself with the server, however.

### <span id="page-121-2"></span>Modifying Columns

The Avalanche Console allows you to control which columns appear in the **Mobile Device Inventory** tab, and the manner in which they display.

#### **To modify a column:**

**1** Right‐click on the column header and select **Modify Columns**.

The *Modify Mobile Device Columns* dialog box appears. Column headers listed in the **Available Columns** list are headers that do not currently

display in the tab. Column headers listed in the **Selected Columns** list are those that currently display in the tab.

**2** From the **Available Columns** list, select which column you want to display and click **Add Column(s)**.

The column name moves to the **Selected Columns** list.

**3** To remove columns from the **Selected Columns** list, select the column you want to remove and click **Remove Column(s)**.

The column name returns to the **Available Columns** list.

- **4** Use the **Move Up** and **Move Down** to modify the order in which the columns appear in the **Mobile Device Inventory** tab.
- **5** When you are finished, click **OK**.

The columns are rearranged to reflect your modifications.

# <span id="page-122-0"></span>Adding Custom Columns

If you have created custom properties for your mobile devices, you can display them in a column in the **Mobile Device Inventory** tab.

For details about creating custom properties, refer to *[Creating](#page-128-0) Custom [Properties](#page-128-0)* on page 127.

### **To display columns for custom properties:**

**1** From the **Mobile Device Inventory** tab, right‐click the column header and select **Modify Columns**.

The *Modify Mobile Device Columns* dialog box appears.

**2** Click **Add Custom**.

The *Custom Property Column* dialog box appears.

- **3** From the **Property Key** drop‐down list, select the custom property you want to add as a column.
- **4** In the **Column Title** text box, type the name of the column as you want it to display in the **Mobile Device Inventory** tab.
- **5** From the **Data Type** drop‐down list, select what type of data this column displays.
- **6** Configure the remaining options according to preference.
- **7** Click **OK** to return to the *Modify Mobile Device Columns* dialog box.

The column name for the property is now listed in the **Available Columns** list.

- **8** Select the column name and click **Add Column** to move the property to the **Selected Columns** list.
- **9** Click **OK** to return to the **Mobile Device Inventory** tab.

The column now displays in the tab and can be sorted just as any other column.

# <span id="page-123-1"></span>Reorganizing Columns

You can remove, reset, and align columns from the **Mobile Device Inventory** tab, as well as sorting devices by column.

### **To reorganize columns:**

**•** To remove columns, right‐click the column and select **Remove Column**.

The column is removed from the list view. You can restore this column using the *Modify Mobile Device Columns* dialog box.

- **•** To reset the columns, right‐click the column header and select **Reset Columns**.
- **•** To sort by column, right‐click the column and select **Sort Ascending** or **Sort Descending**.
- **•** To align columns, right‐click the column and select **Align Column ‐ Left**, **Align Column ‐ Right,** or **Align Column ‐ Center** according to the way you want the information to appear.

# <span id="page-123-0"></span>Managing Device Filters

You can filter which devices are displayed in the Mobile Device Inventory List by creating and applying mobile device filters. When a filter is applied, only the devices meeting the criteria associated with that filter will be displayed. This section contains the following information:

- **•** [Creating](#page-124-0) Device Filters
- **•** [Applying](#page-125-1) Device Filters
- **•** [Deleting](#page-125-2) Device Filters

# <span id="page-124-0"></span>Creating Device Filters

To display only devices that meet certain criteria in the Mobile Device Inventory List, you must create a mobile device filter.

### **To create a filter:**

**1** From the **Mobile Device Inventory** tab, click **Edit Filters**.

The *Modify Mobile Device Filters* dialog box appears.

- **2** Enter a name for the new filter in the **Filter Name** text box.
- **3** Click the **Selection Criteria** button.

The *Selection Criteria Builder* dialog box appears, allowing you to create a filter based on a variety of mobile device characteristics. See *[Building](#page-165-0) Selection Criteria* on [page 164](#page-165-0) for more information on building selection criteria.

**4** When you are finished building selection criteria for the filter, click **OK** to return to the *Modify Mobile Device Filters* dialog box.

The selection criteria appear in the **Filter Expression** text box.

**5** Click **Add Filter.**

The filter is added to the **Existing Filters** list and is available to use.

**6** Click **OK**.

You can now select the filter from the **Current Mobile Device Filter** drop‐ down list located at the top of the **Mobile Device Inventory** tab.

# <span id="page-125-1"></span>Applying Device Filters

After you create device filters, they can be applied to the Mobile Device Inventory list. When the filter is applied, only the devices matching the selection criteria of the filter will appear in the Mobile Device Inventory list.

### **To apply filters:**

- **1** From the **Mobile Device Inventory** tab, select the filter from the **Current Mobile Device Filter** drop‐down list.
- **2** Click **Apply Filter**.

# <span id="page-125-2"></span>Deleting Device Filters

If you decide that a mobile device filter is no longer necessary, you can delete that filter from the Avalanche Console.

### **To delete a filter:**

**1** From the **Mobile Device Inventory** tab, click **Edit Filters**.

The *Modifying Mobile Device Filters* dialog box appears.

- **2** In the Existing Filters list, select the filter you want to delete.
- **3** Click **Delete**.

# <span id="page-125-0"></span>Viewing Mobile Device Details

You can perform mobile device tasks from the *Mobile Device Details* dialog box. The *Mobile Device Details* dialog box provides device‐specific information and consists of the following regions:

**• Summary Information**. This region provides a quick summary of device, health, signal strength and battery life information.

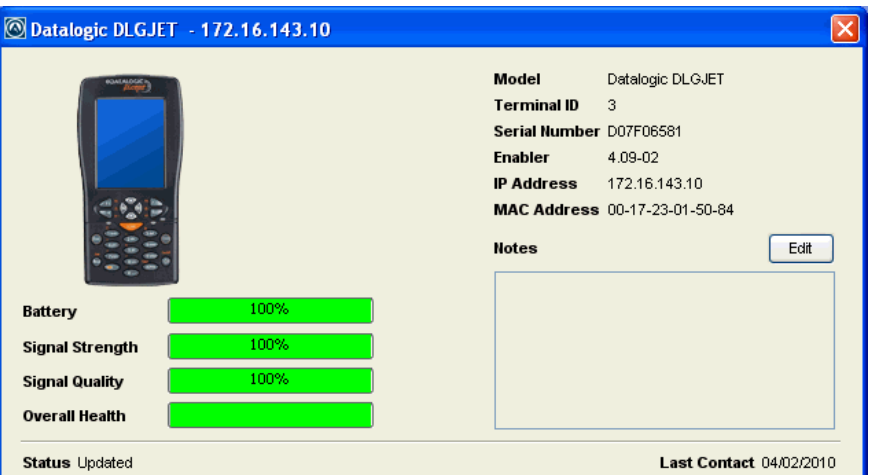

**Figure 11-1.** *Device Details summary information*

The Health Data bars will display red, yellow or green depending on the status of the battery, signal strength, signal quality, and overall health of the device.

- **• Device Tabs**. This region provides access to the following tabs:
	- **• General**. Provides general network and wireless information about the device.
	- **• Installed Software.** Provides information about the software applications installed on the device. For details, refer to *[Software](#page-136-0) [Inventory](#page-136-0)* on page 135.
	- **• Packages**. Lists all the packages currently available for the device and the status of each package.
	- **• Properties**. Lists the properties of the device and their values. This tab also allows you to add properties and values. For details about the tasks you can perform in the **Properties** tab, refer to *[Configuring](#page-127-0) Mobile Device [Properties](#page-127-0)* on page 126.
	- **• Applied Profiles**. Lists the profiles that are applied.
	- **• Device Control**. Provides options for updating the mobile device, sending text messages, pinging the device, using Remote Control, and

connecting to the Session Monitor. For details, refer to *[Contacting](#page-130-0) the Mobile Device* on [page 129](#page-130-0).

#### **To view mobile device details:**

**•** Right‐click the mobile device you want to view and select **Mobile Device Details**.

# <span id="page-127-0"></span>Configuring Mobile Device Properties

Mobile device properties consist of pre‐defined and custom properties. Pre‐defined properties are device‐specific and dependent on the version of the Enabler running on the mobile device. Custom properties can be associated with individual mobile devices or with mobile device groups. Properties can be used as selection variables in selection criteria to control which devices receive particular updates.

**NOTE** Refer to *Building Selection Criteria* on [page 164](#page-165-0) for more information on using properties as selection variables.

From the **Properties** tab of the *Mobile Device Details* dialog box, you can perform the following tasks:

- **•** Viewing [Properties](#page-127-1)
- **•** Creating Custom [Properties](#page-128-0)
- **•** Creating Device‐Side [Properties](#page-129-0)
- **•** Editing [Properties](#page-129-1)
- **•** Deleting [Properties](#page-130-1)

# <span id="page-127-1"></span>Viewing Properties

You can view the properties associated with a specific mobile device in the Mobile Device Inventory List.

### **To view the properties:**

**1** From the **Mobile Device Inventory** tab, right‐click the device you want to view and click **Mobile Device Details**.

**2** Click the **Properties** tab.

The columns that appear in this dialog box are as follows:

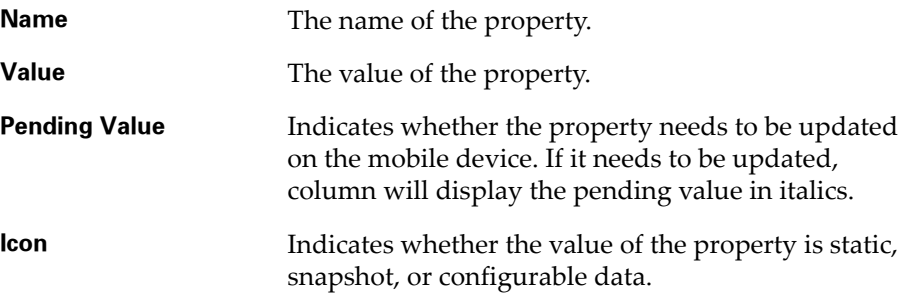

# <span id="page-128-0"></span>Creating Custom Properties

From the Avalanche Console, you can create custom properties on the mobile devices. These properties can then be used to build selection criteria for software updates or to filter on the **Mobile Device Inventory** tab.

**NOTE** Like the pre-defined properties, custom properties appear as selection variables in the Selection Criteria Builder.

You can add custom properties to individual mobile devices or to mobile device groups. When you add a property to a group, it is added to all mobile devices that are members of the group. For instructions on adding a property to a group, see *Editing [Properties](#page-151-0) for Mobile Device Groups* on page 150.

#### **To create custom properties:**

- **1** From the **Mobile Device Inventory** tab, right‐click the device you want to view and click **Mobile Device Details**.
- **2** Click the **Properties** tab.
- **3** Click **Add Property.**
- **4** From the drop‐down list, select what type of property you want to add.
- **5** Type the name and the value of the property in the **Property Name** and **Property Value** text boxes.

### **6** Click **OK**.

The property is added to the list in the **Properties** tab under the chosen heading and the device will receive it upon the next update.

# <span id="page-129-0"></span>Creating Device-Side Properties

Avalanche provides the ability to turn third‐party information that is generated at the mobile device into properties that can then be transferred to and displayed in the Avalanche Console. These properties are called device‐side properties. You can use the device‐side properties feature to obtain either static or dynamic information. For example, a device‐side property could report a device's serial number or state changes within a specific application.

**NOTE** It is important to note that the Avalanche Enabler sends device‐side properties to the Enterprise Server; it does not collect the information. Vendors must create their own applications and utilities to gather the required information and write it to a plain‐text file on the device.

Device‐side properties must be written in key‐value pairs to a plain‐text file with a .prf extension and one vendor entry. Avalanche uses the vendor name to organize and display user‐defined properties in the **Properties** tab of the *Mobile Device Details* dialog box.

For more information about creating device‐side properties, see the *Creating Device‐Side Avalanche Properties* white paper on the Wavelink Web site.

# <span id="page-129-1"></span>Editing Properties

Some of the pre‐defined properties (and all of the custom properties) support editing of values. When you change the value of a property, the new value is downloaded to the mobile device at the next update.

Custom properties can be edited either for a specific mobile device or for a group of devices. For information on editing properties for a group of devices, see *Editing [Properties](#page-151-0) for Mobile Device Groups* on page 150.

#### **To edit a property for a mobile device:**

**1** From the **Mobile Device Inventory** tab, right‐click the device you want to view and click **Mobile Device Details**.

- **2** Click the **Properties** tab.
- **3** Select the property that you want to edit.

If the property is editable, the **Edit Property** button becomes active.

- **4** Click **Edit Property** and type the new value for the property.
- **5** Click **OK**.

The new value downloads to the mobile device at the next update. If the device has not yet received an updated property value, the pending value appears in italics in the Pending Value column for the property.

# <span id="page-130-1"></span>Deleting Properties

You can delete any configurable mobile device property from the Avalanche Console.

### **To delete a property:**

- **1** From the **Mobile Device Inventory** tab, right‐click the device you want to view and click **Mobile Device Details**.
- **2** Click the **Properties** tab.
- **3** Select the property that you want to delete and click **Delete Property**.
- **4** Click **OK**.

# <span id="page-130-0"></span>Contacting the Mobile Device

This section provides information about the following tasks that you can perform from the **Device Control** tab in the *Mobile Device Details* dialog box:

- **•** Pinging Mobile [Devices](#page-131-0)
- **•** Sending [Messages](#page-131-1)
- **•** [Updating](#page-132-0) a Mobile Device
- **•** [Locating](#page-133-0) a Mobile Device
- **•** Viewing [Location](#page-133-1) History
- **•** Using Remote [Control](#page-134-1)
- **•** [Launching](#page-134-0) the Session Monitor
- **•** Launching Wavelink [Communicator](#page-136-1)

# <span id="page-131-0"></span>Pinging Mobile Devices

You can ping devices that are currently in range and running the Avalanche Enabler. This is not an ICMP‐level ping, but rather an application‐level status check. This feature indicates whether the mobile device is active or not.

### **To ping a mobile device:**

- **1** From the **Mobile Device Inventory** tab, right‐click the device you want to view and click **Mobile Device Details**.
- **2** Click the **Device Control** tab.
- **3** Double‐click the **Ping Device** icon.

The **Status** field in the **Activity** region displays the status of the ping request.

**NOTE** You can also ping the device from the **Mobile Device Inventory** tab by right‐clicking the mobile device and selecting **Ping Device**.

# <span id="page-131-1"></span>Sending Messages

You can send a text-based message to a device currently in range and running the Avalanche Enabler.

### **To send a message:**

- **1** From the Mobile Device Inventory tab, right‐click the device you want to view and click **Mobile Device Details**.
- **2** Click the **Device Control** tab.
- **3** Double‐click the **Send Text Message** icon.

The *Send Text Message* dialog box appears.

**4** Type a message in the **Text Message** field.

- **5** Enable the **Provide Audible Notification** option if you want a sound to play when the mobile device receives the message.
- **6** Click **OK**.

The **Status** field in the **Activity** region displays the status of the text message request.

**NOTE** You can also send a text message to the client from the **Mobile Device Inventory** tab by right‐clicking the mobile device and selecting **Send Text Message**.

# <span id="page-132-0"></span>Updating a Mobile Device

You can perform individual updates for mobile devices that are currently in range and running the Avalanche Enabler or an Avalanche‐enabled application.

**NOTE** The rules that govern which mobile devices can receive a particular update are determined by the selection criteria. See *Building [Selection](#page-165-0) Criteria* on [page 164](#page-165-0) for more information on building selection criteria.

#### **To update a mobile device:**

- **1** From the **Mobile Device Inventory** tab, right‐click the device you want to update and click **Mobile Device Details**.
- **2** Click the **Device Control** tab.
- **3** Double‐click the **Update Now** icon.

The *Update Now* dialog box appears.

- **•** Enable the **Allow User to Override the Update** option if you want to give the mobile device user the option to override the update.
- **•** Enable the **Force Package Synchronization** option if you want to force the package to update the device.
- **•** Enable the **Delete Orphan Packages** option if you want to remove orphan packages from the mobile device.
- **4** From the dialog box, select which orphan packages you want to remove.
- **5** Click **OK**.

The **Status** field in the **Activity** region allows you to monitor the status of the update.

**NOTE** Many mobile devices incorporate a sleep function to preserve battery life. If a device is asleep, you must "wake" it before it can receive a "pushed" update from Avalanche. Wake‐up capability is dependent on the type of wireless infrastructure you are using and the mobile device type. Contact your hardware and/or wireless provider for details.

**NOTE** You can also update the mobile device from the **Mobile Device Inventory** tab by right‐clicking the mobile device and selecting **Update Now**.

### <span id="page-133-0"></span>Locating a Mobile Device

You can view the most recently reported location of a mobile device with GPS capabilities. The device is displayed as an icon on the map. In order to use this option, you must have a statistics server running, and statistics reporting must be enabled.

#### **To view the location of a mobile device:**

- **1** From the **Mobile Device Inventory** tab, right‐click the device you want to view.
- **2** From the context menu, select **Locate**.

The Map View appears with the mobile device icon displaying the most recently reported location of the device.

### <span id="page-133-1"></span>Viewing Location History

You can view the recently reported locations of a mobile device with GPS capabilities. In order to use this option, you must have a statistics server running, and statistics reporting must be enabled.

#### **To view the location history of a mobile device:**

**1** From the Mobile Device Inventory, right‐click the device you want to view.

**2** From the context menu, select **Location History**.

The *Start and End Time* dialog box appears.

- **3** Use the calendar buttons and time text boxes to specify the window of time for which you want to view location information.
- **4** Click **OK**

The device location history is displayed on the map as a series of icons representing the reported locations during the specified time.

# <span id="page-134-1"></span>Using Remote Control

Remote Control functionality is only available for devices that have a licensed Remote Control package installed in Avalanche SE. Remote Control is not functional, until you complete the following tasks:

- **1** Obtain and install the Remote Control software package.
- **2** License the Remote Control program.
- **3** Deploy the Remote Control software package to your mobile device.

Once deployed, you can use Remote Control. For detailed information about all tasks regarding Remote Control, including connecting to a mobile device and accessing various components of the device, refer to the *Wavelink Avalanche Remote Control User's Guide*.

### <span id="page-134-0"></span>Launching the Session Monitor

The Session Monitor utility allows you to view the Telnet Client on a mobile device from the Avalanche Console. The Session Monitor includes an override feature that allows you to take control of the Telnet Client on the mobile device. The Session Monitor also includes a logging feature that allows you to create a trace for Telnet sessions.

To use the Session Monitor with Avalanche, you will need perform the following tasks:

- **1** Obtain a Telnet 5.x (or later version) software package.
- **2** Install the Telnet software package. Refer to *Adding Software [Packages](#page-108-0)* on [page 107](#page-108-0) for more information.
- **3** Configure the Telnet Client software package.
- **4** Deploy the Telnet Client to the mobile device.
- **5** Launch the Telnet Client on the mobile device.
- **6** Launch the Session Monitor.

This section provides information about launching the Session Monitor from Avalanche. For detailed Telnet installation and configuration information, refer to the *Wavelink Telnet Client User Guide*.

You can launch the Session Monitor from the **Mobile Device Inventory** tab or from the *Mobile Device Details* dialog box.

#### **To launch the Session Monitor from the Mobile Device Inventory tab:**

- **1** Ensure you have installed a Telnet package to the Avalanche Console and deployed it to the mobile device.
- **2** Select a Server Location from the Navigation Window.
- **3** Click the **Mobile Device Inventory** tab.
- **4** Right‐click the device on which you want to launch the Session Monitor and select **Session Monitor** from the menu.

The Telnet Session Monitor window opens. The yellow‐lined box represents what the mobile device user can see on the mobile device screen.

#### **To launch the Session Monitor from the Mobile Device Details dialog box:**

- **1** Ensure you have installed a Telnet package to the Avalanche Console and deployed it to the mobile device.
- **2** Select a Server Location from the Navigation Window.
- **3** Click the **Mobile Device Inventory** tab.
- **4** To open the *Mobile Device Details* dialog box:
	- Double-click the mobile device on which you want to launch session monitor.

‐Or‐

- Right-click the mobile device on which you want to launch session monitor and select **Mobile Device Details**.
- **5** In the *Mobile Device Details* dialog box, click the **Device Details** tab.
- **6** Double‐click the **Session Monitor** icon.

The Telnet Session Monitor window opens. The yellow‐lined box represents what the mobile device user can see on the mobile device screen.

### <span id="page-136-1"></span>Launching Wavelink Communicator

Communicator is a push‐to‐talk application that enables users to communicate with one another in a one‐to‐one (device to device) or one‐to‐ many (broadcast) mode of operation. You can launch it from the Avalanche Console and use it to talk to people who are using mobile devices with Communicator installed. For detailed information refer to the *Wavelink Communicator User Guide*.

#### **To launch Communicator:**

- **1** Ensure you have installed a Communicator package to the Avalanche Console and deployed it to the mobile device.
- **2** Select a Server Location from the Navigation Window.
- **3** Click the **Mobile Device Inventory** tab.
- **4** Right‐click the device you want to communicate with and select **Launch Communicator**.
- **5** Alternately you can access the *Mobile Device Details* dialog box, click the **Device Details** tab and double‐click the Communicator icon.

The Communicator will connect to the mobile device and you can begin transmissions.

# <span id="page-136-0"></span>Software Inventory

The Console gathers mobile device software inventory every 24 hours and displays the information in the **Installed Software** tab of the *Mobile Device Details* dialog box. The **Installed Software** tab consists of two parts:

- **•** The **Registered Applications** tab displays the applications on the mobile device that have uninstallers registered with the system. These applications will also be displayed in the Windows settings *Installed Applications* dialog box on the mobile device.
- **•** The **All Applications** tab lists the file name and file path of all executable that can be run on the mobile device.

This is informational data only and cannot be modified from this tab.

# <span id="page-137-0"></span>Mobile Device Profiles

You can use a Mobile Device Profile to change settings on your mobile devices, as well as add, change, and remove custom properties and registry keys. This section contains the following topics:

- **•** [Creating](#page-137-1) a Mobile Device Profile
- **•** [Configuring](#page-138-0) Mobile Device Profile General Settings
- **•** Mobile Device Profile [Authorized](#page-139-0) Users
- **•** Editing Custom [Properties](#page-139-1) for Mobile Device Profiles
- **•** Editing [Registry](#page-141-0) Keys for Mobile Device Profiles
- **•** [Configuring](#page-144-0) Mobile Device Profile Advanced Settings
- **•** [Viewing](#page-147-0) Where Mobile Device Profiles are Applied

# <span id="page-137-1"></span>Creating a Mobile Device Profile

You can use a Mobile Device Profile to change settings on your mobile devices, as well as add, change, and remove properties and registry keys.

#### **To create a mobile device profile:**

**1** From the **Profiles** tab, click **Add Profile**.

The *Create Profile* dialog box appears.

**2** Select **Mobile Device Profile** from the drop‐down list and type the name of the profile in the **Profile Name** text box.

### **3** Click **OK**.

The mobile device profile is created and can be enabled, configured, and assigned to a location.

# <span id="page-138-0"></span>Configuring Mobile Device Profile General Settings

When you create a Mobile Device Profile, you can configure the server that the devices should connect to, SMS notification, package sync, orphan package removal, and selection criteria.

### **To configure Mobile Device Profile general settings:**

- **1** From the **Profiles** tab, select the Mobile Device Profile you want to configure.
- **2** Click **Edit**.
- **3** From the **Mobile Device Profile** tab, select **Enabled** if you want to enable the profile.
- **4** If you want the mobile devices to communicate with a specific server, type the address of the server in the **Server Address** text box.
- **5** If you want to enable SMS notifications, enable the **Enable SMS Notifications** check box.
- **6** If you want to **Force Package Synchronization** when the devices connect, enable the check box. This will ensure that the devices have all the packages available to them at the server.
- **7** If you want to **Restrict simultaneous device updates**, enable the check box and the set the maximum number of devices that can update simultaneously.
- **8** If there is a package you want removed when it becomes orphaned, type the name in the **Orphan Package Removal** text box. If you want to specify more than one, separate the names with commas.
- **9** If you want to restrict which mobile devices use the profile, use the Selection Criteria Builder to create selection criteria for the profile. For more information on using the Selection Criteria Builder, see *[Chapter](#page-164-0) 14: Using Selection Criteria* on [page 163.](#page-164-0)
- **10** Click **Save** to save your changes.

# <span id="page-139-0"></span>Mobile Device Profile Authorized Users

You can add authorized users for all mobile device profiles or enable a user for a specific mobile device profile. For information on adding an authorized user, see *Chapter 5: [Managing](#page-44-0) User Accounts* on page 43.

# <span id="page-139-1"></span>Editing Custom Properties for Mobile Device Profiles

Custom properties allow you to define specific properties that you want applied to the mobile device. An example of a custom property would be location = Chicago. Once a custom property has been applied to a device, you can use it as a selection criterion. You can apply custom properties to mobile devices through a Mobile Device Profile.

You also have the option to edit or remove custom properties currently existing on the device through a Mobile Device Profile. You must know the name of the property in order to edit or remove it.

This section contains information on the following tasks:

- **•** Adding a Custom [Property](#page-139-2)
- **•** Editing or [Removing](#page-140-0) a Custom Property

### <span id="page-139-2"></span>Adding a Custom Property

You can add a custom property to a mobile device through a Mobile Device Profile. Add the property to the profile, then deploy the profile to the device.

### **To add a custom property:**

- **1** From the **Profiles** tab, select the Mobile Device Profile you want to configure.
- **2** Click **Edit**.
- **3** Click the **Mobile Device Profile** tab.
- **4** In the **Device Properties** region, click **Add**.

The *Add Property* dialog box appears.

- **5** Select the category to which you want to add the property.
- **6** Type the **Property Name** and **Property Value** in the text boxes.
- **7** Select **Add** from the **Action** drop‐down list. This indicates that the property should be added to the device.
- **8** Click **OK**.

The task is added to the list in the **Device Properties** region. The property will be added to the device when the profile is deployed.

**9** Click **Save** to save your changes.

#### <span id="page-140-0"></span>Editing or Removing a Custom Property

You can edit or remove an existing custom property on a mobile device through a Mobile Device Profile. Make changes to the property from the profile, then deploy the profile to the mobile device. You must know the name of the property in order to edit or remove it.

#### **To edit or remove a custom property:**

- **1** From the **Profiles** tab, select the Mobile Device Profile you want to configure.
- **2** Click **Edit**.
- **3** Click the **Mobile Device Profile** tab.
- **4** In the **Device Properties** region, click **Add**.

The *Add Property* dialog box appears.

- **5** Select the **Category** to which the property belongs.
- **6** Type the **Name** of the existing property in the text box.
- **7** If you want to edit the value of the property, type the new value in the **Value** text box.
- **8** If you are editing the value of the property, select **Add** from the **Action** drop‐down list. If you want to remove the property from the device, select **Remove** from the **Action** drop‐down list.
- **9** Click **OK**.

The task is added to the list in the **Device Properties** region. The property will be edited when the profile is deployed to the mobile devices.

**10** Click **Save** to save your changes.

# <span id="page-141-0"></span>Editing Registry Keys for Mobile Device Profiles

You can add registry keys to a Mobile Device Profile. Once you add a registry key to the profile, you can add values for the key. You also have the option to edit or remove existing registry keys or values on the device. You must know the name and location of the key or value in order to edit or remove it.

This section contains information on the following tasks:

- **•** Adding a [Registry](#page-141-1) Key
- **•** Adding a Value to a [Registry](#page-142-0) Key
- **•** [Removing](#page-142-1) a Registry Key
- **•** Editing or [Removing](#page-143-0) a Registry Key Value

#### <span id="page-141-1"></span>Adding a Registry Key

You can add registry keys to a Mobile Device Profile. These keys will be added to the device when the profile is deployed to the mobile devices.

#### **To add a registry key:**

- **1** From the **Profiles** tab, select the Mobile Device Profile you want to configure.
- **2** Click **Edit**.
- **3** Click the **Mobile Device Profile** tab.
- **4** In the **Registry Settings** region, select **Computer** and click **Add a new registry key**.

The *Add Registry Key* dialog box appears.

- **5** Select the **Parent Key** from the drop‐down list.
- **6** Type the **Name** of the new key in the text box.
- **7** Select **Add** from the **Action** drop‐down list.
- **8** Click **OK**.

The key is added to the profile and you can configure its value.

#### <span id="page-142-0"></span>Adding a Value to a Registry Key

After you have created a registry key for a Mobile Device Profile, you can add values to the key.

### **To add a value to an existing registry key:**

- **1** From the **Profiles** tab, select the Mobile Device Profile you want to configure.
- **2** Click **Edit**.
- **3** Click the **Mobile Device Profile** tab.
- **4** In the **Registry Settings** region, select the key to which you want to add a value and click **Add a new registry value**.

The *Add Registry Value* dialog box appears.

- **5** Type the **Name** of the new value in the text box.
- **6** Select the **Type** from the drop‐down list.
- **7** Type the **Data** in the text box.
- **8** Select **Add** from the **Action** drop‐down list.
- **9** Click **OK**.

The task is added to the list in the **Registry Settings** region. The value will be added when the profile is deployed to the mobile devices.

**10** Click **Save** to save your changes.

### <span id="page-142-1"></span>Removing a Registry Key

You can remove an existing registry key on a mobile device through a Mobile Device Profile. Make changes to the key from the profile, then deploy the profile to the mobile device. You must know the name of the key/value in order to remove it.

#### **To remove a registry key:**

**1** From the **Profiles** tab, select the Mobile Device Profile you want to configure.

- **2** Click **Edit**.
- **3** Click the **Mobile Device Profile** tab.
- **4** In the **Registry Settings** region, select **My Computer** and click **Add a new registry key**.

The *Add Registry Key* dialog box appears.

- **5** Select the **Parent Key** from the drop‐down list.
- **6** Type the **Name** of the key in the text box.
- **7** Select **Remove** from the **Action** drop‐down list.
- **8** Click **OK**.

The task is added to the list in the **Registry Settings** region. The key will be removed when the profile is deployed to the mobile devices.

**9** Click **Save** to save your changes.

### <span id="page-143-0"></span>Editing or Removing a Registry Key Value

You can edit or remove an existing registry key value on a mobile device through a Mobile Device Profile. Make changes to the key from the profile, then deploy the profile to the device. You must know the name of the key and value in order to edit or remove it.

**NOTE** In order to edit or remove a registry key value, you must add the registry key to the Mobile Device Profile even if the key already exists on the device. For more information on adding a registry key, see *Adding a [Registry](#page-141-1) Key* on [page 140.](#page-141-1)

### **To edit or remove a registry key value:**

- **1** From the **Profiles** tab, select the Mobile Device Profile you want to configure.
- **2** Click **Edit**.
- **3** Click the **Mobile Device Profile** tab.
**4** In the **Registry Settings** region, select the key for which you want to edit or remove a value and click **Add a new registry value**.

The *Add Registry Value* dialog box appears.

- **5** Type the **Name** of the existing value in the text box.
- **6** If you want to edit the **Type** or **Data** of the value, enter the appropriate information in the provided boxes.
- **7** If you are editing the value, select **Add** from the **Action** drop‐down list. If you want to remove the value from the device, select **Remove** from the **Action** drop‐down list.
- **8** Click **OK**.

The task is added to the list in the **Registry Settings** region. The value will be edited when the profile is deployed to the mobile devices.

**9** Click **Save** to save your changes.

### Configuring Mobile Device Profile Advanced Settings

You can configure GPS reporting, geofence areas, time zone settings and update restrictions for your mobile devices from a Mobile Device Profile. This section includes the following topics:

- **•** [Location](#page-144-0) Based Services
- **•** [Geofence](#page-145-0) Areas
- **•** [Regional](#page-146-0) Settings
- **•** Update [Restrictions](#page-146-1)

#### <span id="page-144-0"></span>Location Based Services

Location‐based services allow you to manage GPS statistics collection when your mobile devices have GPS capabilities and a phone. You can configure the following options:

**• Enable location‐based services**. Enables GPS reporting for devices using the selected mobile device profile.

- **• Reporting interval**. Determines how often the device reports its GPS statistics to the Mobile Device Server.
- **• Report location using cell towers**. Uses information from nearby cell towers to establish the location of the device.
- **• Report location using GPS**. Uses GPS coordinates to establish the location of the device.
- **• GPS acquisition timeout**. Determines how often the device checks its GPS coordinates.
- **• Prompt user to initiate GPS acquisition**. Prompts the mobile device user to go outside when the device is trying to acquire GPS coordinates.
- **• Notify user after \_\_ consecutive GPS failures**. Provides a notification to the mobile device user after the device has failed to acquire GPS coordinates the specified number of times.

#### **To configure location-based services:**

- **1** From the **Profiles** tab, select the mobile device profile from the Profile List.
- **2** Click **Edit**.
- **3** In the **Advanced Settings** tab, enable the desired options in the **Location Based Services** region.
- **4** Save your changes.

#### <span id="page-145-0"></span>Geofence Areas

A geofence is a virtual perimeter defined by GPS coordinates. You can configure a geofence area for your mobile devices. When you configure a geofence area and define it as the Home area, Avalanche can generate an alert when devices report a GPS position that is outside of the defined area.

#### **To configure a geofence area:**

- **1** From the **Profiles** tab, select the mobile device profile from the Profile List.
- **2** Click **Edit**.
- **3** In the **Advanced Settings** tab, ensure that **Enable location‐based services** is enabled.

**4** Click **Add** in the **Geofence Areas** region.

The *Add Geofence Area* dialog box appears.

- **5** Type a name for the area in the **Name** text box.
- **6** If you want the area to be a home area, enable the **Is a Home Area** check box.
- **7** Enter the start and end latitude and longitude for the geofence. The start point should be the southwest corner of your area, and the end point should be the northeast.
- **8** Click **Select**.

The area is added to the list.

### <span id="page-146-0"></span>Regional Settings

You can set the region and time zone for your mobile devices from a mobile device profile.

#### **To change the regional settings of a Mobile Device Profile:**

- **1** From the **Profiles** tab, select the profile from the Profile List.
- **2** Click **Edit**.
- **3** From the **Advanced Settings** tab, use the drop‐down lists in the **Regional Settings** region to select the region and time zone for your devices.
- **4** If you want to edit the time zone settings that load automatically when you select the time zone from the drop‐down list, click **Edit Time Zone**.
- **5** If you want to revert to the time zone settings used on the local computer, click **Refresh Time Zone**.
- **6** Save your changes.

### <span id="page-146-1"></span>Update Restrictions

To allow you more control over bandwidth usage, Avalanche uses blackout windows. During a device‐to‐server blackout, the mobile devices are not allowed to communicate with a Mobile Device Server.

#### **To create a blackout window:**

**1** From the **Profiles** tab, select the profile from the Profile List.

- **2** Click **Edit**.
- **3** From the **Advanced Settings** tab, click **Add** in the **Update Restrictions** region.

The *Add Exclusion Window* dialog box appears.

**4** Select the start and end time of the blackout window, and enable the boxes for the days you want the blackout to apply.

**NOTE** Blackout windows are scheduled using a 24‐hour clock. If you create a window where the start time is after the end time, the blackout window will continue to the end time on the following day. For example, if you scheduled a window for 20:00 to 10:00 on Saturday, the blackout window would run from Saturday 20:00 until Sunday 10:00.

- **5** Click **OK**.
- **6** Save your changes.

### Viewing Where Mobile Device Profiles are Applied

The **Applied To** tab in the **Profiles** tab allows you to see exactly which Server Locations and Sites to which a selected profile is directly applied. You cannot change this information from this tab. For information on how to assign your profiles to locations, refer to *[Assigning](#page-57-0) Profiles* on page 56.

The **Applied To** tab displays the following information:

- **• Parent Path**. The direct path back to the My Enterprise region.
- **• Group.** The name of the Server Location or site where it is applied.
- **• Selection Criteria**. Any selection criteria that is applicable where the profile is applied.

#### **To view:**

- **1** From the **Profiles** tab, select the profile from the Profile List.
- **2** Click the **Applied To** tab.

The tab displays the information for the selected profile.

# Chapter 12: Managing Mobile Device Groups

To better organize your wireless network, you can use the Avalanche Console to create collections of mobile devices, called mobile device groups. These groups allow you to manage multiple devices simultaneously, using the same tools available for managing individual mobile devices. Mobile device groups can include devices from the entire network, regardless of the location of the device. Each mobile device can be a member of multiple mobile device groups.

The topics in this chapter include:

- **•** [Creating](#page-148-0) Mobile Device Groups
- **•** Adding Mobile Device Group [Authorized](#page-150-1) Users
- **•** Pinging Mobile [Devices](#page-150-0) within Mobile Device Groups
- **•** Sending [Messages](#page-151-1) to Mobile Device Groups
- **•** Editing [Properties](#page-151-0) for Mobile Device Groups
- **•** [Additional](#page-153-0) Mobile Device Group Functions

## <span id="page-148-0"></span>Creating Mobile Device Groups

Mobile device groups allow you to group devices together based on selection criteria you configure. You can create dynamic or static groups. In both group types, new devices can be added to the group based on changes to the selection criteria. However, in a static group, devices cannot be deleted from the group unless they are deleted on an individual basis.

**• Dynamic Mobile Device Groups**. When you create a dynamic group, you configure the selection criteria for the devices you want to belong to the group. Avalanche retrieves those devices currently listed in the Mobile Device Inventory list that match the selection criteria. If a new device that matches the selection criteria for that mobile device group connects to the Avalanche Console, it is automatically placed in the mobile device group. Therefore, dynamic mobile device groups will continuously add and remove mobile devices based on the selection criteria, without continued management.

**• Static Mobile Device Groups**. A static mobile device group contains all the mobile devices in your inventory that match a set of configured selection criteria.You configure the selection criteria when the group is created, and then the devices currently in the Mobile Device Inventory that match the selection criteria are added to the group.

If a new device matching the selection criteria for a static mobile device group connects to the Avalanche Console, it will not automatically be placed in the mobile device group. You will need to manually add or delete devices in the group. Refer to the following sections for managing static mobile device groups:

- **•** Adding [Devices](#page-149-0) to Static Mobile Device Groups
- **•** [Removing](#page-150-2) Devices from Static Mobile Device Groups

#### **To create a mobile device group:**

- **1** Select the **Device Groups** tab.
- **2** Click **Add Group**

The *Create Device Group* dialog box appears.

- **3** Type a name for the group.
- **4** To enable the group, select **Enabled** from the drop‐down list.
- **5** Choose whether you want the group to be **Static** or **Dynamic**.
- **6** Click **OK**.

The group appears in the Device Groups List.

### <span id="page-149-0"></span>Adding Devices to Static Mobile Device Groups

If you have added mobile devices to your network, you can add those devices to a static mobile device group as long as they meet the group's selection criteria.

### **To add mobile devices to a static mobile device group:**

- **1** Select the **Device Groups** tab.
- **2** Select the static mobile device group from the Device Groups List.
- **3** Click **Edit**.
- **4** In the **Device Group Properties** tab, click **Add Matching Devices**.

Any devices in the current Mobile Device Inventory that match the selection criteria are added to the group.

**5** Save your changes.

### <span id="page-150-2"></span>Removing Devices from Static Mobile Device Groups

If you want to make changes to a static mobile device group, you must first remove all current devices from the group. Next, modify the selection criteria as desired, and add the appropriate mobile devices back into the group. You cannot remove individual mobile devices from a static group.

## <span id="page-150-1"></span>Adding Mobile Device Group Authorized Users

You can add authorized users for all mobile device groups or enable a user for a specific mobile device group. For information on adding an authorized user, see *Chapter 5: [Managing](#page-44-0) User Accounts* on page 43.

### <span id="page-150-0"></span>Pinging Mobile Devices within Mobile Device Groups

You can use mobile device groups to ping a collection of mobile devices simultaneously. You can ping mobile devices that are currently in range and running the Avalanche Enabler, an Avalanche‐enabled application, or in some cases a configuration utility.

**NOTE** This is not an ICMP‐level ping, but rather an application‐level status check. This feature indicates whether the mobile device is active or not.

#### **To ping mobile devices within device groups:**

- **1** Select the **Device Groups** tab.
- **2** Right‐click the mobile device group you want to ping and select **Ping Devices** from the context menu.

The Recent Activity column in the Mobile Device List reports the status of the ping for each device in the group.

## <span id="page-151-1"></span>Sending Messages to Mobile Device Groups

You can send messages to the users of all mobile devices in a device group simultaneously.

#### **To send messages to device groups:**

- **1** Select the **Device Groups** tab.
- **2** Right‐click the mobile device group you want to send a message to and select **Send Text Message** from the context menu.

The *Send Text Message: Group of Devices* dialog box appears.

- **3** Type a message in the **Text Message Field**.
- **4** Enable the **Provide Audible Notification** text box if you want a sound to play when the mobile device receives the message.
- **5** Click **OK**.

The Recent Activity column reports the status of the message for each device in the group.

## <span id="page-151-0"></span>Editing Properties for Mobile Device Groups

You can modify mobile device properties from a mobile device group. When you edit device properties for a group, the Console retrieves the common properties from all the devices in the group. You can then add, edit, and delete properties for the group. All property changes made at this level will be applied on the mobile devices in the group.

**NOTE** Refer to *Building Selection Criteria* on [page 164](#page-165-0) for information on using properties in selection criteria.

#### **To add a property to a mobile device group:**

- **1** Select the **Device Groups** tab.
- **2** Right‐click the mobile device group whose properties you want to edit and select **Edit Device Properties** from the context menu.

The *Edit Mobile Device Group Properties* dialog box appears.

### **3** Click **Add Property**.

The *Add Device Property* dialog box appears.

- **4** From the **Category** drop‐down list, select **General** or **Custom** based on the property you are creating.
- **5** Enter the name of the property in the **Property Name** text box.
- **6** Enter the value of the property in the **Property Value** text box.
- **7** Click **OK**.

The new property is added to the properties list.

**8** When you are finished adding properties, click **OK** to return to the Avalanche Console.

#### **To edit a mobile device group property:**

- **1** Select the **Device Groups** tab.
- **2** Right‐click the mobile device group whose properties you want to edit and select **Edit Device Properties** from the context menu.

The *Edit Mobile Device Group Properties* dialog box appears.

**3** Select the property that you want to edit and click **Edit Propert**y.

The *Edit Device Property* dialog box appears.

- **4** Type the new property value.
- **5** Click **OK**.

The edited property appears in the list.

**6** Click **OK** to return to the Avalanche Console.

### **To delete a mobile device group property:**

**1** Right‐click on a mobile device group and select **Edit Device Properties**.

The *Edit Mobile Device Group Properties* dialog box appears.

**2** Select the property that you want to delete and click **Delete Propert**y.

**3** Confirm that you want to delete the property.

The Pending Value column for the property displays the status of the property.

**4** Click **OK** to remove the property and return to the Avalanche Console.

The property will be deleted after the next update.

## <span id="page-153-0"></span>Additional Mobile Device Group Functions

Mobile device groups include other functions, allowing you to more efficiently manage your mobile devices. These options are available by right‐clicking the mobile device group and selecting the appropriate option.

The additional options for mobile device groups are as follows:

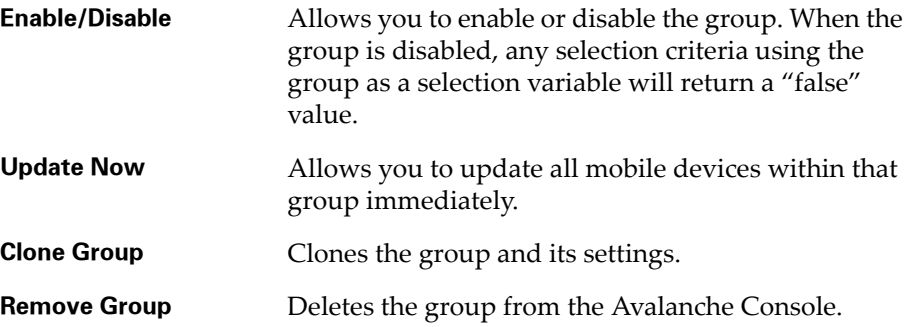

# Chapter 13: Managing Alert Profiles

You can manage alerts in Avalanche using alert profiles. An alert profile gives you options for configuring what events generate an alert and who is notified when an alert is generated. Examples of what might generate an alert might be if a server goes offline or if a new mobile device is discovered.

This chapter provides information about the following topics:

- **•** [Managing](#page-154-0) Alert Profiles
- **•** Adding Profiled [Contacts](#page-158-0)
- **•** Adding [Profiled](#page-161-0) Proxies
- **•** [Deleting](#page-161-1) Proxies
- **•** [Alerts](#page-162-0) Tab

## <span id="page-154-0"></span>Managing Alert Profiles

Alert profiles can be configured according to what events you want to generate an alert and if alerts should be forwarded to a proxy or e‐mail account. Multiple alert profiles can be assigned to the same portion of your network. A default alert profile is created when Avalanche is installed and is automatically applied to a Mobile Device Server. The default profile can be modified according to your preferences.

This section provides the following alert‐related task information:

- **•** [Creating](#page-155-0) Alert Profiles
- **•** [Configuring](#page-155-1) Alert Profiles
- **•** Alert Profile [Authorized](#page-157-0) Users
- **•** [Viewing](#page-157-1) Where Alert Profiles Are Applied
- **•** [Removing](#page-158-1) Alert Profiles

### <span id="page-155-0"></span>Creating Alert Profiles

Alert profiles are configured with a list of events that will generate an alert. These profiles are then deployed to the Server Locations. When an event on the list occurs, an alert is generated and sent to the Avalanche Console.

### **To create an alert profile:**

**1** From the **Profiles** tab, click **Add Profile**.

The *Create Profile* dialog box appears.

- **2** Select **Alert Profile** from the drop‐down list and type the name of the profile in the **Profile Name** text box.
- **3** Click **OK**.

The alert profile is created and can be enabled, configured, and assigned to a location.

## <span id="page-155-1"></span>Configuring Alert Profiles

Once you create an alert profile, you need to assign which events should generate an alert. You can also specify e‐mail addresses or proxies to be notified when selected alerts are generated. For information about creating [a](#page-161-0) contact list or a proxy pool, refer to *Adding Profiled Contacts* on [page 157](#page-158-0) and *Adding Profiled Proxies* on [page 160.](#page-161-0)

### **To configure an alert profile:**

- **1** From the **Profiles** tab, select the alert profile you want to configure.
- **2** Click **Edit**.
- **3** Select **Enabled** to enable the profile, if desired.
- **4** In the **Alert Profile** tab, click **Add** in the **Profiled Alerts** region.

The *Add Profiled Alerts* dialog box appears.

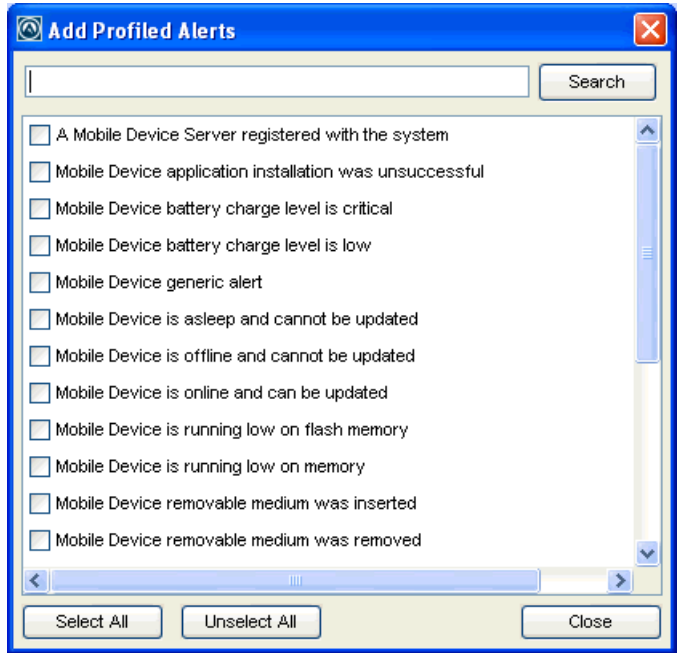

**Figure 13-1.** *Add Profiled Alerts dialog box*

- **5** From the list, select the events for which you want an alert to be generated. When you are finished, click **Close**.
- **6** If you want to forward alerts to an e‐mail address or a proxy address:
	- **•** If you want to receive an e‐mail when an alert is generated, click **Add** in the **Profiled Contacts** region.

The *Contact Information* dialog box appears.

Enter the contact information and click **OK**. The contact will appear in the Profiled Contacts list.

**NOTE** You must configure the e‐mail settings in the *Preferences* dialog box before Avalanche can e-mail you when alerts are generated. For information on configuring e‐mail settings, see *[Configuring](#page-36-0) E‐mail Settings* on page 35.

**•** If you want to forward alerts to a proxy address, click **Add** in the **Profiled Proxies** region.

The *Proxy Address* dialog box appears.

Enter the proxy address and click **OK**. The address will appear in the Profiled Proxies list.

**7** Save your changes.

Your alert profile will notify the server and any proxies or e‐mail addresses when any of the selected events occur.

## <span id="page-157-0"></span>Alert Profile Authorized Users

You can add authorized users for all alert profiles or enable a user for a specific alert profile. For information on adding an authorized user, see *Chapter 5: [Managing](#page-44-0) User Accounts* on page 43.

## <span id="page-157-1"></span>Viewing Where Alert Profiles Are Applied

When you have selected an alert profile, the **Applied To** tab allows you to see exactly where the profile is applied. You cannot change of the information in this tab. For information on applying a profile, refer to *[Assigning](#page-57-0) Profiles* on [page 56.](#page-57-0)

The **Applied To** tab displays the following information:

- **• Parent Path**. The direct path back to the My Enterprise region.
- **• Group.** The name of the Server Location or site where the profile is applied.
- **• Selection Criteria**. Any selection criteria that are applicable where the profile is applied.

### **To view where an alert profile is applied:**

- **1** From the **Profiles** tab, select the alert profile you want to view.
- **2** Click the **Applied To** tab.

The tab displays the information for the selected profile.

### <span id="page-158-1"></span>Removing Alert Profiles

If you determine that an alert profile is unnecessary, you can delete it from the Avalanche Console. When you remove a profile from the Console, devices that are assigned to that profile retain those settings until you assign a new alert profile to the device.

### **To remove an alert profile:**

- **1** From the **Profiles** tab, select the profile you want to remove and click **Remove Profile.**
- **2** Click **Yes** to confirm that you want to remove the profile.

The profile is removed from the Profiles List.

## <span id="page-158-0"></span>Adding Profiled Contacts

Each alert profile can notify one or more e‐mail addresses when specified events occur. If you want the Avalanche Console to notify you of an alert by e‐mail, you must add the e‐mail address to the Profiled Contacts list for that profile. The entire contact list will receive e‐mails for all alerts generated by that profile.

**NOTE** You must configure the e‐mail settings in the *Preferences* dialog box before Avalanche can e‐mail you when alerts are generated. For information on configuring e‐mail settings, see *[Configuring](#page-36-0) E‐mail Settings* on page 35.

#### **To add e-mail contacts to an alert profile:**

- **1** On the **Profiles** tab, select the profile you want to configure from the Profile List.
- **2** Click **Edit**.
- **3** In the **Profiled Contacts** tab, click **Add**.

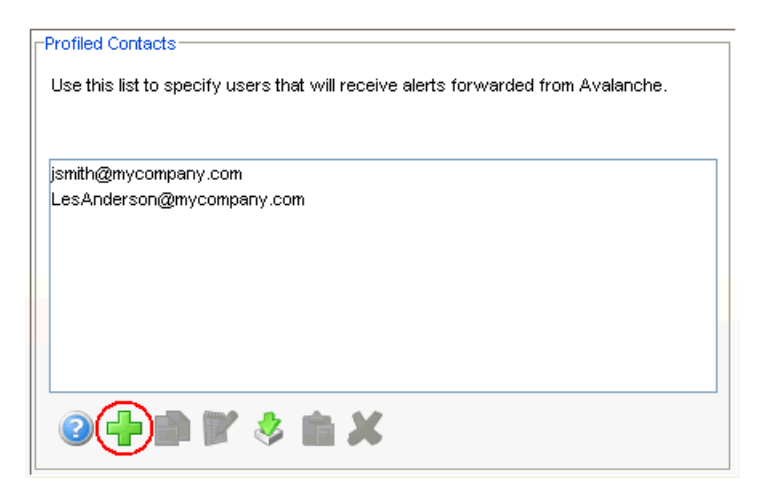

**Figure 13-2.** *Add button in the Profiled Contacts region*

The *Contact Information* dialog box appears.

**4** Type the desired information in the provided text boxes. An e-mail address is required. When you are done, click **OK.**

The contact is displayed in the **Profiled Contacts** list box.

- **5** Repeat Step 4 until you are finished adding e-mail addresses.
- **6** Save your changes.

### Importing E-mail Addresses

You can add e‐mail addresses to the **Profiled Contacts** list of an alert profile by importing a comma‐delimited .csv file (for example, one exported from Microsoft Outlook).

#### **To import e-mail addresses:**

- **1** On the **Profiles** tab, select the profile you want to configure from the Profile List.
- **2** Click **Edit.**
- **3** In the **Profiled Contacts** region, click **Import Contacts**.

An *Open* dialog box appears.

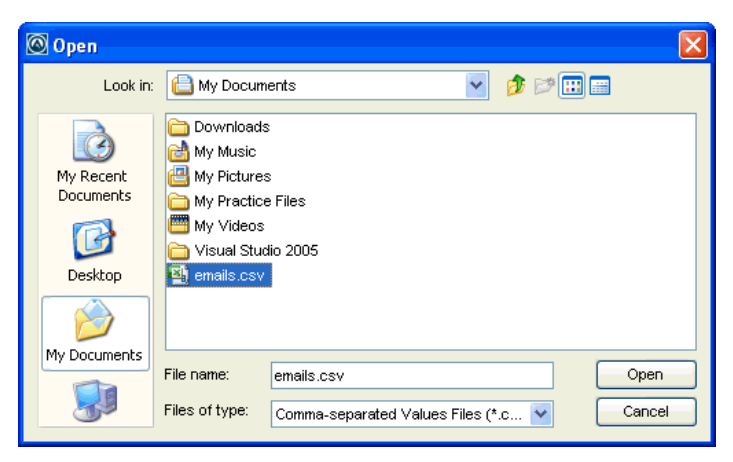

**Figure 13-3.** *Open dialog box*

- **4** Navigate to and select the .csv file that contains the e-mail addresses that you want to import.
- **5** Click **Open**.

The e‐mail addresses contained in the text file appear in the **Available Contacts** list.

**6** Click **OK**.

The contacts display in the **Profiled Contacts** list.

### Removing Contacts

You can delete e‐mail addresses from the **Profiled Contacts** list when you no longer want to send alerts to those addresses.

#### **To remove a contact from an alert profile:**

- **1** On the **Profiles** tab, select the profile you want to configure from the Profile List.
- **2** Click **Edit.**
- **3** In the **Profiled Contacts** region, select the e‐mail address you want to remove from the list.
- **4** Click **Remove**.

**5** Confirm that you want to delete the e-mail address.

The e‐mail address is removed from the list.

**6** Save your changes.

## <span id="page-161-0"></span>Adding Profiled Proxies

The Avalanche Console allows you to set one or more proxies for an alert profile. When you add a proxy to a profile, the Console automatically forwards all alerts for that profile to the IP address of the proxy, enabling you to integrate Avalanche with your existing network management tools.

#### **To add proxies to an alert profile:**

- **1** On the **Profiles** tab, select the profile you want to configure from the Profile List.
- **2** Click **Edit.**
- **3** In the **Profiled Proxies** region, click **Add**.

The *Proxy Address* dialog box appears.

**4** In the **Proxy Address** text box, enter the IP address and click **OK**.

The address appears in the **Profiled Proxies** list box.

- **5** Repeat Steps 3 and 4 until you are finished adding proxy addresses.
- **6** Save your changes.

### <span id="page-161-1"></span>Deleting Proxies

If a proxy is no longer necessary, you can delete that proxy from the list.

#### **To delete a proxy from an alert profile:**

**1** On the **Profiles** tab, select the profile you want to configure from the Profile List.

Click **Edit.**

- **2** In the **Profiled Proxies** region, select the IP address of the proxy from the list.
- **3** Click **Delete**.
- **4** Confirm that you want to delete the proxy.
- **5** Save your changes.

## <span id="page-162-0"></span>Alerts Tab

The **Alerts** tab provides a real‐time view of the health of your wireless network. The Alert Browser is a table overview of the alerts that occur on your wireless network. It provides the following information about each alert:

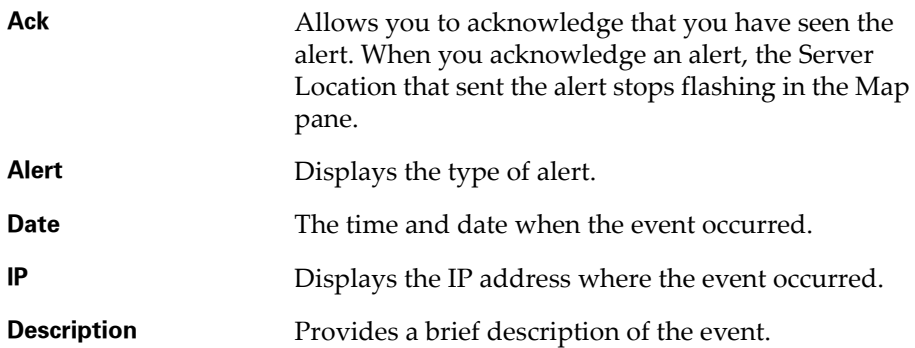

This section provides information about the following tasks:

- **•** [Acknowledging](#page-162-1) Alerts
- **•** [Clearing](#page-163-0) Alerts
- **•** Customizing Alert Browser [Functionality](#page-163-1)

#### <span id="page-162-1"></span>Acknowledging Alerts

When a new alert appears in the Alert Browser, you must acknowledge the alert before you can clear it from the list.

#### **To acknowledge an alert:**

**•** In the Alert Browser, enable the check box next to the alert you want to acknowledge.

‐Or‐

**•** To acknowledge all alerts in the list, click **Acknowledge All**.

#### <span id="page-163-0"></span>Clearing Alerts

When the Alert Browser begins to fill with alerts, you may want to remove acknowledged alerts that are no longer relevant.

#### **To clear alerts:**

- **1** Acknowledge any alerts you want to clear by marking the check box next to the alert.
- **2** Click **Clear All**.

All acknowledged alerts will be removed from the list. Alerts that were not marked as acknowledged will remain in the Alert Browser.

#### <span id="page-163-1"></span>Customizing Alert Browser Functionality

In the *Preferences* dialog box, you can configure the way the Alert Browser manages and displays alerts. You can configure the following settings:

- **•** Number of days an alert is displayed in the Alert Browser.
- **•** Maximum number of alerts that are listed in the Alert Browser.
- **•** Maximum number of alerts to store. Alerts are stored in the database on the Enterprise Server.

#### **To customize the Alert Browser functions:**

**1** From the **Tools** menu, select **Preferences**.

The *Preferences* dialog box appears.

- **2** On the **General** tab in the **Alert Browser Settings** region, use the boxes to configure the alert settings.
- **3** Click **Apply** to save your changes.
- **4** Click **OK** to close the *Preferences* dialog box.

The Alert Browser will update to reflect your changes.

# Chapter 14: Using Selection Criteria

Selection criteria are sets of rules which you can apply to individual software collections and individual network profiles. These criteria define which mobile devices will receive designated updates. For a software collection, the selection criteria determine which mobile devices can receive the software packages contained in the collection. For a network profile, the selection criteria determine which mobile devices can receive the settings contained in the profile.

Additional selection criteria are typically built into the software packages themselves, further restricting the distribution of the package. The built‐in selection criteria associated with a particular software package are set by Wavelink or the third‐party application developer and, once created, they cannot be modified.

A selection criteria string is a single expression (much like a mathematical expression) that takes a set of variables corresponding to different aspects of a mobile device and compares them to fixed values. The syntax includes parentheses and boolean operators to allow for flexible combination of multiple variables.

Additionally, if you want to set criteria but only want to match part of the expression you can use an asterisk [\*] as a wildcard to represent single or multiple characters.

**NOTE** Asterisks are not allowed in property names or values because the symbol denotes a wildcard.

Selection criteria are compiled into internal formats that can be efficiently interpreted by the distributed servers. Most of the profile‐related criteria also need to be translated into database SQL/HQL queries in order to build device inventories. The database interfaces used by Avalanche put a length limit on the generated SQL expressions which can be exceeded when selection criteria get too complex. Selection criteria containing more than 150 expressions have a good chance of exceeding database imposed limits.

To reduce the size and complexity of selection criteria, the user should make use of the range and wildcard capabilities built into the selection criteria language.

You can use the selection criteria builder to build a valid selection criteria string. You can also use the selection criteria builder to test the selection criteria string on specific mobile devices that appear in the **Mobile Device Inventory** tab.

This section provides the following information:

- **•** Building [Selection](#page-165-1) Criteria
- **•** Building Custom [Properties](#page-167-1)
- **•** Selection [Variables](#page-167-0)
- **•** [Operators](#page-176-0)

## <span id="page-165-1"></span><span id="page-165-0"></span>Building Selection Criteria

You can access the Selection Criteria Builder from several different places in the Avalanche Console, including network profiles, software profiles, and mobile device groups. To access the Selection Criteria Builder, click the Selection Criteria button:

#### ≫

**Figure 14-1.** *Selection Criteria button*

**NOTE** Selection criteria also apply to software packages; however, you cannot edit software package selection criteria in Avalanche.

In the Selection Criteria Builder, you can build the selection criteria string by selecting or typing string elements one element at a time. The string elements include:

**•** Selection variables such as **ModelName** or **KeyboardName**. These variables determine the type of restriction placed on the package or profile. For example, by using a **ModelName** variable, you can restrict the package or profile to a specific class of mobile devices, based on their model numbers. You may use any property that you have assigned a device as a selection criterion variable.

• Operators such as AND (&), and OR (1) that are used to assign a value to a selection variable or to combine multiple variables.

**NOTE** Parentheses are recommended when multiple operators are involved. Nesting of parentheses is allowed.

**•** Actual values that are assigned to a selection variable. For example, if you assign a value of 6840 to a **ModelName** variable by building the string ModelName = 6840, then you will restrict packages or profiles to model 6840 mobile devices.

#### **To build selection criteria:**

**1** Access the Selection Criteria Builder.

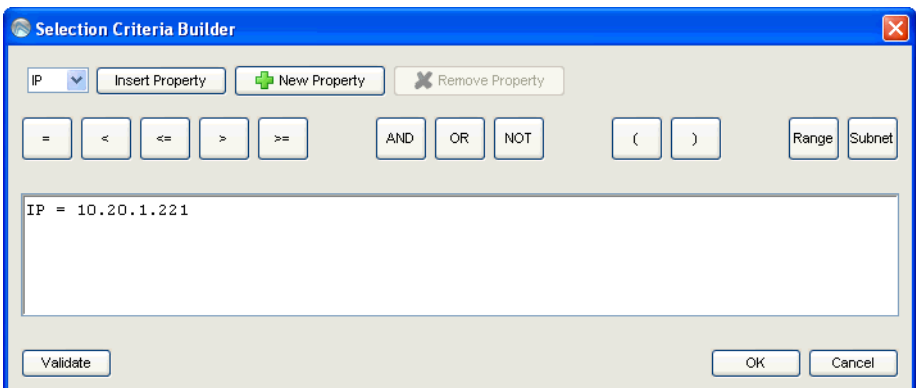

**Figure 14-2.** *Selection Criteria Builder*

**2** From the drop‐down list, select a property and click **Insert Property**.

**NOTE** For information about properties, see *Selection Variables* on [page 166.](#page-167-0)

**3** Select one of the operator buttons.

**NOTE** For more information about operators, see *[Operators](#page-176-0)* on page 175.

- **4** Type a value for the source property that you selected.
- **5** For each additional element you want to add to the selection criteria string, repeat the preceding steps.

**NOTE** Due to the potential complexity of long selection criteria strings, it is recommended that you limit the selection criteria to 20 selection variables or less.

**6** Click **Validate**.

The Selection Criteria Builder will indicate whether the selection criteria expression is valid.

- **7** Click **OK** to return to the Selection Criteria Builder.
- **8** Click **OK** to close the *Selection Criteria Builder* dialog box.

### <span id="page-167-1"></span>Building Custom Properties

You can build custom properties to use in your selection criteria.

#### **To build custom properties:**

**1** From the Selection Criteria Builder, select **New Property**.

The *Add Custom Property* dialog box appears.

**2** Enter the name for the custom property and click **OK**.

The new property is added to the drop‐down list.

## <span id="page-167-0"></span>Selection Variables

Selection criteria are based on the use of selection variables. In some cases, selection variables are mobile device properties, such as the Terminal ID.

You can place numbers and strings directly in the selection criteria string, with or without quotes.

**NOTE** Selection criteria strings are case sensitive.

For example, the following selection criteria strings are all valid:

```
ModelName=6840
ModelName = 6840
ModelName="6840"
```
The following Palm emulation selection criteria string is valid:

Series = S

While the following are not:

```
series = s
Series = s
```
Long strings are also supported as selection criteria. For example, the following string is valid:

```
Series = 3 | (MAC = 00-A0-F8-27-B5-7F | MAC = 00-A0-F8-80-3D-
4B | MAC = 00-A0-F8-76-B3-D8 | MAC = 00-A0-F8-38-11-83 | MAC 
= 00 - A0 - F8 - 10 - 24 - FF | MAC = 00-A0-F8-10-10-10)
```
Selection variables for the selection criteria string are as follows:

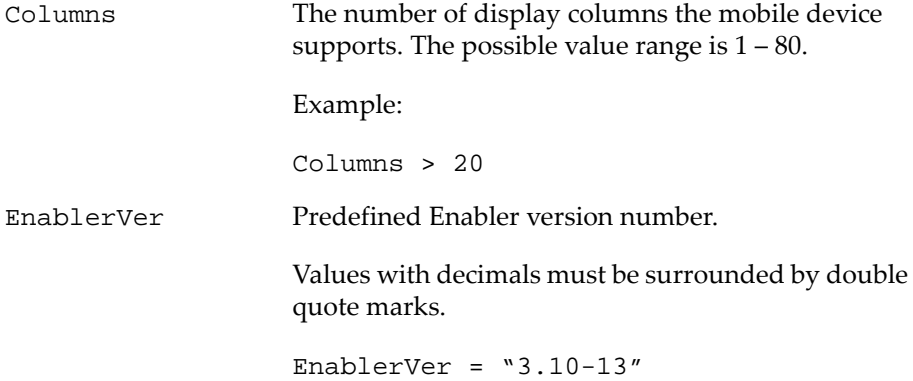

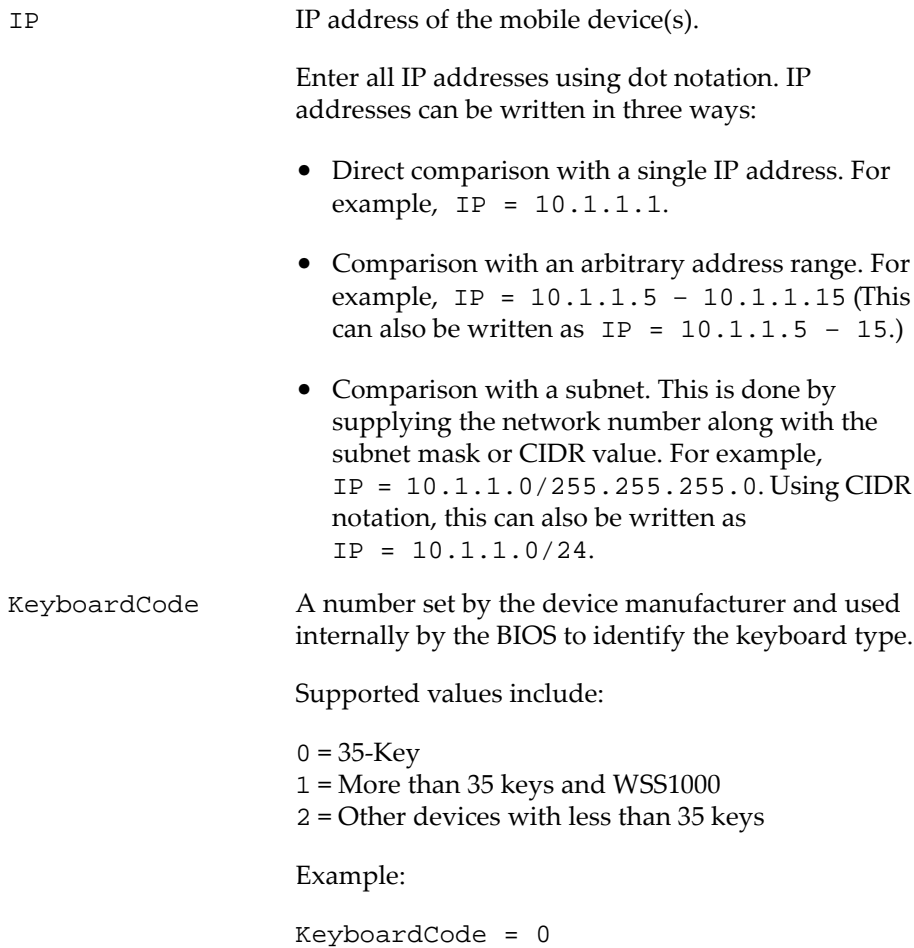

KeyboardName A value indicating which style of keyboard the mobile device is using (46key, 35key, etc.). This selection variable is not valid for CE devices.

Supported values include:

35KEY 46KEY 101KEY TnKeys

Example:

KeyboardName = 35KEY

```
Last Contact The parser for the LastContact property is unique
                       because it not only allows specifying absolute time
                       stamps, but also relative ones, forcing their constant
                       reevaluation as the time‐base changes.
```
Examples of time‐stamp formats:

**•** mm/dd/yyyy

LastContact =  $"12/22/2005"$  (All day)

**•** HH:MM mm/dd/yyyy

LastContact = "23:15 12/22/2005" (All minute long, 24 hour notation)

**•** hh:mm AP mm/dd/yyyy

LastContact = "11:15 PM  $12/22/2005$ "

• Also range-forms of the above

The relative format uses an offset from the current time.

**•** <offset>M

LastContact =  $60M$  (60 minutes in the past)

**•** <offset>H

Last Contact =  $1H$  (one hour in the past, the whole hour)

**•** <offset>D

Last Contact =  $1D$  (one day in the past, the whole day)

• Also range-forms of the above

Special syntax allows inverted ranges from the range form to reduce the amount of confusion.

```
LastContact=7D-1M
```
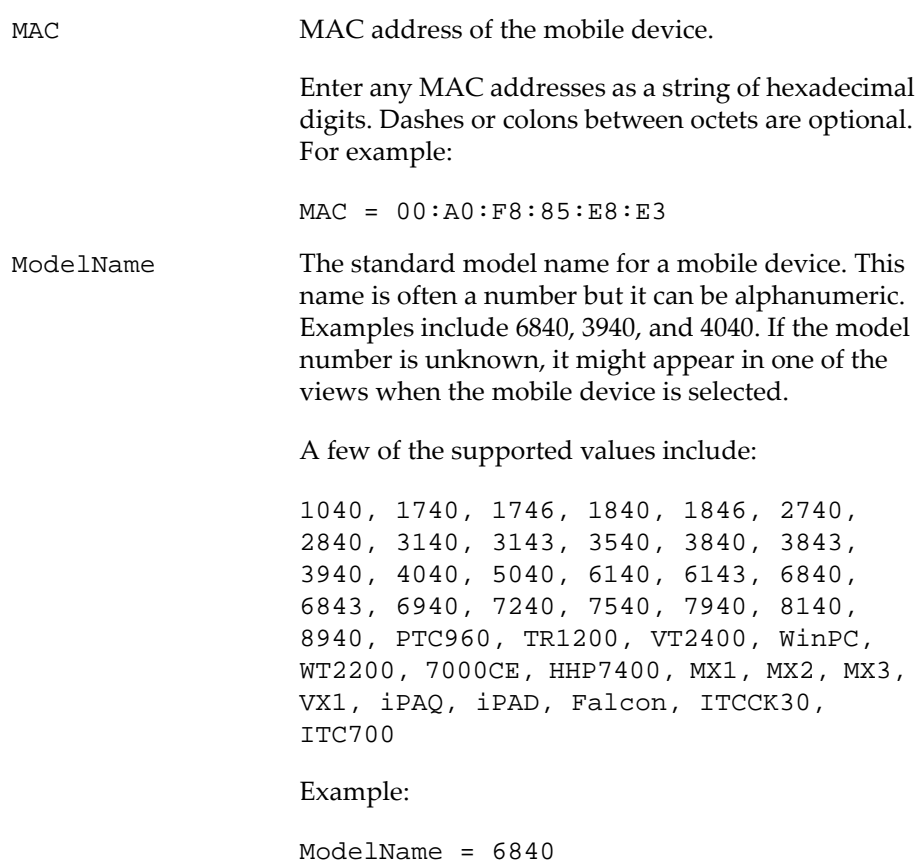

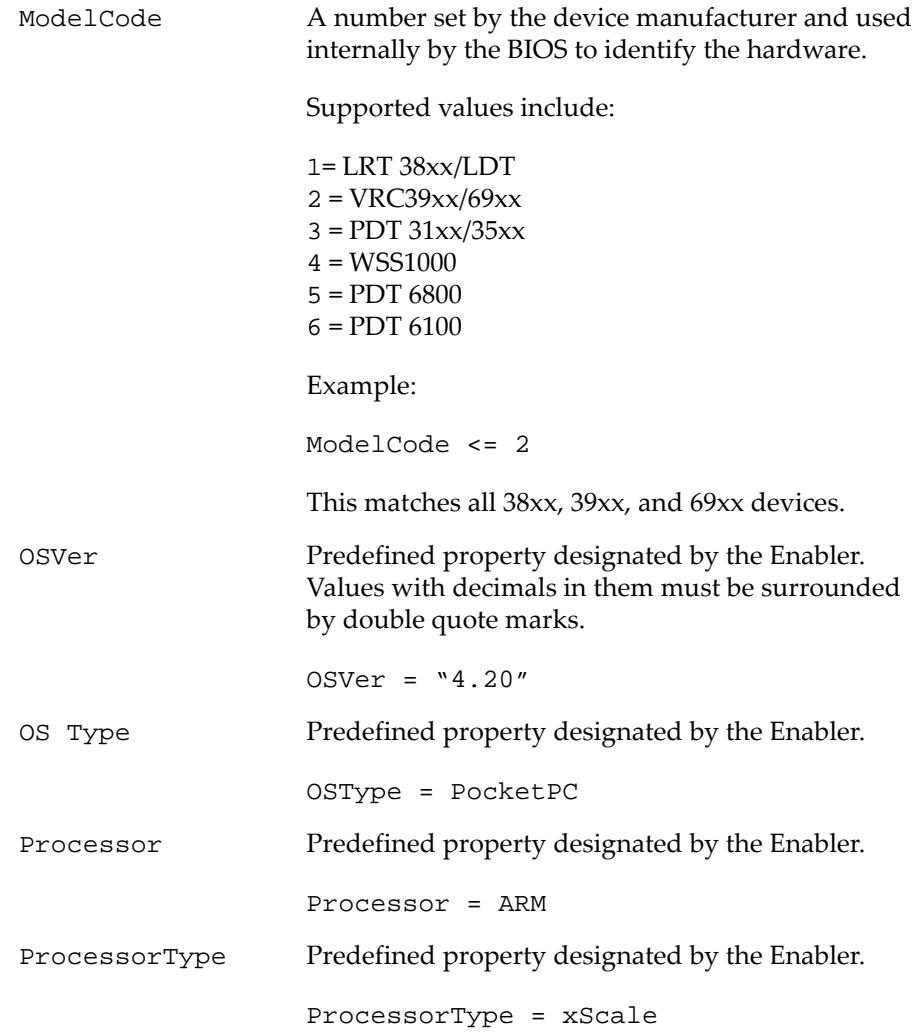

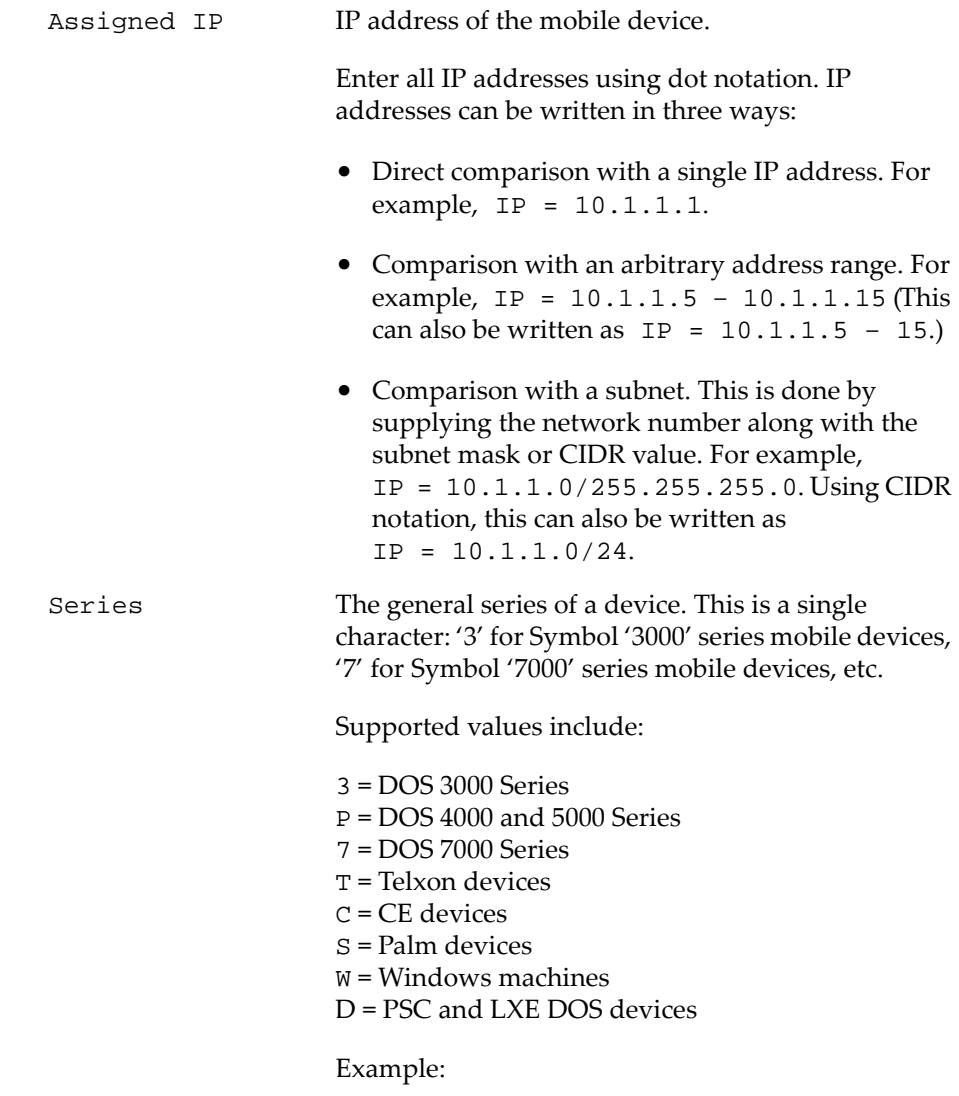

Series = 3

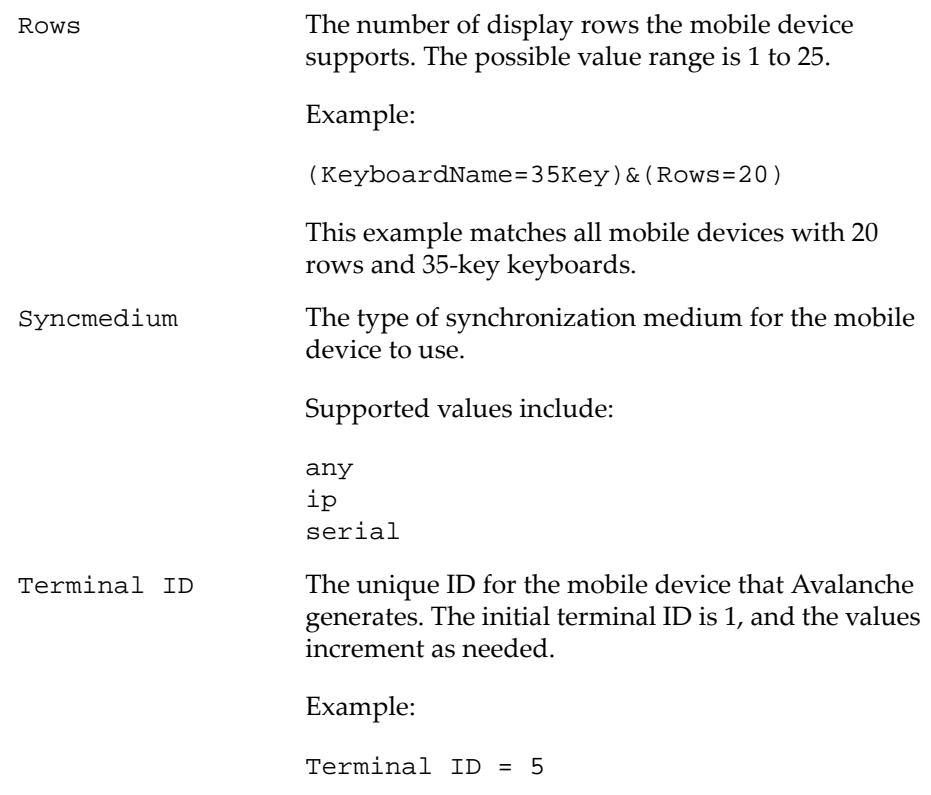

**NOTE** You can redefine terminal IDs for mobile devices as needed. If you are using terminal IDs in a workstation ID, the value must not exceed the character limit for the host. Typically, hosts support 10 characters.

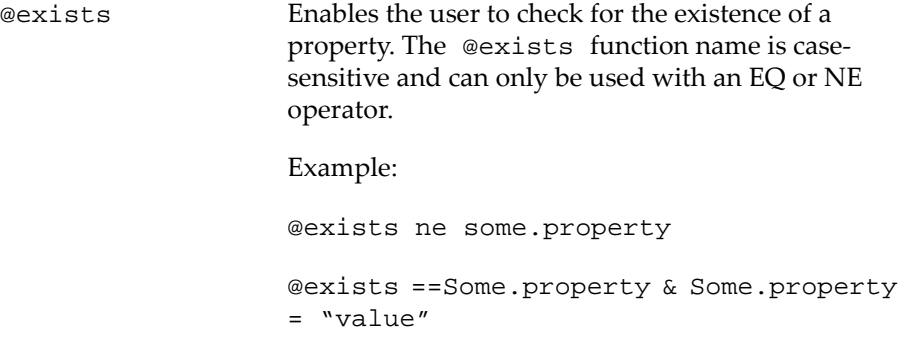

## <span id="page-176-0"></span>**Operators**

All selection criteria strings are evaluated from left to right, and precedence of operations is used when calculating the selection criteria. When more than one operator is involved, you must include parentheses in order for the selection criteria string to be evaluated properly.

For example:

```
(ModelName=3840) or ((ModelName=6840) and (KeyboardName= 
46Key))
```
The proceeding selection criteria string states that either 3840 mobile devices, regardless or keyboard type, or 46Key 6840 mobile devices will receive the software package.

You may use the symbol of the operator  $(l, \& l, \text{etc.})$  in a selection criterion, or you may use the letter abbreviation (NOT, AND, OR, etc.). If you use the letter abbreviation for the operator, then you must use uppercase letters. Spaces around operators are optional, and you can use the wildcard [\*] for left wildcard constants and right wildcard constants.

Operators use the following precedence:

- **1** Parentheses
- **2** OR operator
- **3** AND operator
- **4** NOT operator
- **5** All other operators

The following operators can be used along with any number of parentheses to combine multiple variables.

NOT (!) Binary operator that negates the boolean value that follows it.

```
! (KeyboardName = 35Key) & (Rows = 20)
```
All mobile devices receive the software package except for those with both 20 rows and 35Key keyboards.

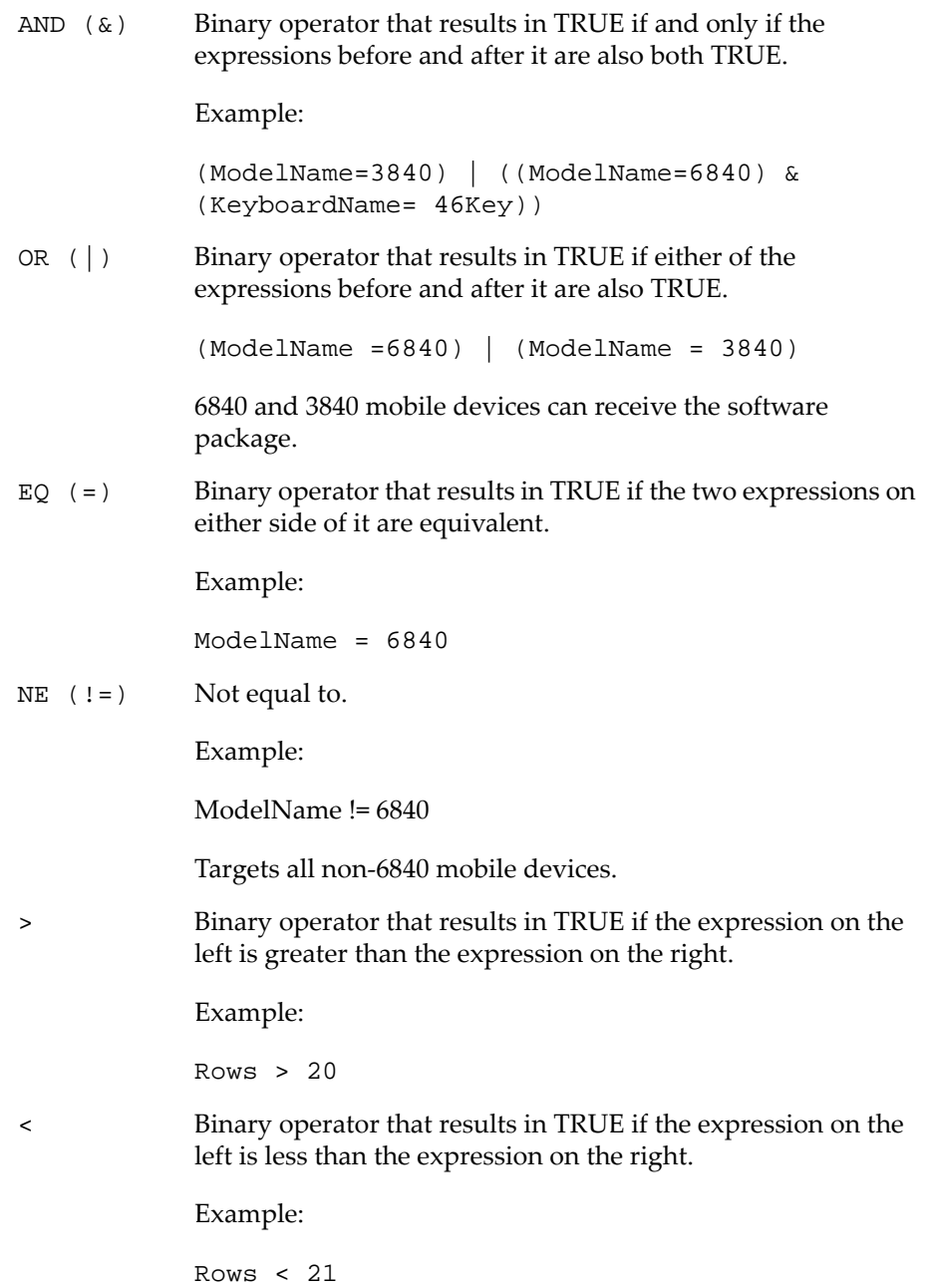

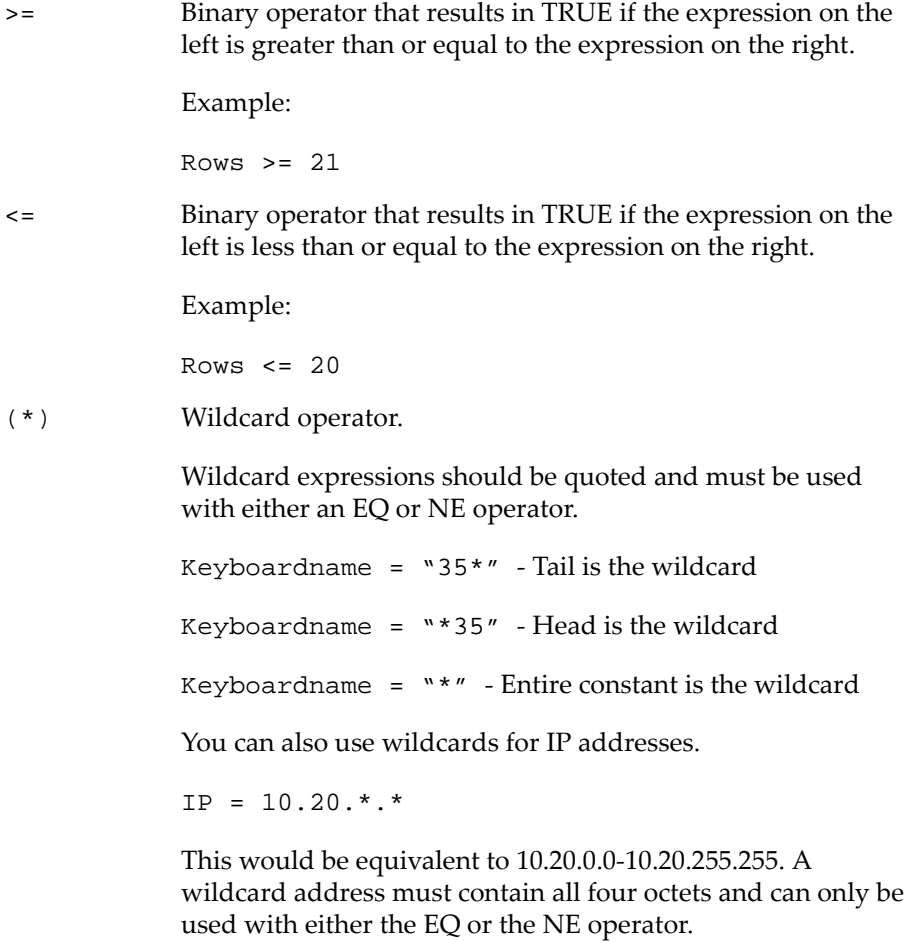

# Chapter 15:Using the Task Scheduler

The Task Scheduler enables you to schedule system backups, and allows you to restore a backup copy when necessary. This section provides information on the following tasks:

- **•** [Backing](#page-179-0) Up the System
- **•** [Restoring](#page-181-0) the System

## <span id="page-179-0"></span>Backing Up the System

This section provides information about using the Task Scheduler to backup the Avalanche system. When you are using a PostgreSQL database, Avalanche provides the capability to backup and restore all your Avalanche information. You should back up the system regularly. If for any reason Avalanche files are deleted or corrupted, you will be able to restore them from the backup files. When you back up Avalanche, the database information and software collections are both saved in a zip file.

**NOTE** If you are attempting to back up your system on a Linux operating system, Wavelink recommends you perform the back up manually.

#### **To back up the system:**

**1** Click **Tools > Task Schedule**.

The *Task Schedule* dialog box appears.

**2** Click **Add**.

The *Select A Task* dialog box appears.

**3** Select **System Backup** from the **Task Type** drop‐down list and click **Next**.

The *Create A System Backup* dialog box appears.

**4** In the **Tag Name** text box, enter an identifier for the system backup and click **Next**. This tag is used to select the correct file when restoring the system. It is not the same as the name of the zip file.

The *Select Scheduling Options* dialog box appears.
- **5** Determine when the event will occur.
	- **•** If you want the event to occur immediately, select the **Perform the task now** option.
	- **•** If you want the event to occur at some point in the future, select the **Schedule a one‐time event for the task** option.
	- **•** If you want the event to occur on a regular basis, select the **Schedule a recurring event for the task** option.
- **6** Click **Next**.
- **7** If you selected the **Schedule a one‐time event** for the task option, the *Schedule the Time Window* dialog box appears.

Within this dialog box, you can set the following parameters for the event:

- **•** Select the start date and time for the event.
- **•** Determine when you want the event to end. If you want the event to end only after the deployment is complete, select the **Run until complete** option. If you want the event to end after a specified amount of time, select the **Use end time** option and then select the date and time for the event. If the event is not finished by this date and time, Avalanche will generate an alert.
- **•** If you want the start and end time for this event to be based on the local time for the server location, enable the **Use Location's Local Time** option. Otherwise, the start and end times are based on the local time for the Avalanche Console.
- **8** If you selected the **Schedule a recurring event** option, the *Configure Task Recurrence* dialog box appears.

Within this dialog box, you can set the following parameters for this event:

- **•** Select the start time for the event.
- **•** Determine when you want the event to end. If you want the event to end only after the deployment is complete, select the **Run until complete** option. If you want the event to end after a specified amount of time, select the **Use end time** option and then select the end date and

time for the event. If the event is not finished by this date and time, Avalanche will generate an alert.

- **•** Set the frequency of the event. You can set whether the event occurs daily, weekly, or monthly.
- **•** Set the start and end dates for the event.
- **•** If you want the start and end time for this event to be based on the local time for the server location, enable the **Use Location's Local Time** option. Otherwise, start and end times are based on the local time for the Avalanche Console.
- **9** Click **Next**.

The *Review Your Task* dialog box appears.

**10** Review your task to ensure that it is correct and click **Next**.

The *Task Scheduled* dialog box appears.

**11** Click **Next** to schedule a new event, or click **Finish** to return to the *Task Schedule* dialog box.

The task is added to the **Scheduled and Recurring Tasks** list. The task will run according to its schedule, and once it has completed, it will move to the **Completed Tasks** list.

## <span id="page-181-0"></span>Restoring the System

If you have created a system backup using the Task Scheduler, you can use the Task Scheduler to restore the information to Avalanche.

You cannot restore a system backup from a previous version of Avalanche. The backup version must match the Avalanche version. If you attempt to restore a system backup from a previous version of Avalanche, the restoration will fail.

**NOTE** If you are attempting to restore the system on a Linux operating system, Wavelink recommends you perform the restoration manually.

#### **To restore the system:**

**1** Click **Tools > Task Schedule**.

The *Task Schedule* dialog box appears.

**2** Click **Add**.

The *Select A Task* dialog box appears.

**3** Select **Restore System** from the **Task Type** drop‐down list and click **Next**.

The *Restore A System Backup* dialog box appears.

- **4** Select the system backup you wish to restore and click **Next**.
	- **•** Select **Restore the most recent system backup** to restore Avalanche to the latest backup file.
	- **•** Select **Restore by path** to specify the file name and path of the desired system backup.

**NOTE** The default file path is:

C:\Program Files\Wavelink\AvalancheSE\backup

**•** Select **Restore selected** to choose the desired system backup according to the tag name.

The *Review Your Task* dialog box appears.

**5** Review your task to ensure that it is correct and click **Next**.

The *Task Scheduled* dialog box appears.

**6** Click **Next** to schedule a new event, or click **Finish** to return to the *Task Schedule* dialog box.

The task is added to the **Scheduled and Recurring Tasks** list. The task will run according to its schedule, and once it has completed, it will move to the **Completed Tasks** list.

# Appendix A: SSL Certificates

The Avalanche Web Console uses Hypertext Transfer Protocol (http) by default, which is not encrypted. If you want your information to be encrypted, you can configure Avalanche to use https with an SSL certificate instead.

If you intend to use Avalanche with an SSL certificate for a secure connection, you have the options of purchasing a certificate through a third‐party Certificate Authority (such as Verisign), or creating a self‐signed certificate.

**NOTE** If you create a self‐signed certificate, web browsers will not initially recognize the certificate and will display warning messages that the site is not trusted. They may require you to make an exception in order to connect to the enterprise server. The connection will be encrypted, however.

This section contains instructions for the following tasks:

- **•** [Implementing](#page-183-0) a Certificate from a Certificate Authority
- **•** [Implementing](#page-189-0) a Self‐Signed Certificate

# <span id="page-183-0"></span>Implementing a Certificate from a Certificate Authority

You can choose to use Avalanche with a certificate from a Certificate Authority. Note that the following instructions are based upon acquiring a certificate through the certificate authority, Verisign. The steps may vary somewhat when using another certificate authority vendor.

Wavelink strongly recommends that you backup the keystore file, the actual certificate file, the intermediate certificate, the certificate request, and the server.xml document after you have implemented your certificate. This would include the following files:

- amckeystore.keystore
- **•** [your certificate].cer
- **•** intermediateCA.cer
- **•** certreq.csr

**•** server.xml

This section contains the following tasks for obtaining an SSL certificate from a certificate authority:

- **•** Creating a [Keystore](#page-184-0)
- **•** [Generating](#page-186-0) the Certificate Signing Request
- **•** Importing an [Intermediate](#page-186-1) Certificate
- **•** Importing a [Certificate](#page-187-0)
- **•** [Activating](#page-187-1) SSL for Tomcat
- **•** Accessing the Web Console over a Secure [Connection](#page-188-0)
- **•** [Troubleshooting](#page-188-1)

## <span id="page-184-0"></span>Creating a Keystore

To create a keystore for the certificate, use the keytool.exe utility. You will need to provide a Common Name (domain name), organizational unit, organization, city, state, and country code. You will also need to provide a keystore name and passwords for the keystore and alias. These are arbitrary, but should be noted for future reference.

#### **To generate a keystore for the certificate:**

- **1** From a command line, navigate to: [Avalanche installation directory]\JRE\Bin
- **2** Use the command:

keytool -genkey -alias amccert -keyalg RSA -keystore amckeystore.keystore

- **3** At the prompt **Enter keystore password**, type the keystore password. When prompted, re-enter the password.
- **4** At the prompt **What is your first and last name**, type the Common Name.

**NOTE** The Common Name (domain name) you enter should be one that your company owns. Add a DNS entry if needed to resolve this computer to the Common Name.

- **5** At the prompts, enter your organizational unit, organization, city, state, and the country code.
- **6** When you are prompted to review your information, type yes to confirm that it is correct. If you type no, you will be guided through the prompts again.
- **7** At the prompt **Enter key password for <amccert>**, type a password to use for the alias. If you want to use the same password for the alias as you used for the keystore, press Return.

#### **An example of generating a keystore:**

Enter keystore password: avalanche Re-enter new password: avalanche What is your first and last name? [Unknown]: avaself.wavelink.com What is the name of your organizational unit? [Unknown]: Engineering What is the name of your organization? [Unknown]: Wavelink Corporation What is the name of your City or Locality? [Unknown]: Midvale What is the name of your State or Province? [Unknown]: Utah What is the two-letter country code for this unit? [Unknown]: US Is CN=avaself.wavelink.com, OU=Engineering, O=Wavelink Corporation, L=Midvale, ST=Utah, C=US correct? [no]: yes Enter key password for <amccert> (RETURN if same as keystore password):

## <span id="page-186-0"></span>Generating the Certificate Signing Request

Once you have created the keystore, you can use the keytool.exe utility to generate a certificate signing request (certreq.csr) file to send to a certificate authority.

#### **To generate a certificate signing request:**

- **1** From a command line, navigate to: [Avalanche installation directory]\JRE\Bin
- **2** Use the command:

keytool -certreq -keyalg RSA -alias amccert -file certreq.csr -keystore "C:\Program Files\Wavelink\ AvalancheMC\JRE\bin\amckeystore.keystore"

**3** Enter your keystore password.

When you apply to a certificate authority for an SSL web server certificate, you will need to submit the certreq.csr file. This file should be created in the C:\Program Files\Wavelink\AvalancheMC\JRE\bin folder.

# <span id="page-186-1"></span>Importing an Intermediate Certificate

When you acquire an intermediate certificate from your certificate authority, import it into the keystore. You may need to copy the contents of the intermediate certificate to a text editor and save the file as intermediateCA.cer. This file must be saved in the [Avalanche installation directory]\JRE\bin directory before you can import it.

#### **To import an intermediate certificate:**

- **1** From a command line, navigate to: [Avalanche installation directory]\JRE\bin
- **2** Use the command:

```
keytool -import -alias intermediateCA -keystore 
"[Avalanche installation directory]\JRE\bin\
amckeystore.keystore" -trustcacerts -file 
intermediateCA.cer
```
**NOTE** In this command, the filename intermediateCA.cer is used. If your intermediate certificate has a different name, use it instead.

**3** Enter your keystore password.

The intermediate certificate is added to the keystore.

## <span id="page-187-0"></span>Importing a Certificate

Once you have received your certificate, you need to import it into the keystore. Your certificate will probably come as a file with the extension .cer or in the body of an e‐mail. If it comes in the body of an e‐mail, copy the contents to a text editor and save the file with a .cer extension. This file must be saved in the [Avalanche installation directory]\JRE\bin directory before you can import it.

#### **To import a certificate:**

- **1** From a command line, navigate to: [Avalanche installation directory]\JRE\bin
- **2** Use the command:

```
-import -alias amccert -keystore "C:\Program 
Files\Wavelink\AvalancheMC\JRE\bin\amckeystore.keystore"
-trustcacerts -file ava-wavelink-com.cer
```
**NOTE** As an example, ava-wavelink-com.cer is used as the filename. Replace this filename with the name of your certificate.

**3** Enter your keystore password.

The certificate is added to the keystore.

## <span id="page-187-1"></span>Activating SSL for Tomcat

Once you have generated a certificate, you must activate SSL for Tomcat. You must modify the server.xml file and then restart the Tomcat server.

#### **To activate SSL for Tomcat:**

**1** Navigate to

[Avalanche Install location]\WebUtilities\tomcat\conf and open the server.xml file with a text editor such as Notepad.

**2** Find

```
<Connector port="8443" protocol="HTTP/1.1" SSLEnabled="true"
  maxThreads="150" scheme="https" secure="true"
  clientAuth="false" sslProtocol="TLS" />
```
- **3** Remove the comment markers so that the section is not commented out.
- **4** Modify the section to contain the following information:

```
<Connector port="8443"
  protocol="org.apache.coyote.http11.Http11NioProtocol"
  SSLEnabled="true" maxThreads="150" scheme="https"
  secure="true" clientAuth="false" sslProtocol="TLS"
  keystoreFile="C:\Program Files\Wavelink\AvalancheMC\
  JRE\bin\amckeystore.keystore"
  keystorePass="[keypass]"/>
```
Where [keypass] is the keystore password you entered when creating the certificate. For the above example, this would be avalanche.

keystorePass="avalanche"

**NOTE** If you are not using port 443 for any other applications, you can change the connector port to 443. Changing the port to 443 will allow you to access the Web Console without entering the port within the URL.

- **5** Save your changes to the file.
- **6** Restart the Apache Tomcat for Wavelink service.

## <span id="page-188-0"></span>Accessing the Web Console over a Secure Connection

Once you have generated a certificate, activated SSL for Tomcat, and restarted the Tomcat server, you can access the Web Console over a https connection.

#### **To access the Web Console over a secure connection:**

**•** In the address field of your browser, type:

https://<Your Domain Name>:8443/AvalancheWeb

 $-Or-$ 

**•** If you changed the connector port to 443, type:

https://<Your Domain Name>/AvalancheWeb

## <span id="page-188-1"></span>Troubleshooting

To troubleshoot issues connecting to the Apache Tomcat server using SSL after changes are made, go to

C:\Program Files\Wavelink\AvalancheMC\WebUtilities\Tomcat\logs to find Catalina Tomcat logs.

**NOTE** You need to stop the Tomcat service to get all the log messages.

Example log file: catalina.2010-02-24.log

# <span id="page-189-0"></span>Implementing a Self-Signed Certificate

These instructions explain how to generate a self‐signed certificate in the Apache Tomcat environment. If you choose not to use a Certificate Authority, you can still use a https connection to connect to the Web Console by creating your own certificate.

**NOTE** Internet browsers will not recognize a self‐signed certificate as legitimate and will display warnings before allowing you access.

**NOTE** Wavelink strongly recommends backing up server.xml and selfsignkeystore.keystore when you have implemented a self‐signed certificate.

This section contains the following tasks for implementing a self‐signed certificate:

- **•** [Generating](#page-189-1) a Certificate
- **•** [Activating](#page-191-0) SSL for Tomcat
- **•** Accessing the Web Console over a Secure [Connection](#page-192-0)
- **•** [Troubleshooting](#page-192-1)

#### <span id="page-189-1"></span>Generating a Certificate

To create a self‐signed certificate, use the keytool.exe utility. You will need to provide a Common Name (domain name), organizational unit, organization, city, state, and country code when creating your certificate. You will also need to provide a keystore name and passwords for the keystore and alias. These are arbitrary, but should be noted for future reference.

#### **To generate a self-signed certificate:**

- **1** From a command line, navigate to: [Avalanche installation directory]\JRE\Bin
- **2** Use the command: keytool -genkey -alias amcselfcert -keyalg RSA -keystore selfsignkeystore.keystore
- **3** At the prompt **Enter keystore password**, type the keystore password. When prompted, re-enter the password.
- **4** At the prompt **What is your first and last name**, type the Common Name.

**NOTE** The Common Name (domain name) you enter should be one that your company owns. Use a DNS entry if needed to resolve this computer to the Common Name.

- **5** At the prompts, enter your organizational unit, organization, city, state, and the country code.
- **6** When you are prompted to review your information, type yes to confirm that it is correct. If you type no, you will be guided through the prompts again.
- **7** At the prompt **Enter key password for <amcselfcert>**, type a password to use for the alias. If you want to use the same password for the alias as you used for the keystore, press Return.

#### **An example of generating a self-signed certificate:**

Enter keystore password: avalanche Re-enter new password: avalanche What is your first and last name? [Unknown]: avaself.wavelink.com What is the name of your organizational unit? [Unknown]: Engineering

What is the name of your organization? [Unknown]: Wavelink Corporation What is the name of your City or Locality? [Unknown]: Midvale What is the name of your State or Province? [Unknown]: Utah What is the two-letter country code for this unit? [Unknown]: US Is CN=avaself.wavelink.com, OU=Engineering, O=Wavelink Corporation, L=Midvale, ST=Utah, C=US correct? [no]: yes Enter key password for <amcselfcert> (RETURN if same as keystore password):

## <span id="page-191-0"></span>Activating SSL for Tomcat

Once you have generated a certificate, you must activate SSL for Tomcat. You must modify the server.xml file and then restart the Tomcat server.

#### **To activate SSL for Tomcat:**

**1** Navigate to

[Avalanche Install location]\WebUtilities\tomcat\conf and open the server.xml file with a text editor such as Notepad.

**2** Find

```
<Connector port="8443" protocol="HTTP/1.1" SSLEnabled="true"
  maxThreads="150" scheme="https" secure="true"
  clientAuth="false" sslProtocol="TLS" />
```
- **3** Remove the comment markers so that the section is not commented out.
- **4** Modify the section to contain the following information:

```
<Connector port="8443"
```

```
protocol="org.apache.coyote.http11.Http11NioProtocol"
SSLEnabled="true" maxThreads="150" scheme="https"
secure="true" clientAuth="false" sslProtocol="TLS"
keystoreFile="C:\Program Files\Wavelink\AvalancheMC\
JRE\bin\selfsignkeystore.keystore"
keystorePass="[keypass]"/>
```
Where [keypass] is the keystore password you entered when creating the certificate. For the above example, this would be avalanche.

keystorePass="avalanche"

**NOTE** If you are not using port 443 for any other applications, you can change the connector port to 443. Changing the port to 443 will allow you to access the Web Console without entering the port within the URL.

- **5** Save your changes to the file.
- **6** Restart the Apache Tomcat for Wavelink service.

## <span id="page-192-0"></span>Accessing the Web Console over a Secure Connection

Once you have generated a certificate, activated SSL for Tomcat, and restarted the Tomcat server, you can access the Web Console over a https connection.

#### **To access the Web Console over a secure connection:**

**•** In the address field of your browser, type:

https://<Your Domain Name>:8443/AvalancheWeb

 $-Or-$ 

**•** If you changed the connector port to 443, type:

https://<Your Domain Name>/AvalancheWeb

## <span id="page-192-1"></span>Troubleshooting

To troubleshoot issues connecting to the Apache Tomcat server using SSL after changes are made, go to C:\Program Files\Wavelink\AvalancheMC\WebUtilities\Tomcat\logs to find Catalina Tomcat logs.

**NOTE** You need to stop the Tomcat service to get all the log messages.

Example log file: catalina.2010-02-24.log

# Appendix B: Avalanche Services

<span id="page-193-0"></span>This appendix lists all of the Avalanche services. Under each service title, you'll find the file path where the service is located and which type of server (Enterprise Server, Statistics Server or Mobile Device Server) uses the service.

## Wavelink Authentication Service

C:\Program Files\Wavelink\AvalancheMC\CESecureServer.exe

Enterprise Server

# Apache Tomcat

C:\Program Files\Wavelink\AvalancheMC\WebUtilities\Tomcat\bin\ tomcat6.exe

Enterprise Server

# Wavelink Alerts

C:\Program Files\Wavelink\MM\Program\AlertSvc.exe

Mobile Device Server

# Wavelink Avalanche Service Manager

C:\Program Files\Wavelink\Avalanche\Service\ WLAmcServiceManager.exe

Mobile Device Server

# Wavelink Avalanche Agent

C:\Program Files\Wavelink\Avalanche\Service\WLAvalancheService.exe

Mobile Device Server

# Wavelink Avalanche Enterprise Server

C:\Program Files\Wavelink\AvalancheMC\eserver.exe

Enterprise Server

# Wavelink Information Router

C:\Program Files\Wavelink\AvalancheMC\WLInfoRailService.exe

Enterprise Server

## Wavelink License Server

C:\Program Files\Wavelink\AvalancheMC\WLLicenseService.exe

Enterprise Server

# Wavelink Stat Server Enterprise

C:\Program Files\Wavelink\AvalancheMC\StatServer.exe

Stats Server

# Wavelink Deployment

C:\Program Files\Wavelink\AvalancheMC\iserv.exe

Enterprise Server

# Appendix C: Port Information

<span id="page-195-2"></span>This appendix provides information about the ports used in Avalanche SE. The information provided includes:

- **•** [Database](#page-195-1) Ports
- **•** [Enterprise](#page-195-0) Server Ports
- **•** [Mobile](#page-196-0) Device Server Ports
- **•** Wavelink Products Used with [Avalanche](#page-196-1)

**NOTE** Except where noted, the ports listed are all inbound ports.

# <span id="page-195-3"></span><span id="page-195-1"></span>Database Ports

When Avalanche is installed with the default database (PostgreSQL), the default port for database communication is 5432.

# <span id="page-195-4"></span><span id="page-195-0"></span>Enterprise Server Ports

The following table provides a list of ports that the Enterprise Server uses.

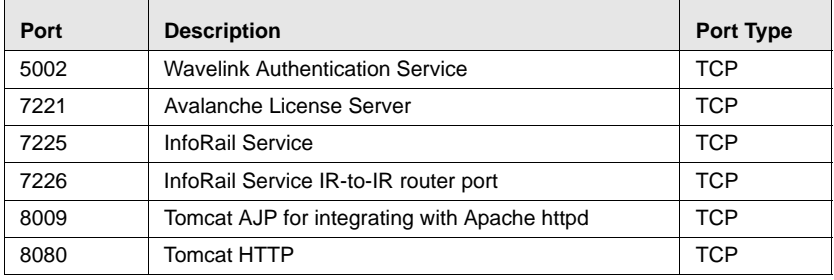

**NOTE** The Enterprise Server also listens on 8443 for a Tomcat connection with an SSL certificate. You can change this to 443 in the server.xml file if no other program is using 443.

# <span id="page-196-2"></span><span id="page-196-0"></span>Mobile Device Server Ports

The following table provides a list of the ports that the Mobile Device Server uses.

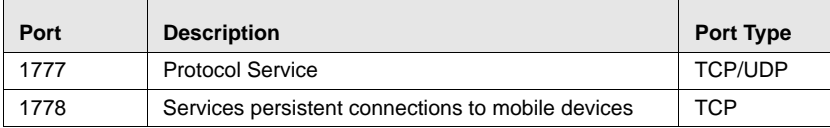

# <span id="page-196-1"></span>Wavelink Products Used with Avalanche

The following table provides a list of the ports that are used by Wavelink products often used in conjunction with Avalanche.

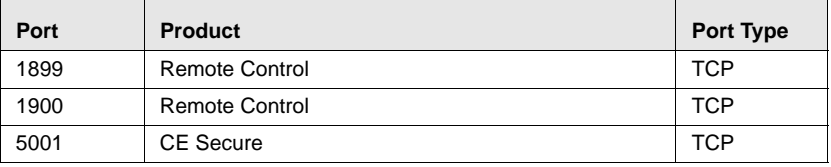

# Appendix D: Wavelink Contact Information

<span id="page-197-0"></span>If you have comments or questions regarding this product, please contact Wavelink Customer Service.

E‐mail Wavelink Customer Support at: CustomerService@wavelink.com

For customers within North America and Canada, call the Wavelink Technical Support line at 801‐316‐9000 (option 2) or 888‐699‐9283.

For international customers, call the international Wavelink Technical Support line at +800 9283 5465.

For Europe, Middle East, and Africa, hours are 9 AM ‐ 5 PM GMT.

For all other customers, hours are 7 AM ‐ 7 PM MST.

# **Glossary**

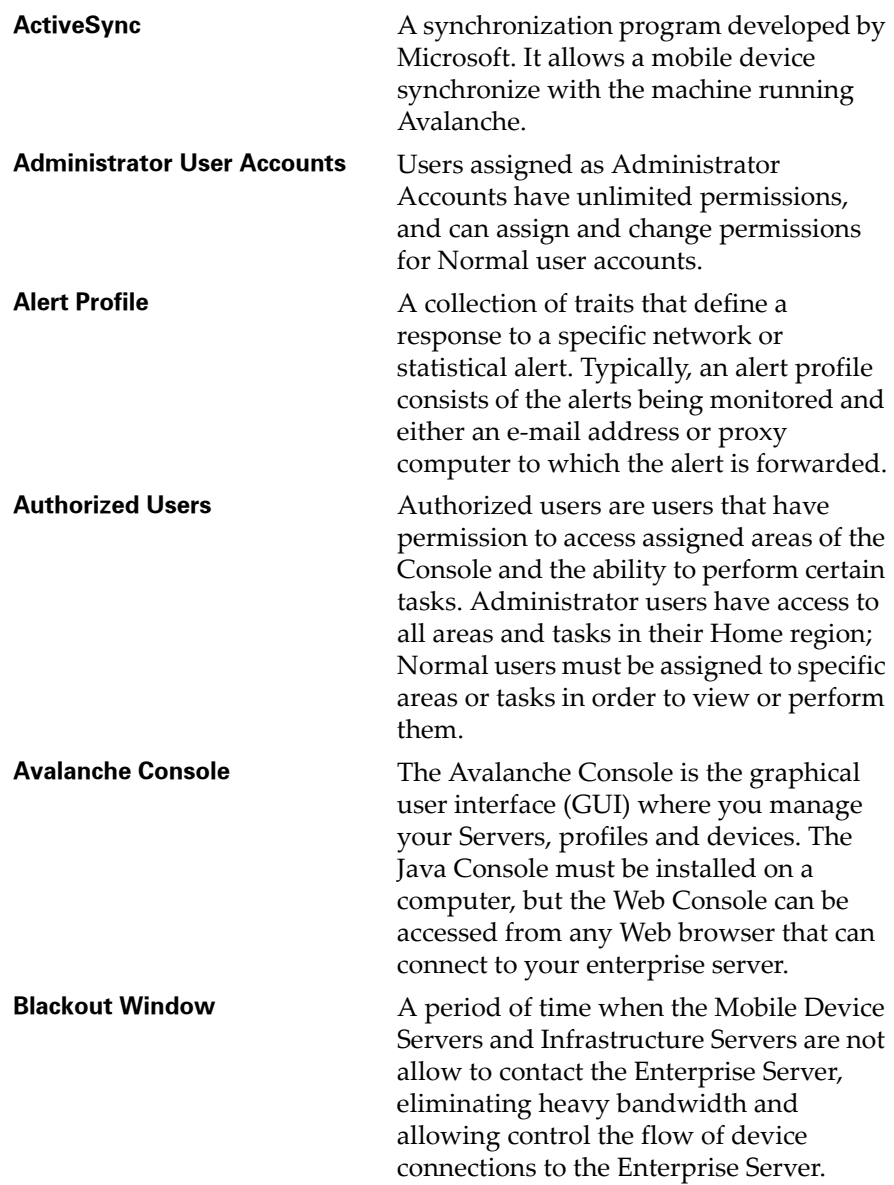

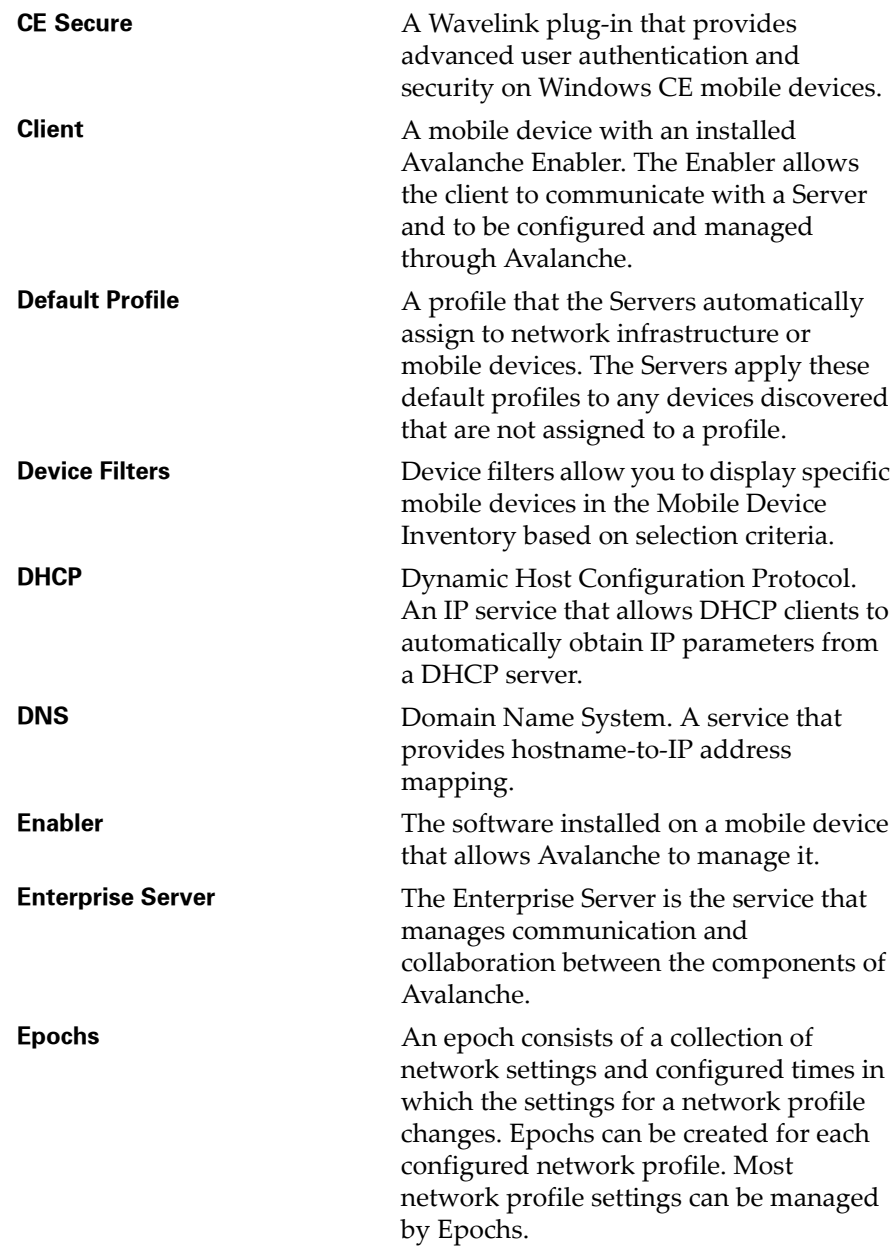

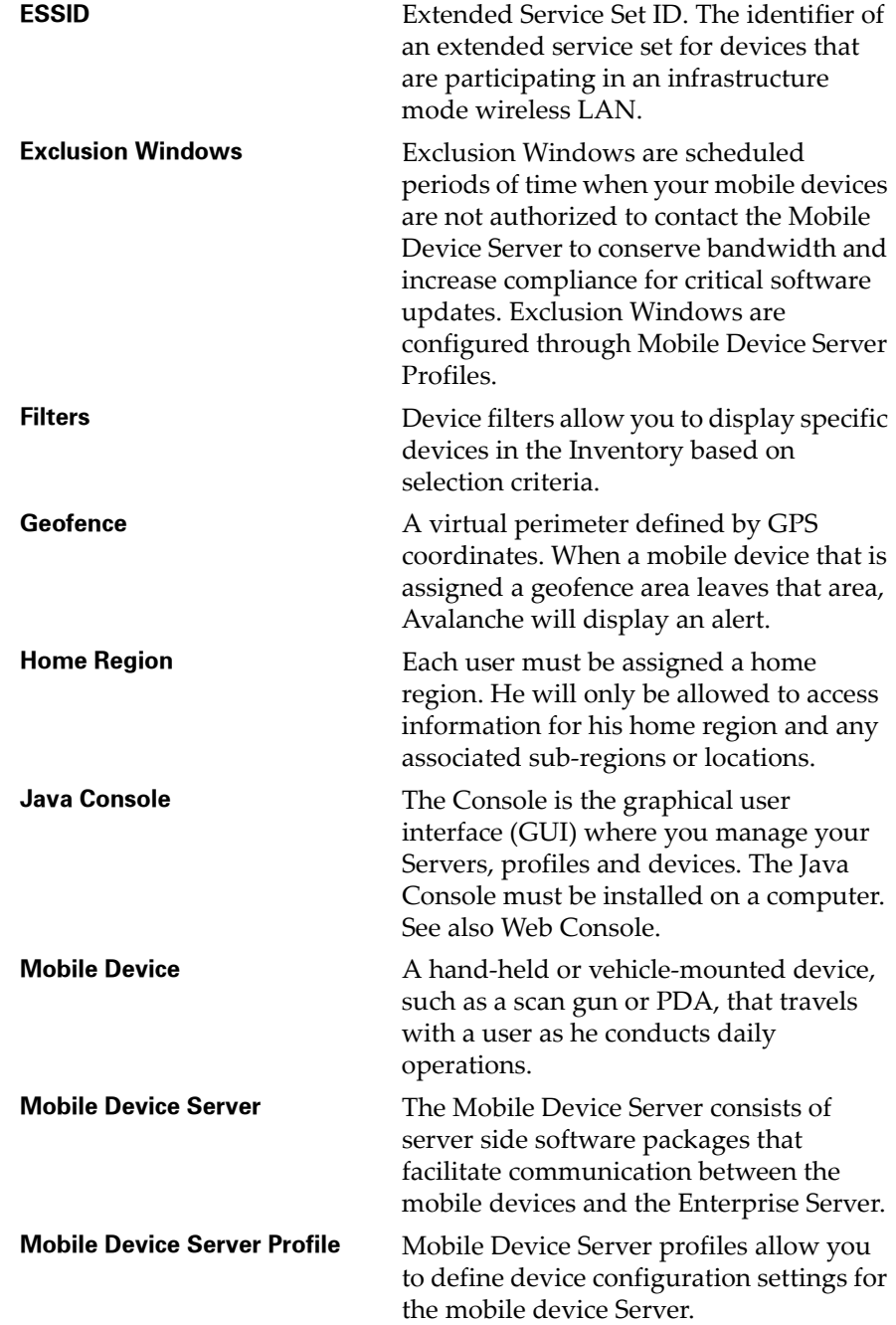

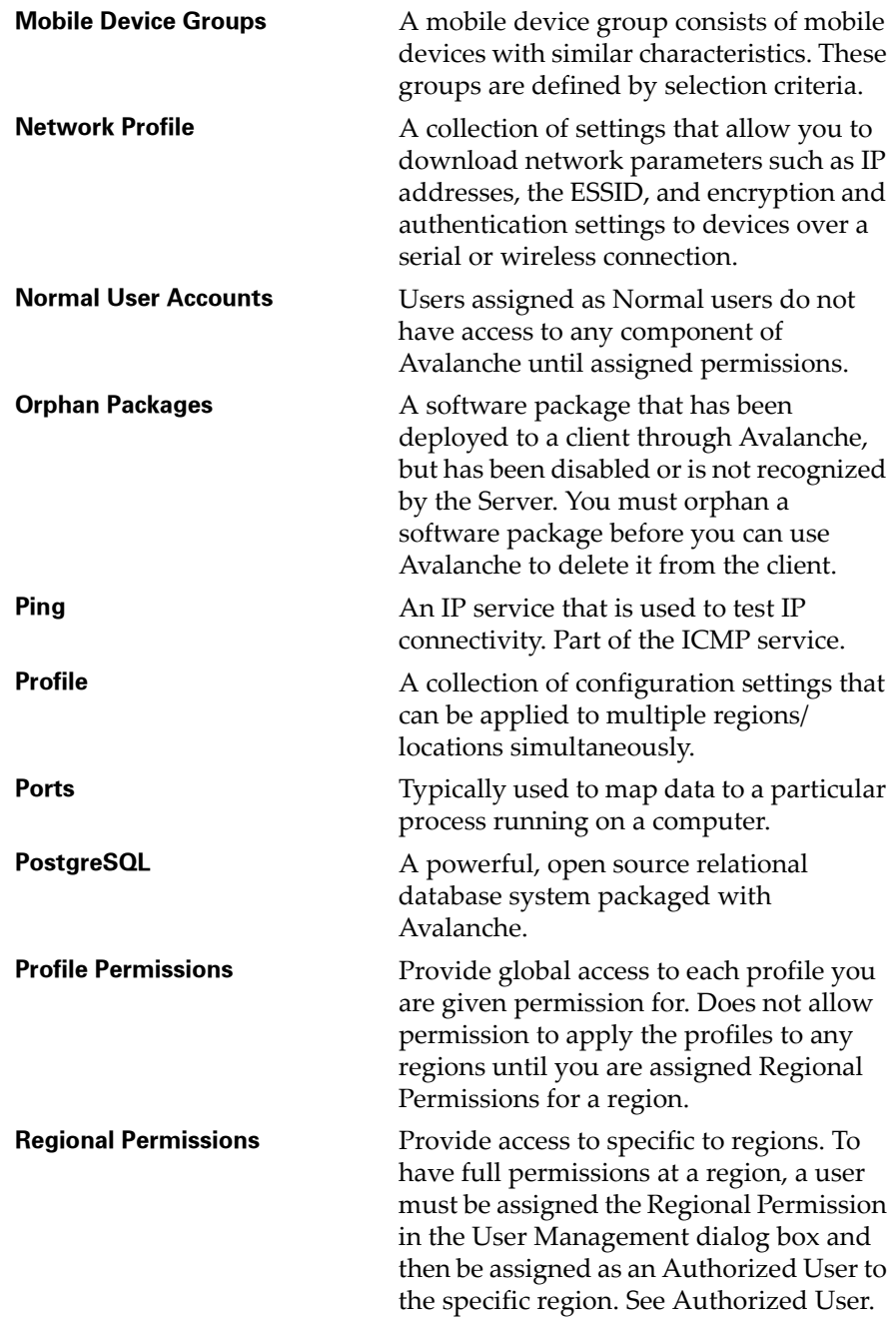

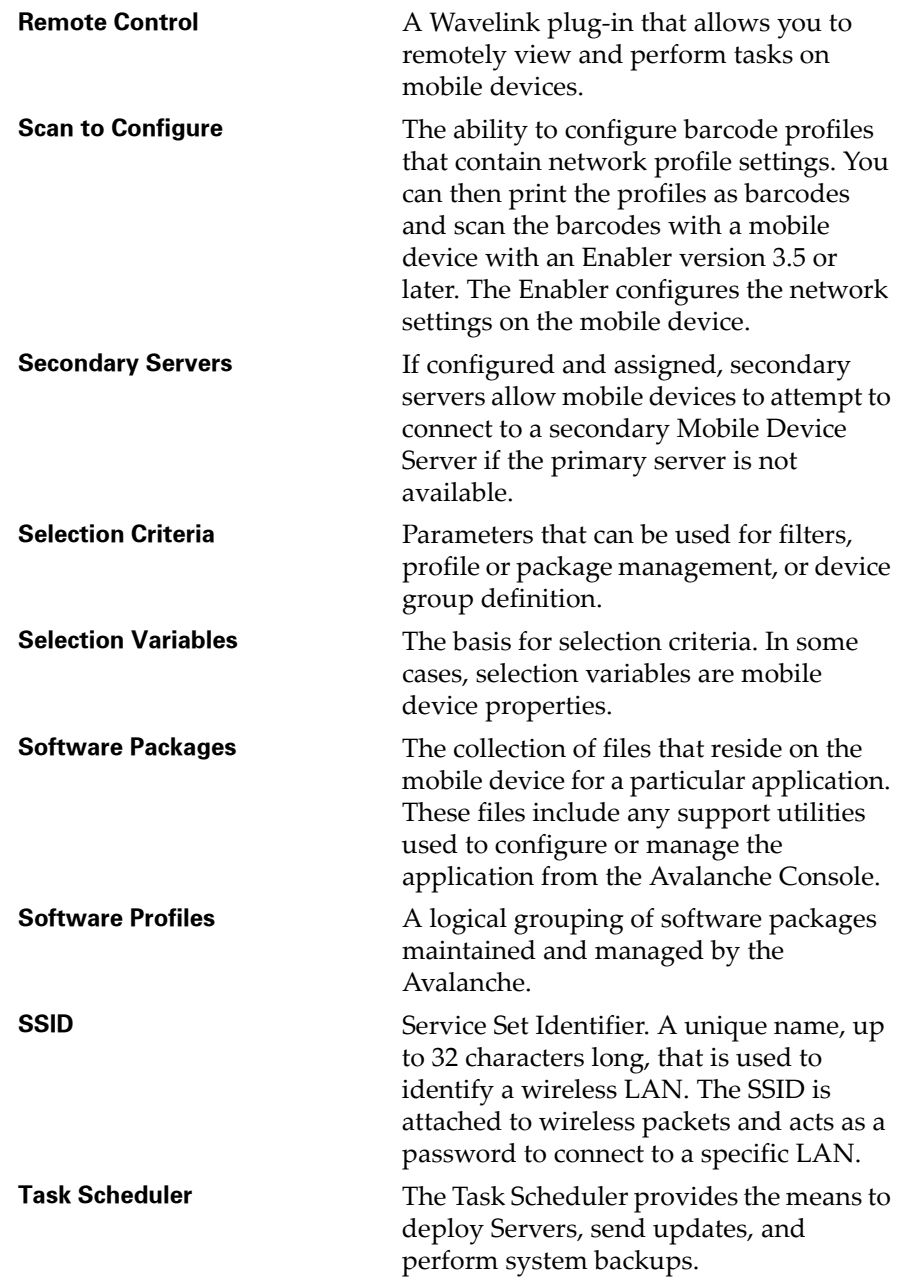

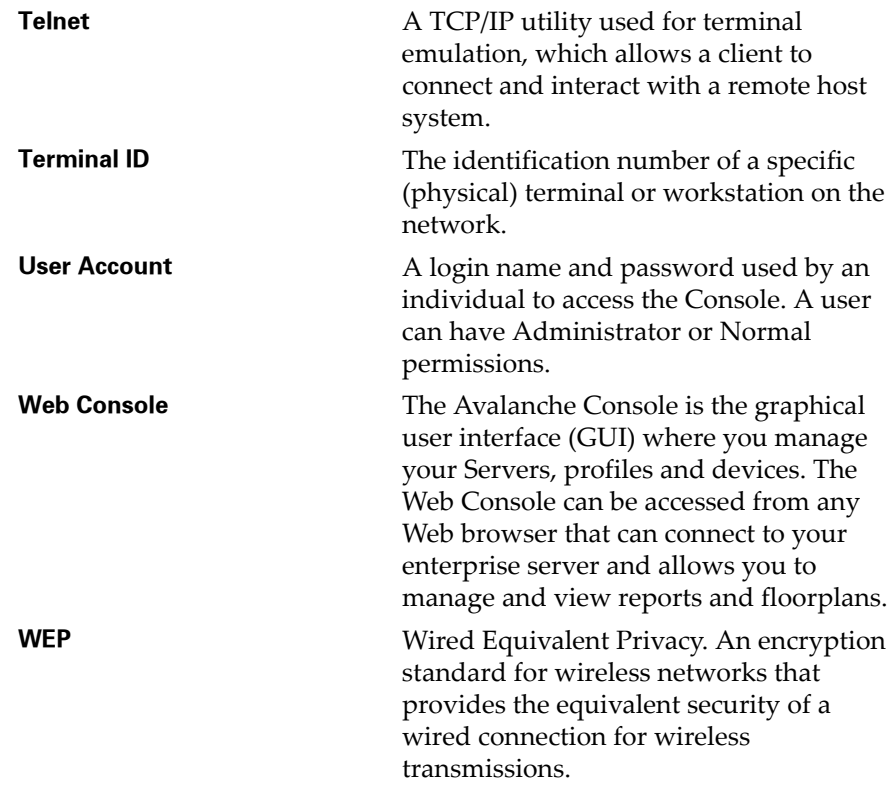

# Index

### A

activating Avalanche automatically [16](#page-17-0) demo mode [20](#page-21-0) activating Avalanche licenses [15](#page-16-0) alerts acknowledging [161](#page-162-0) clearing [162](#page-163-0) configuring profiles [154](#page-155-0) contact list [157](#page-158-0) managing [153](#page-154-0) proxy pools [160](#page-161-0) assigning profiles [56](#page-57-0) authorized users [51](#page-52-0) Avalanche activating licenses [15](#page-16-0) components [9](#page-10-0) Console settings [30](#page-31-0) installing [12](#page-13-0) overview [10](#page-11-0) restoring [180](#page-181-0) services [192](#page-193-0) Avalanche Console customizing [30](#page-31-1) starting [23](#page-24-0)

#### B

backing up Avalanche [178](#page-179-0) backlogs [36](#page-37-0) backup drive location [34](#page-35-0) backups, performing [178](#page-179-0) barcode profiles adding [77](#page-78-0) configuring [76](#page-77-0) custom properties [78](#page-79-0) editing [84](#page-85-0) network settings [77](#page-78-1) barcodes

printing [84](#page-85-0) scanning [85](#page-86-0) blackout periods, Enterprise Server [36](#page-37-1) building selection criteria [164](#page-165-0)

#### C

chat timeout [92](#page-93-0) Communicator [135](#page-136-0) components of Avalanche [9](#page-10-0) console customizing [30](#page-31-2) preferences [30](#page-31-3) contact information [196](#page-197-0) contact list creating [157](#page-158-0) importing addresses [158](#page-159-0) removing addresses [159](#page-160-0) creating custom properties [127](#page-128-0) mobile device groups [147](#page-148-0) network profiles [63](#page-64-0) user accounts [44](#page-45-0) custom properties, selection criteria [166](#page-167-0)

# D

default login [24](#page-25-0) password [24](#page-25-0) delayed software package installation [113](#page-114-0) demo mode [20](#page-21-0) dump heap [38](#page-39-0)

## E

Enabler Installation Tool [41](#page-42-0) encryption [69](#page-70-0) Enterprise Server backlogs [36](#page-37-0) blackout periods [36](#page-37-1)

configurations [36](#page-37-1) dump heap [38](#page-39-0) purging server statistics [37](#page-38-0) status [36](#page-37-2)

#### G

GPS reporting [92](#page-93-0)

## H

HTTP proxy connection [35](#page-36-0)

#### I

InfoRail status [38](#page-39-1) installing Avalanche [12](#page-13-0) software packages [107](#page-108-0) IP address pools [65](#page-66-0)

# L

LDAP [52](#page-53-0) License Server [15](#page-16-1) licenses [14](#page-15-0) overview [14](#page-15-1) releasing [21](#page-22-0) running the License Server [15](#page-16-1) location management [10](#page-11-1) log file [89](#page-90-0) login, default [24](#page-25-0)

#### M

Mobile Device Details dialog box [124](#page-125-0) mobile device groups [147](#page-148-1) adding properties [150](#page-151-0) additional functions [152](#page-153-0) creating [147](#page-148-0) pinging [149](#page-150-0) sending messages to [150](#page-151-1) Mobile Device Inventory tab custom properties [122](#page-123-0) device filters [122](#page-123-0) modifying columns [120](#page-121-0)

removing columns [122](#page-123-1) mobile device profiles [136](#page-137-0) mobile device server license options [91](#page-92-0) licensing messages [98](#page-99-0) reinitializing [99](#page-100-0) reserving serial ports [90](#page-91-0) mobile device server profiles authentication [88](#page-89-0) log file [89](#page-90-0) mobile devices caching [92](#page-93-0) contacting [129](#page-130-0) creating custom properties [127](#page-128-0) deleting properties [129](#page-130-1) details [124](#page-125-0) device filters [122](#page-123-0) device‐side properties [128](#page-129-0) editing properties [128](#page-129-1) GPS reporting [92](#page-93-0) installed software tab [135](#page-136-1) locating [132](#page-133-0) location history [132](#page-133-1) log file [89](#page-90-0) pinging [130](#page-131-0) properties [126](#page-127-0) Remote Control [133](#page-134-0) sending messages [130](#page-131-1) server profile settings [92](#page-93-0) session monitor [133](#page-134-1) updating [97,](#page-98-0) [131](#page-132-0) viewing properties [126](#page-127-1) Mobile Manager Enterprise, removing [12](#page-13-1) modifying mobile device columns [120](#page-121-0) Server Location properties [60](#page-61-0)

#### N

navigation window [26](#page-27-0) network profile

scheduled settings [66](#page-67-0) WLAN IP settings [67](#page-68-0) WLAN settings [69](#page-70-0) WWAN settings [73](#page-74-0) network profiles [63](#page-64-1) configuring [64](#page-65-0) creating [63](#page-64-0) enabling [64](#page-65-1) IP address pools [65](#page-66-0)

#### O

overview [10](#page-11-0)

## P

password default [24](#page-25-0) user accounts [53](#page-54-0) peer‐to‐peer package distribution [115](#page-116-0) permission types [43](#page-44-0) permissions [43](#page-44-0) profile [50](#page-51-0) regional [48](#page-49-0) user accounts [48](#page-49-1) pinging mobile devices [130,](#page-131-0) [149](#page-150-0) pinging sites [58](#page-59-0) ports [194](#page-195-2) database [194](#page-195-3) enterprise server [194](#page-195-4) Mobile Device Server [195](#page-196-2) profile permission assigning [50](#page-51-0) definition [43](#page-44-0) properties custom [127](#page-128-0) deleting [129](#page-130-1) editing [128](#page-129-1) mobile device groups [150](#page-151-0) mobile devices [126](#page-127-0) proxies adding [160](#page-161-0)

deleting [160](#page-161-1) purging server statistics [37](#page-38-0)

#### R

regional permission assigning [48](#page-49-0) definition [43](#page-44-0) regions [10](#page-11-1) reinitializing the Mobile Device Server [62](#page-63-0) releasing licenses [21](#page-22-0) Remote Control [133](#page-134-0) removing columns [122](#page-123-1) user accounts [54](#page-55-0) restoring Avalanche [180](#page-181-0)

#### S

scan to configure [76](#page-77-1) barcode profiles [76](#page-77-0) creating custom properties [78](#page-79-0) printing barcodes [84](#page-85-0) scanning barcodes [85](#page-86-0) scheduled settings [66](#page-67-0) selection criteria building [164](#page-165-0) custom properties [166](#page-167-0) selection variables Assigned IP [173](#page-174-0) Columns [167](#page-168-0) EnablerVer [167](#page-168-1) IP [168](#page-169-0) KeyboardCode [168](#page-169-1) KeyboardName [169](#page-170-0) LastContact [170](#page-171-0) MAC [171](#page-172-0) ModelCode [172](#page-173-0) ModelName [171](#page-172-1) OSType [172](#page-173-1) OSVer [170,](#page-171-0) [172](#page-173-2) Processor [172](#page-173-3)

ProcessorType [172](#page-173-4) Rows [174](#page-175-0) Series [173](#page-174-1) Terminal ID [174](#page-175-1) sending messages [150](#page-151-1) Server properties [62](#page-63-1) starting [60](#page-61-1) stopping [60](#page-61-1) Server Locations [10](#page-11-1) services, Avalanche [192](#page-193-0) session monitor [133](#page-134-1) sites [55](#page-56-0) editing properties [59](#page-60-0) pinging clients [58](#page-59-0) sending messages to [58](#page-59-1) software inventory [135](#page-136-1) software packages configuring [113](#page-114-1) copying [112](#page-113-0) delayed installation [113](#page-114-0) enabling [112](#page-113-1) installing [107](#page-108-0) peer ‐to ‐peer distribution [115](#page-116-0) software profiles adding [101](#page-102-0) applying [104](#page-105-0) editing [103](#page-104-0) enabling [103](#page-104-1) managing [101](#page-102-1) SSID [69](#page-70-0) starting the Avalanche Console [23](#page-24-0) static mobile device groups adding devices [148](#page-149-0) removing devices [149](#page-150-1) Support Generator [40](#page-41-0) syntactical symbols And (&) [176](#page-177-0) Eq  $(=)=)$  [176](#page-177-1) Not (!) [175,](#page-176-0) [177](#page-178-0)

Or ( | ) [176](#page-177-2)

#### $\mathbf T$

task scheduler [178](#page-179-1) terminal IDs [90](#page-91-1)

#### U

uninstalling servers [178](#page-179-0) user accounts [43](#page-44-1) authorized users [51](#page-52-0) creating [44](#page-45-0) creating groups [47](#page-48-0) enabling domain validation [52](#page-53-1) LDAP [52](#page-53-0) password [53](#page-54-0) permissions [48](#page-49-1) removing [54](#page-55-0) user groups [47](#page-48-0)

## W

Wavelink contact information [196](#page-197-0) WLAN IP settings [67](#page-68-0) WLAN settings [69](#page-70-0) WWAN settings [73](#page-74-0)